# Open-Sankore.

# Σύντομος οδηγός χρήσης.

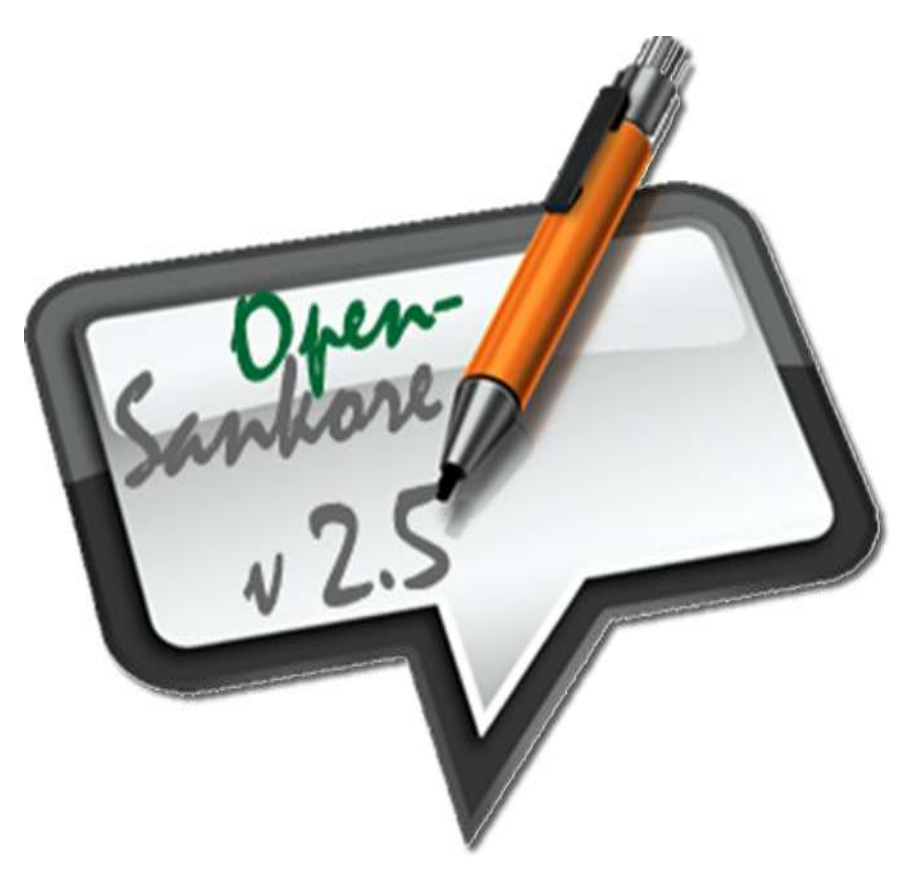

Ο παρών συνοπτικός οδηγός χρήσης (μόνο για Windows) του Open-Sankore δημιουργήθηκε για να εξυπηρετήσει τις ανάγκες όλων όσων συγχρωτίζονται με το ελεύθερο λογισμικό.

### Περιεχόμενα

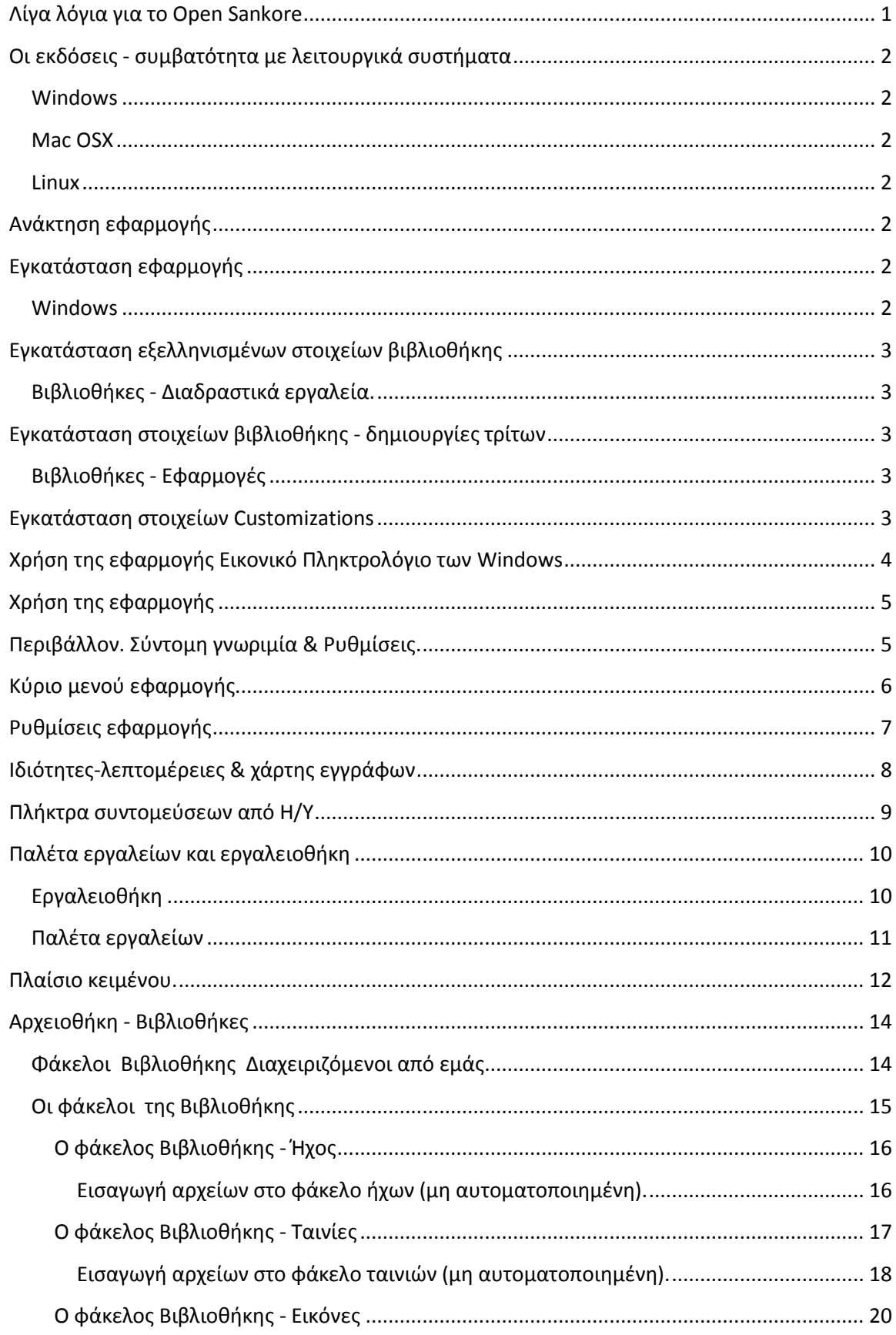

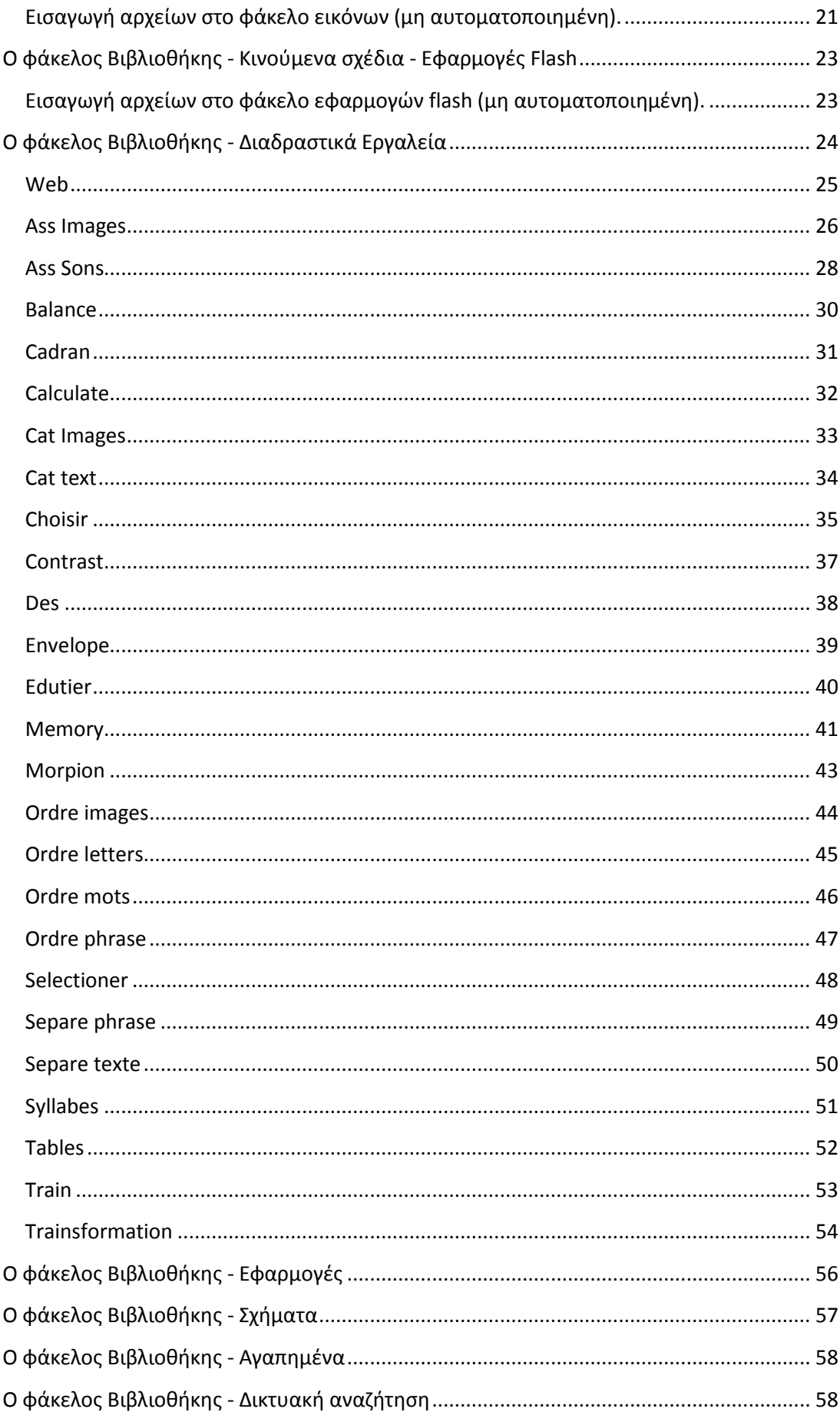

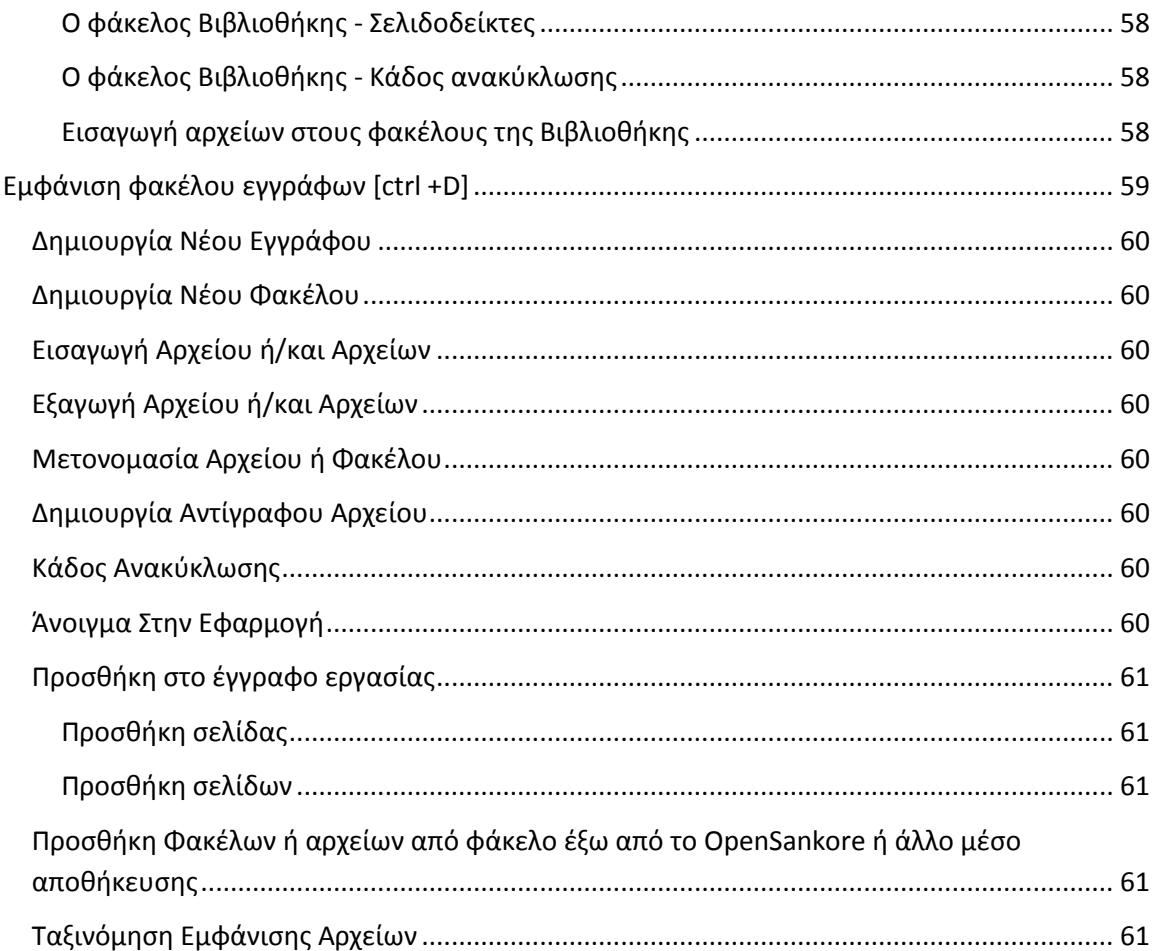

### <span id="page-4-0"></span>**Λίγα λόγια για το Open Sankore**

Αναπτύχτηκε από το Πανεπιστήμιο της Λωζάνης το 2003 και συνεχίζει να αναπτύσσεται μέχρι και σήμερα (Οκτώβριος 2014). Γι' αυτό και η βασική γλώσσα του λογισμικού είναι η Γαλλική. Έχει μεταφραστεί στα Ελληνικά - σε ένα μεγάλο βαθμό - και ενέχει τα βασικά χαρακτηριστικά για την εισαγωγή των ΤΠΕ στη διδακτική πράξη. Ο επίσημος ιστότοπος του Open Sankore στα αγγλικά βρίσκεται στην παρακάτω διεύθυνση:

#### http://open-sankore.org/en

Πρόκειται για ένα ισχυρό εργαλείο διδασκαλίας, συνεργασίας και παρουσίασης δηλαδή ένα λογισμικό διαδραστικών συστημάτων διδασκαλίας, με βασικά του πλεονεκτήματα ότι είναι :

- 1) ελεύθερο ως προς τη χρήση του,
- 2) έχει ανοικτό κώδικα, ώστε να μπορεί να τροποποιηθεί και να βελτιωθεί,
- 3) προσφέρει τη δυνατότητα δημιουργίας νέων "apps" από τους χρήστες, και
- 4) δημιουργεί αυτόματα αντίγραφα ασφαλείας των εγγράφων.

Από τα παραπάνω μπορεί να υποστηριχτεί πως προσφέρει υψηλές υπηρεσίες σε εκπαιδευτικούς και εκπαιδευόμενους χωρίς κόστος και πως η ανάπτυξή του καθώς και διάθεσή του είναι επίσης σύμφωνη με την προσέγγιση της αλληλεγγύης και της εκπαίδευσης, με στόχο τη μείωση των διαφορών του ψηφιακού χάσματος.

Συνεπώς, πρόκειται για ένα εργαλείο που ενισχύει σημαντικά τη διαδικασία εκπαίδευσης και παρουσίασης και βελτιώνει ουσιαστικά την επικοινωνία.

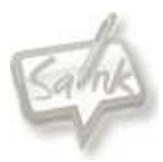

# <span id="page-5-0"></span>**Οι εκδόσεις - συμβατότητα με λειτουργικά συστήματα**

<span id="page-5-2"></span><span id="page-5-1"></span>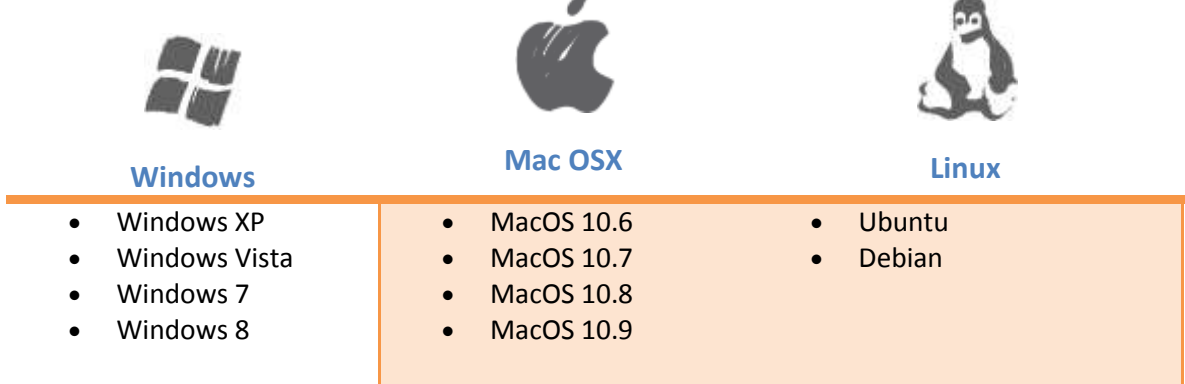

**Προσοχή: Υπάρχει πρόβλημα με την έκδοση MacOS 10.10**

### <span id="page-5-4"></span>**Ανάκτηση εφαρμογής**

Η εφαρμογή καθώς και οι εκδόσεις της για όλα τα λειτουργικά συστήματα βρίσκονται στον παρακάτω σύνδεσμο. 同弹幻画

http://open-sankore.org/en/download#showAllOS **QR CODE**

<span id="page-5-3"></span>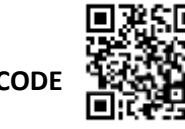

# <span id="page-5-5"></span>**Εγκατάσταση εφαρμογής**

<span id="page-5-6"></span>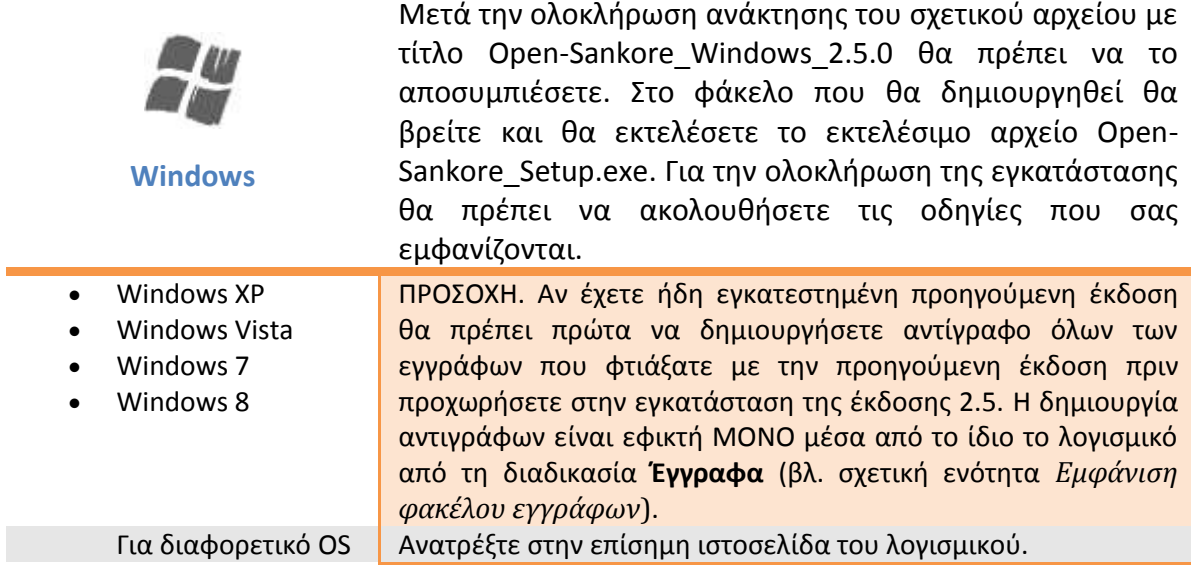

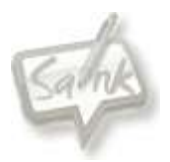

# <span id="page-6-0"></span>**Εγκατάσταση εξελληνισμένων στοιχείων βιβλιοθήκης**

<span id="page-6-1"></span>**Βιβλιοθήκες - Διαδραστικά εργαλεία.**

Διαδραστικά εργαλεία που δημιουργήσαμε είναι:

Τυχαία εμφάνιση θεμάτων.

Οι βιβλιοθήκες του Open Sankore, δυστυχώς δεν είναι και στην ελληνική γλώσσα. Έτσι φτιάξαμε εμείς τη μετάφραση. Για να εγκαταστήσετε τα εξελληνισμένα διαδραστικά εργαλεία στον υπολογιστής σας, ακολουθείστε τα παρακάτω βήματα:

- 1. Κατεβάστε το αρχείο interactivities.zip από ....,
- 2. Ανοίξτε το φάκελο C:\Program Files (x86)\Open-Sankore\library\interactivities,
- 3. Διαγράψτε ότι υπάρχει μέσα στο φάκελο interactivities
- 4. Αποσυμπιέστε το περιεχόμενο του αρχείου interactivities.zip μέσα στο φάκελο Open-Sankore\library\interactivities.

### <span id="page-6-2"></span>**Εγκατάσταση στοιχείων βιβλιοθήκης - δημιουργίες τρίτων**

### <span id="page-6-3"></span>**Βιβλιοθήκες - Εφαρμογές**

Οι εφαρμογές που δημιουργήσαμε είναι:

- Υπολογισμός του ΜΚΔ
- Παραγοντοποίηση ανάλυση αριθμού σε γινόμενο πρώτων παραγόντων.
- Ασκήσεις (απλά προβλήματα μαθηματικών) φτιαγμένες με το Hot-Potatoes
- Άβακας Για τα μαθηματικά
- Αυλαία Κρύβει μέρη της επιφάνειας εργασίας
- Folklore Εμφανίζει την ημερομηνία και ρήσεις ανά κατηγορία.

Για να εγκαταστήσετε τις εφαρμογές στον υπολογιστής σας, ακολουθείστε τα παρακάτω βήματα:

- 1. Κατεβάστε το αρχείο applications.zip από ....,
- 2. Ανοίξτε το φάκελο C:\Program Files (x86)\Open-Sankore\library\applications,
- 3. Αποσυμπιέστε το περιεχόμενο του αρχείου applications.zip μέσα στο φάκελο Open-Sankore\library\applications.

### <span id="page-6-4"></span>**Εγκατάσταση στοιχείων Customizations**

- 1. Κατεβάστε το αρχείο customizazations.zip από ....,
- 2. Ανοίξτε το φάκελο C:\Program Files (x86)\Open-Sankore\,
- 3. Αποσυμπιέστε το περιεχόμενο του αρχείου customizazations.zip μέσα στο φάκελο Open-Sankore\.

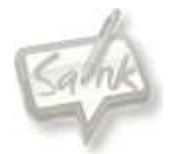

# <span id="page-7-0"></span>**Χρήση της εφαρμογής Εικονικό Πληκτρολόγιο των Windows**

Το εικονικό πληκτρολόγιο του OpenSancore δεν υποστηρίζει, προς το παρόν, ελληνικούς χαρακτήρες και ως εκ τούτου επιβάλλεται η χρήση του εικονικού πληκτρολογίου των Windows.

### Αυτό επιτυγχάνεται με δυο τρόπους:

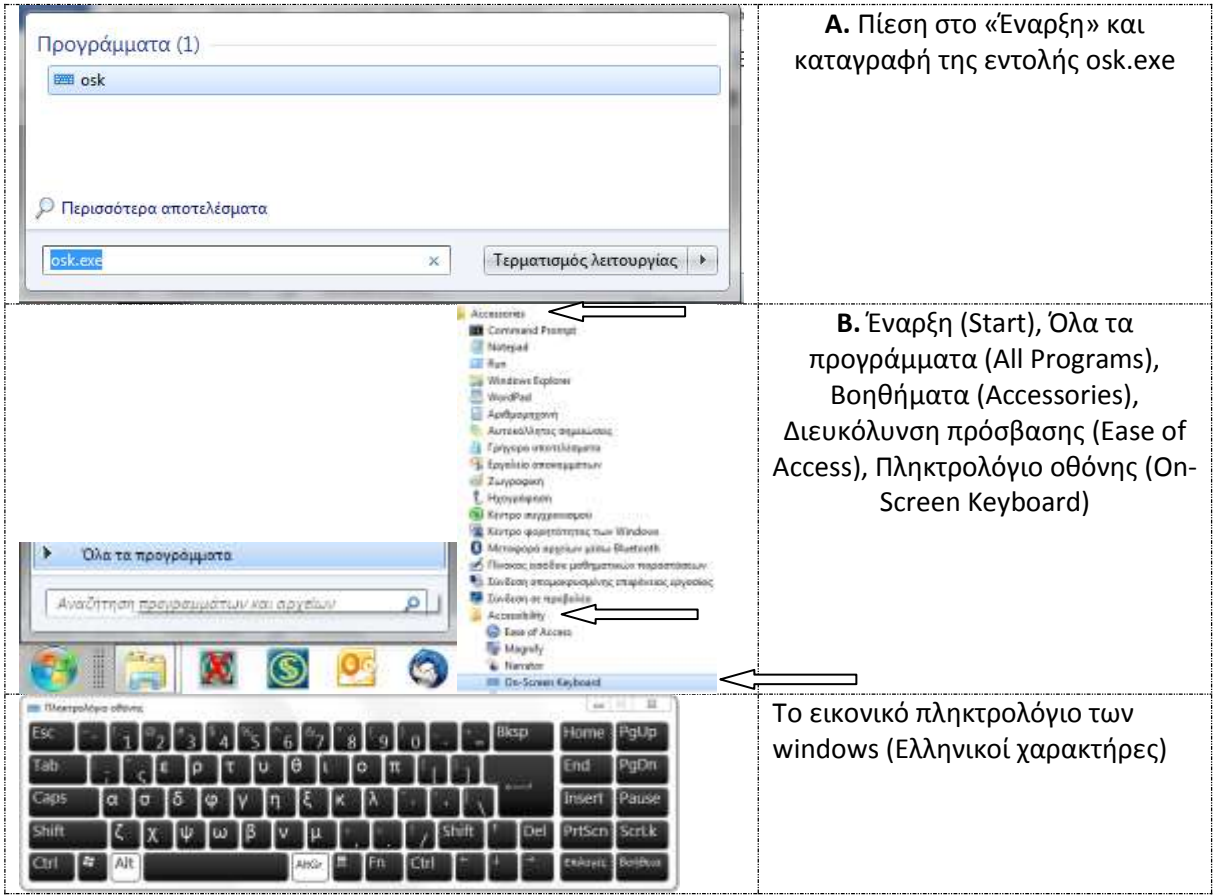

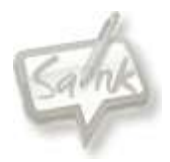

# <span id="page-8-0"></span>**Χρήση της εφαρμογής**

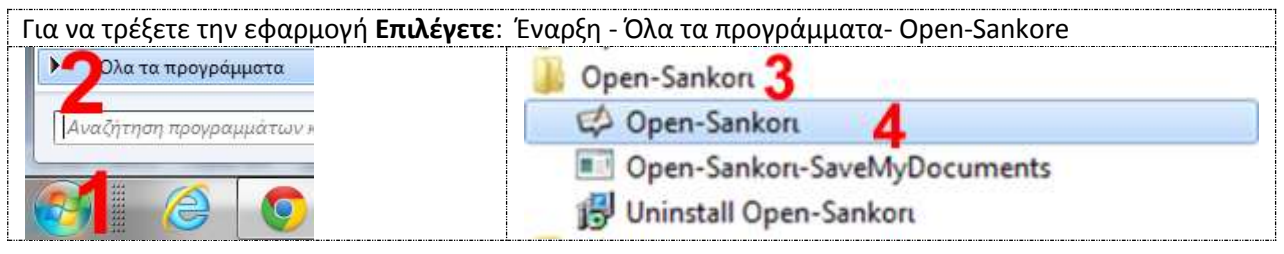

### <span id="page-8-1"></span>**Περιβάλλον. Σύντομη γνωριμία & Ρυθμίσεις.**

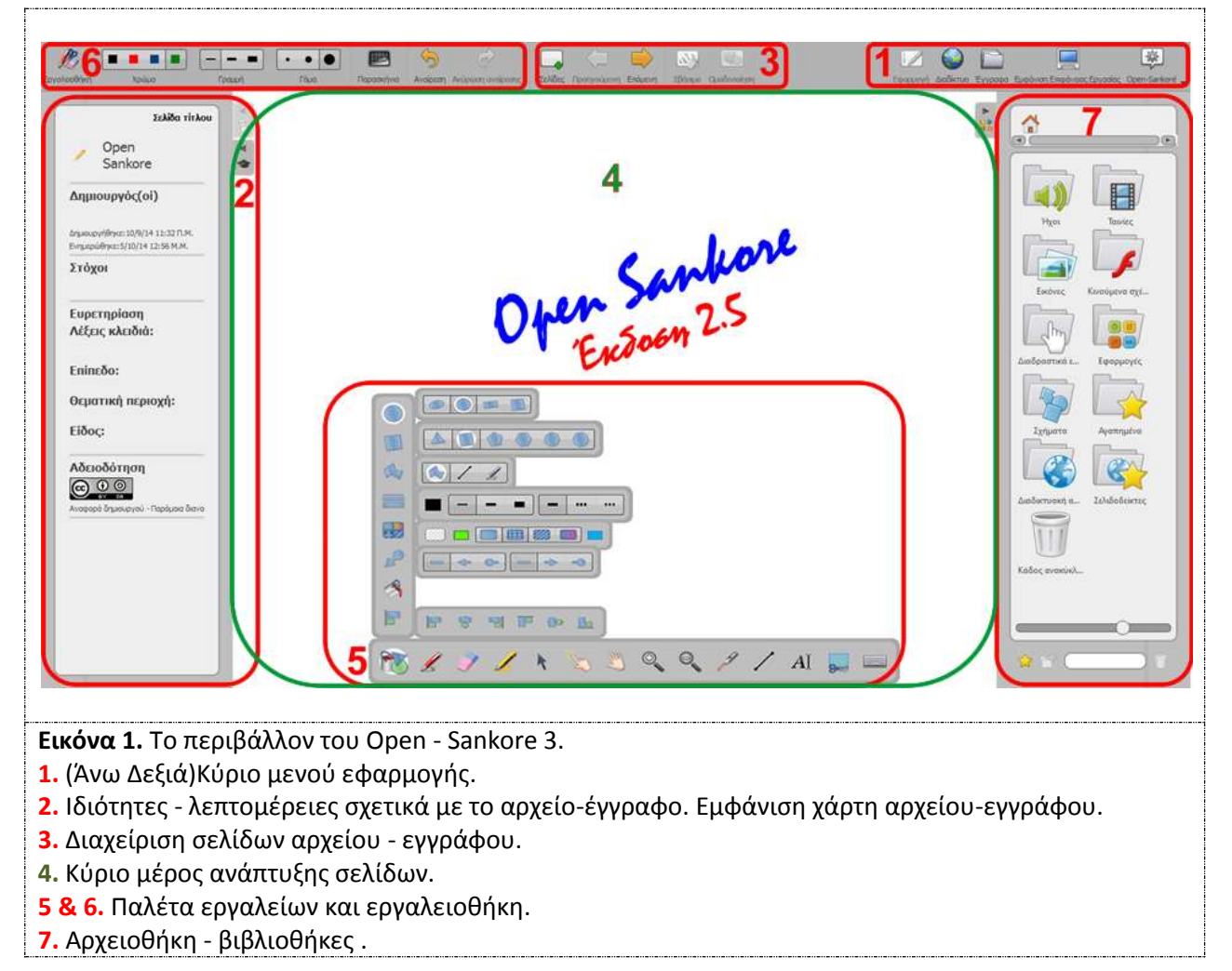

**ΠΡΟΣΟΧΗ**. Η χρήση της παλέτας εργαλείων παρουσιάζει ιδιαιτερότητες που περιγράφονται στην ενότητα Παλέτα εργαλείων.

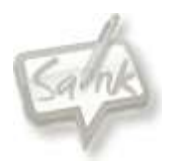

# <span id="page-9-0"></span>**Κύριο μενού εφαρμογής**

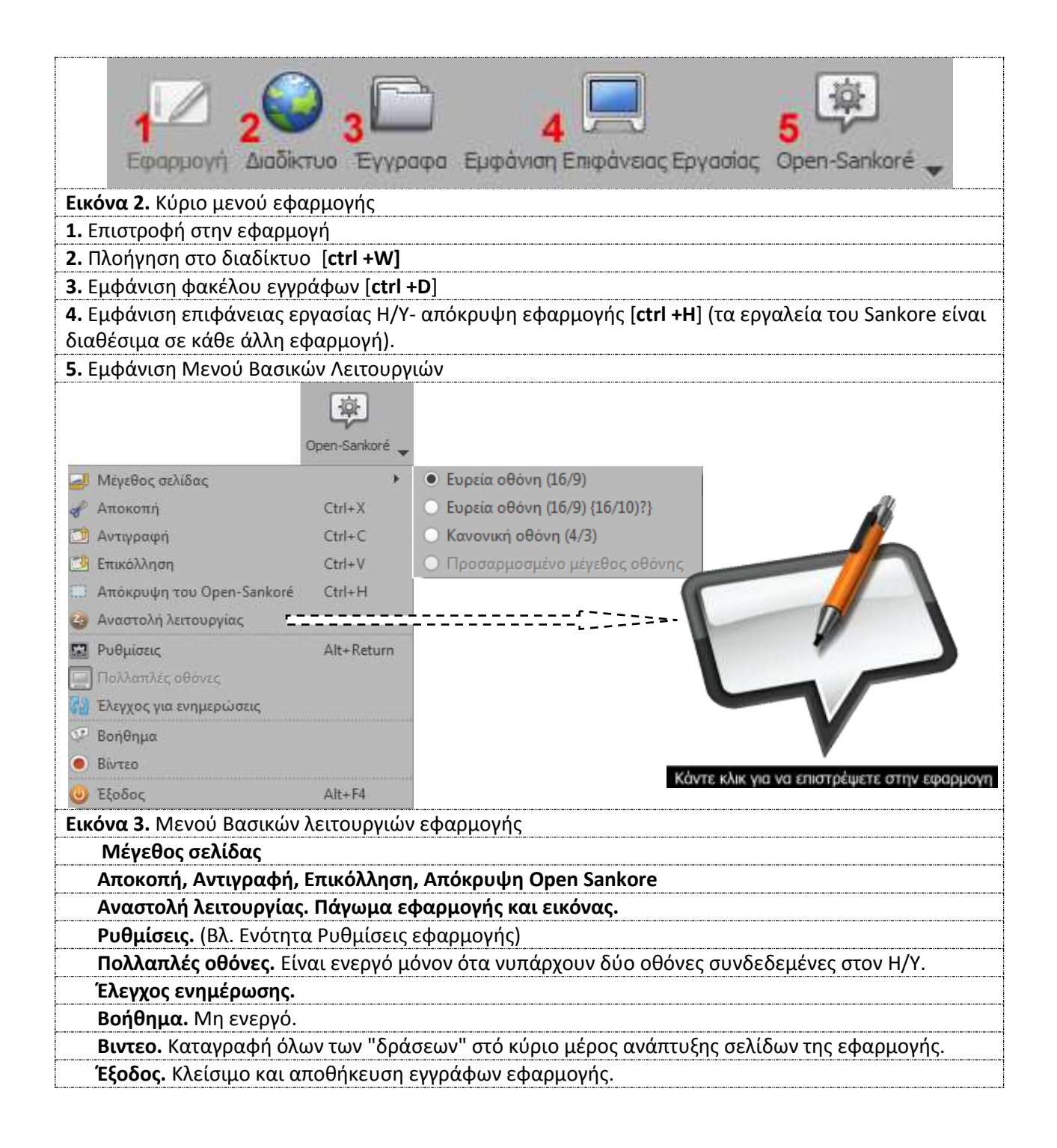

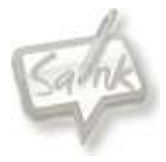

# <span id="page-10-0"></span>**Ρυθμίσεις εφαρμογής**

Συντόμευση πλήκτρων: **Alt + Enter ή Return ή** 

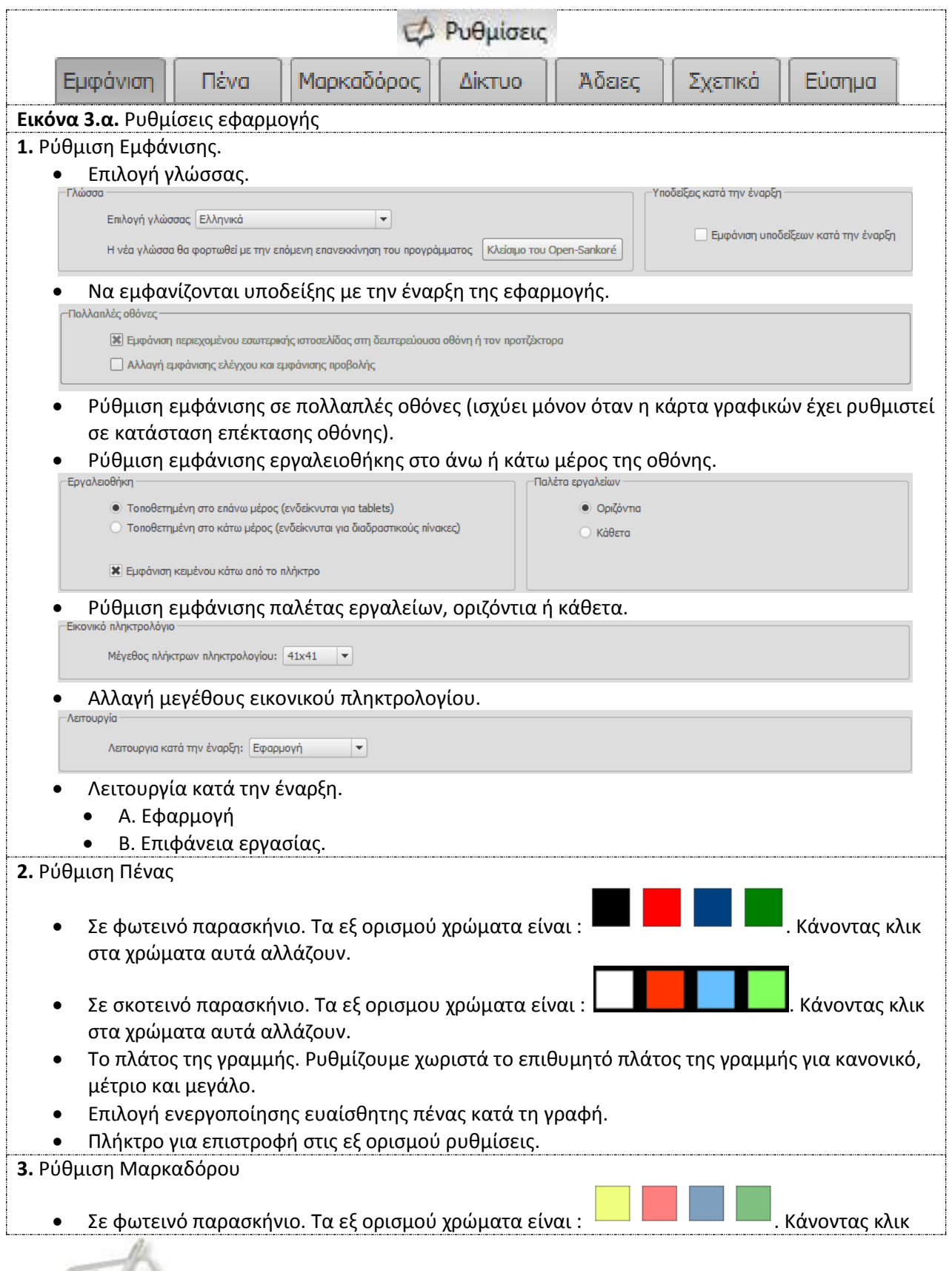

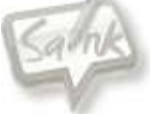

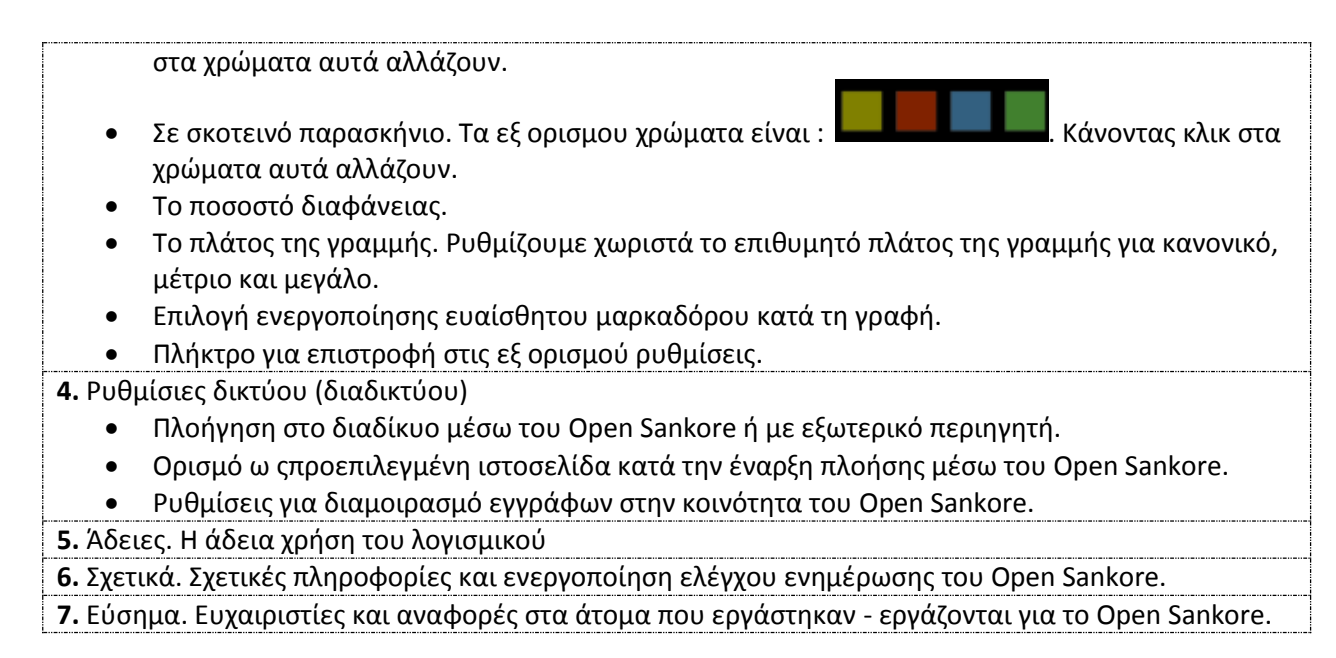

# <span id="page-11-0"></span>**Ιδιότητες-λεπτομέρειες & χάρτης εγγράφων**

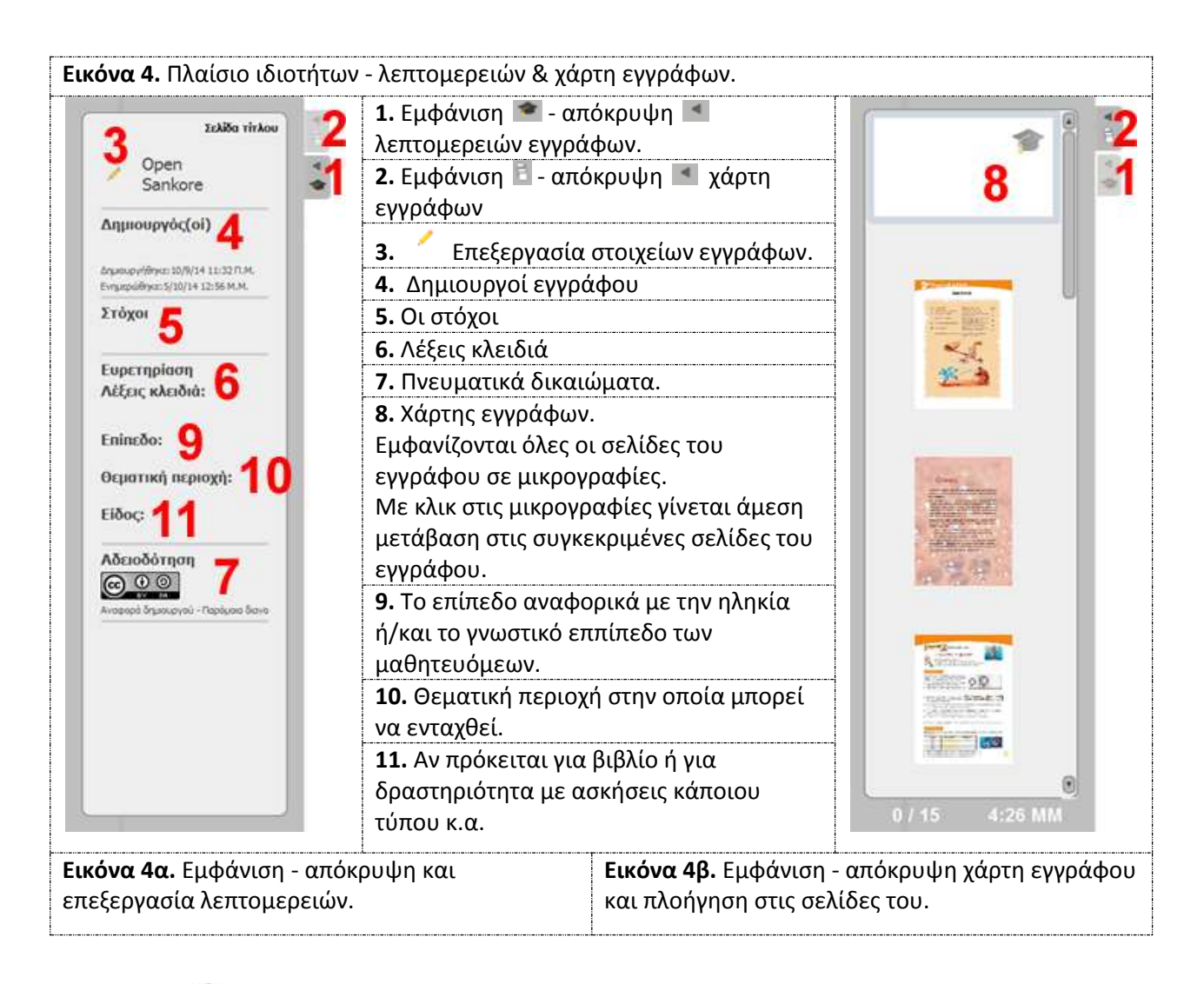

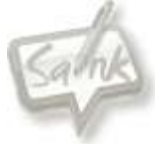

### <span id="page-12-0"></span>**Πλήκτρα συντομεύσεων από Η/Υ**

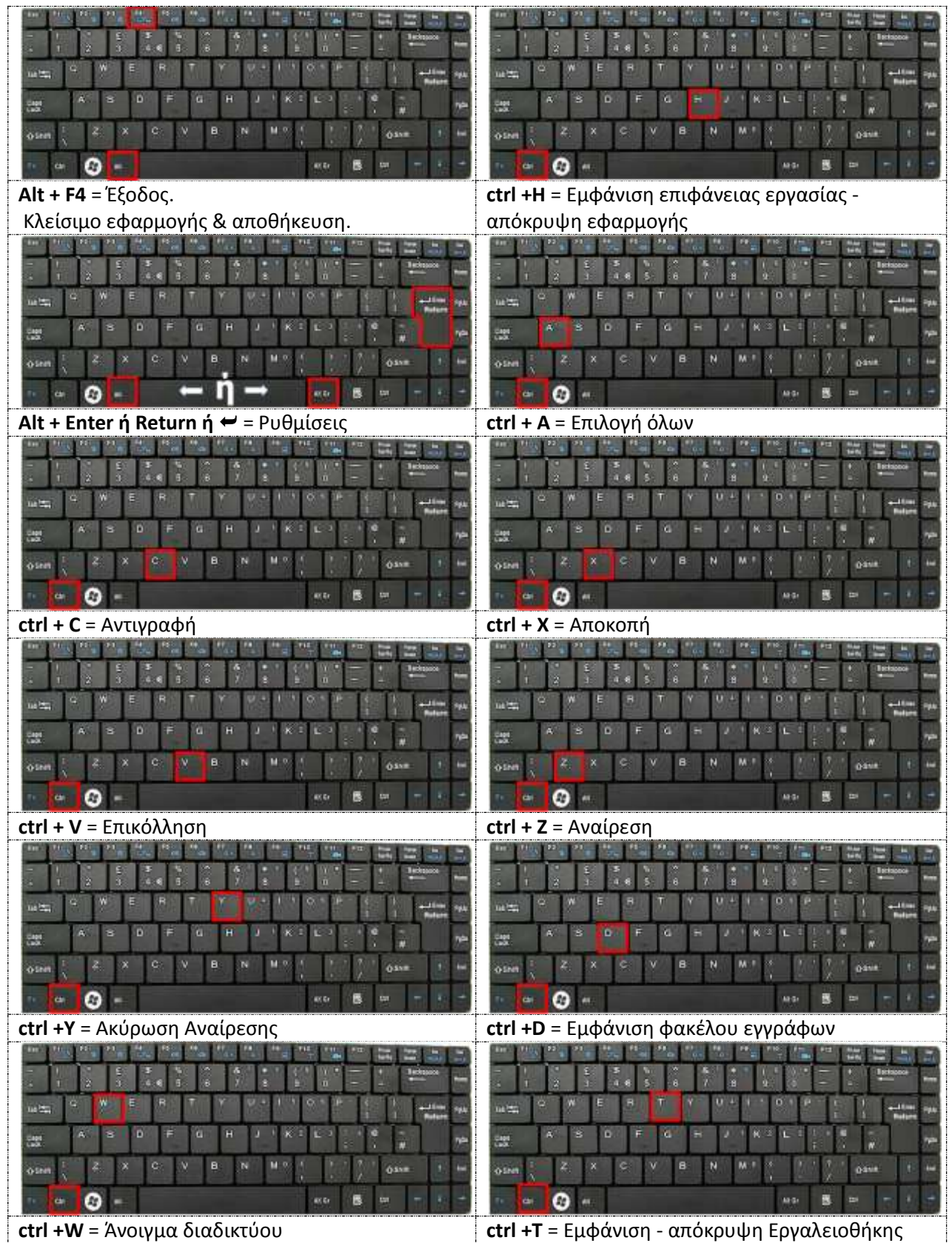

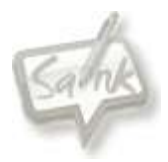

# <span id="page-13-0"></span>**Παλέτα εργαλείων και εργαλειοθήκη**

<span id="page-13-1"></span>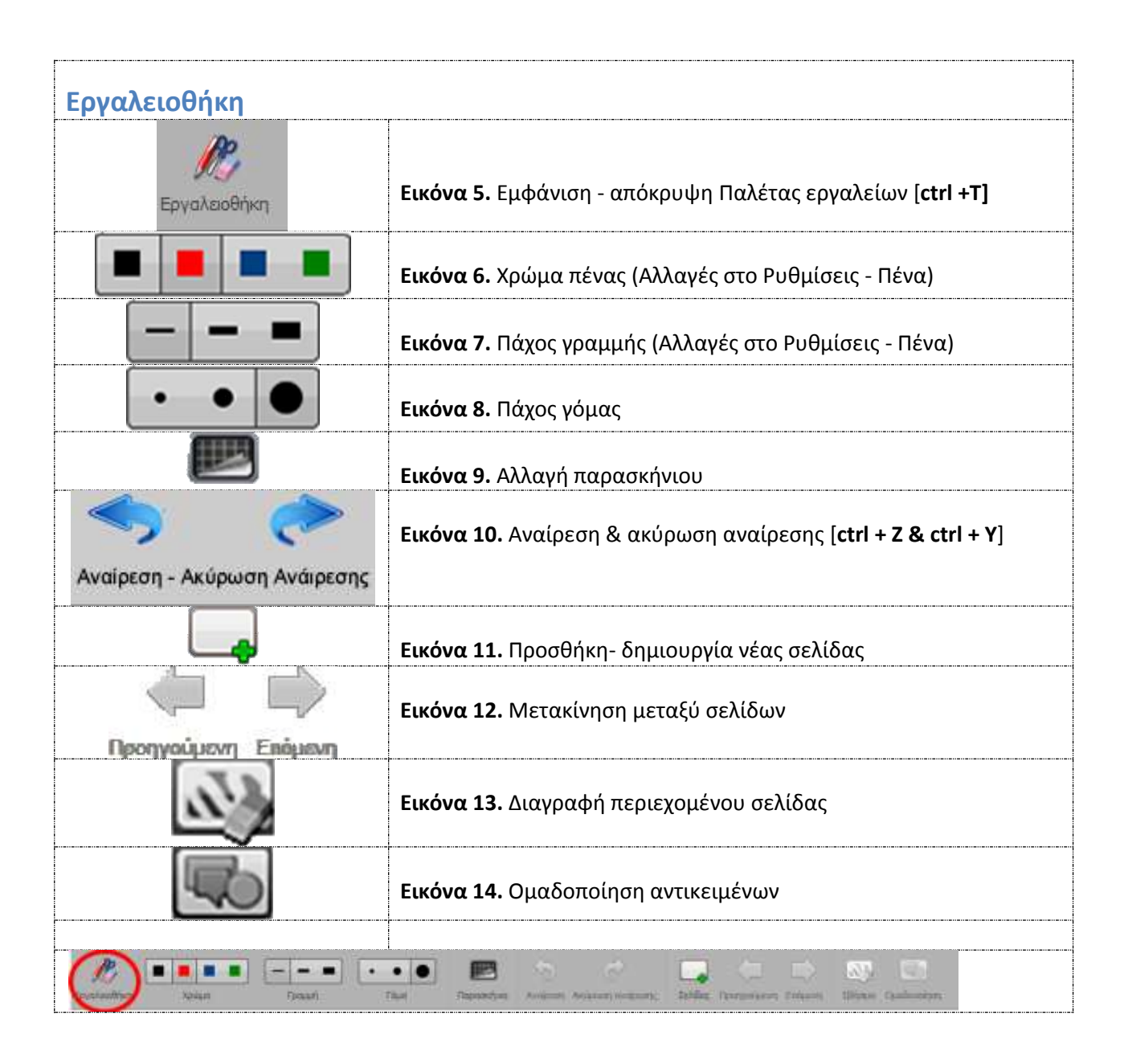

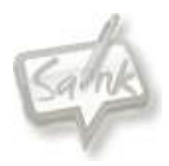

<span id="page-14-0"></span>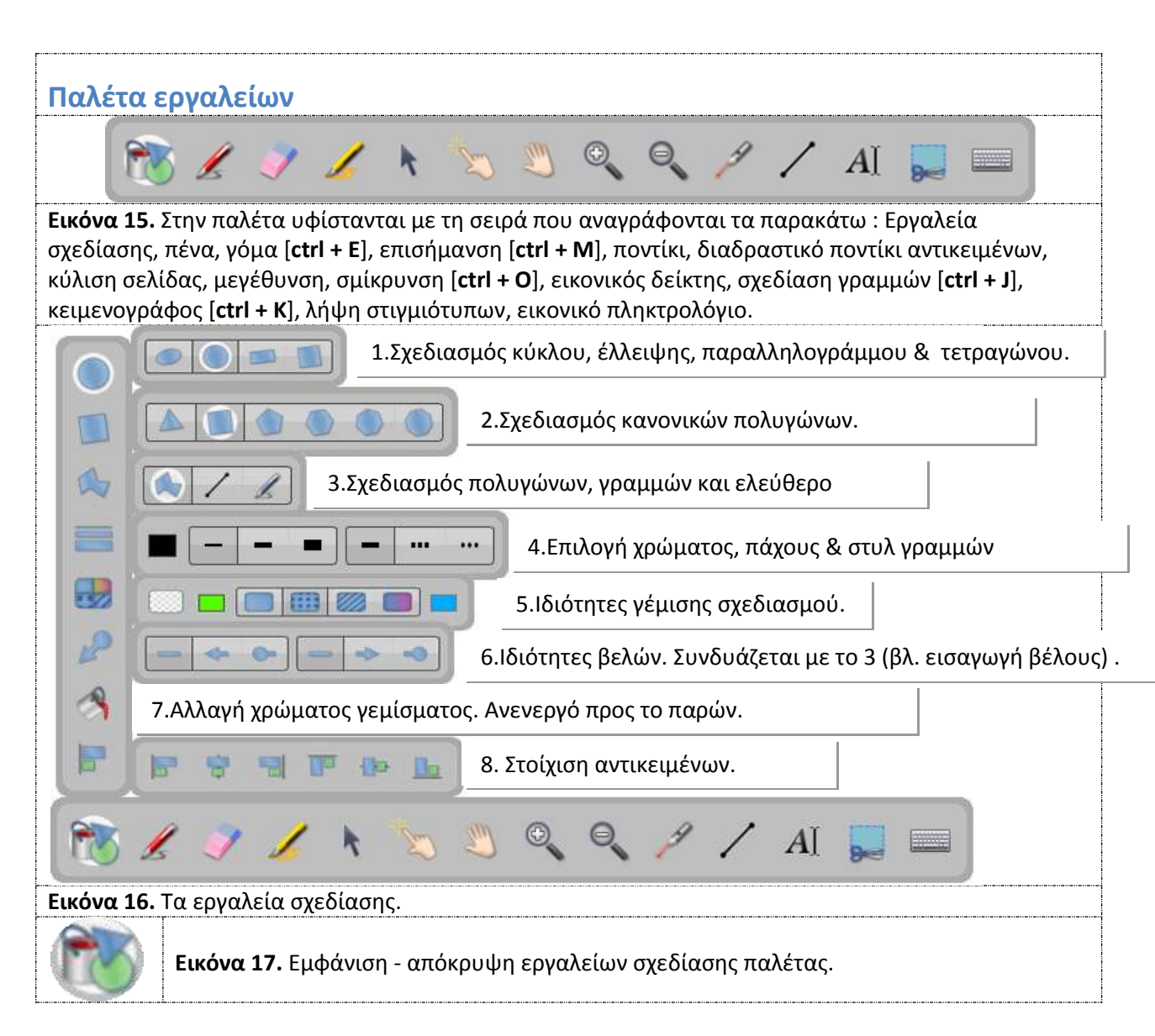

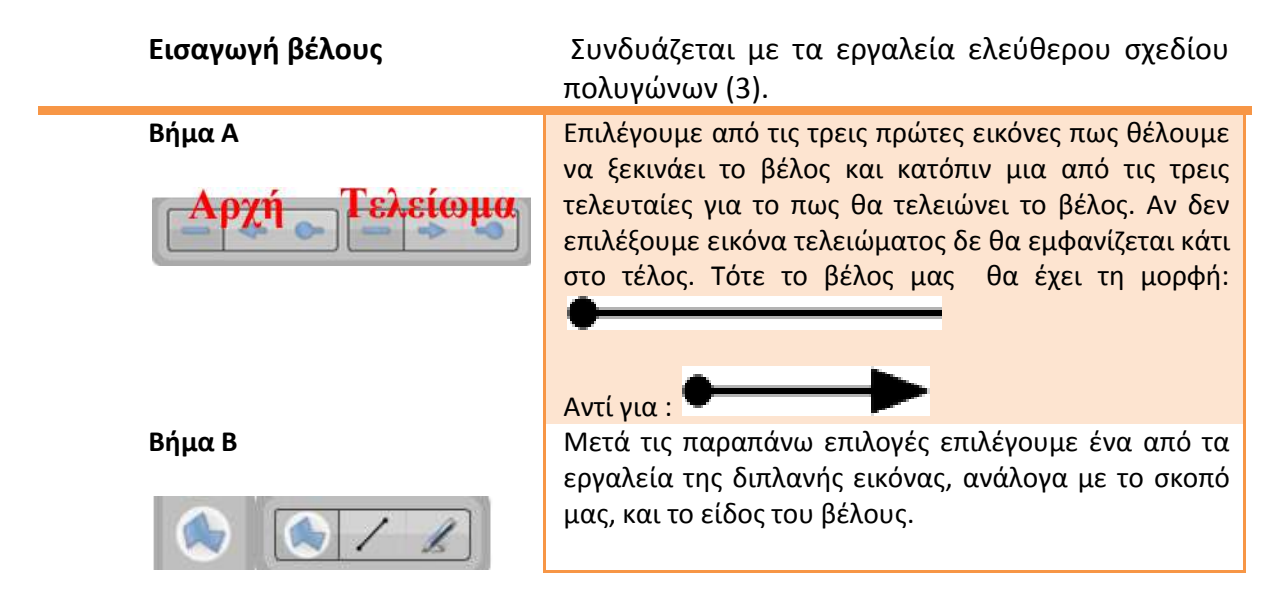

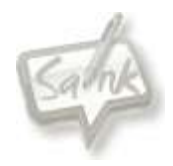

# <span id="page-15-0"></span>**Πλαίσιο κειμένου.**

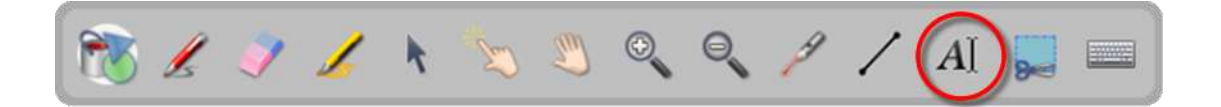

Από την παλέτα εργαλείων επιλέγουμε το **και κατόπιν πιέζουμε στο σημείο που** επιθυμούμε να εισάγουμε το κείμενό μας.

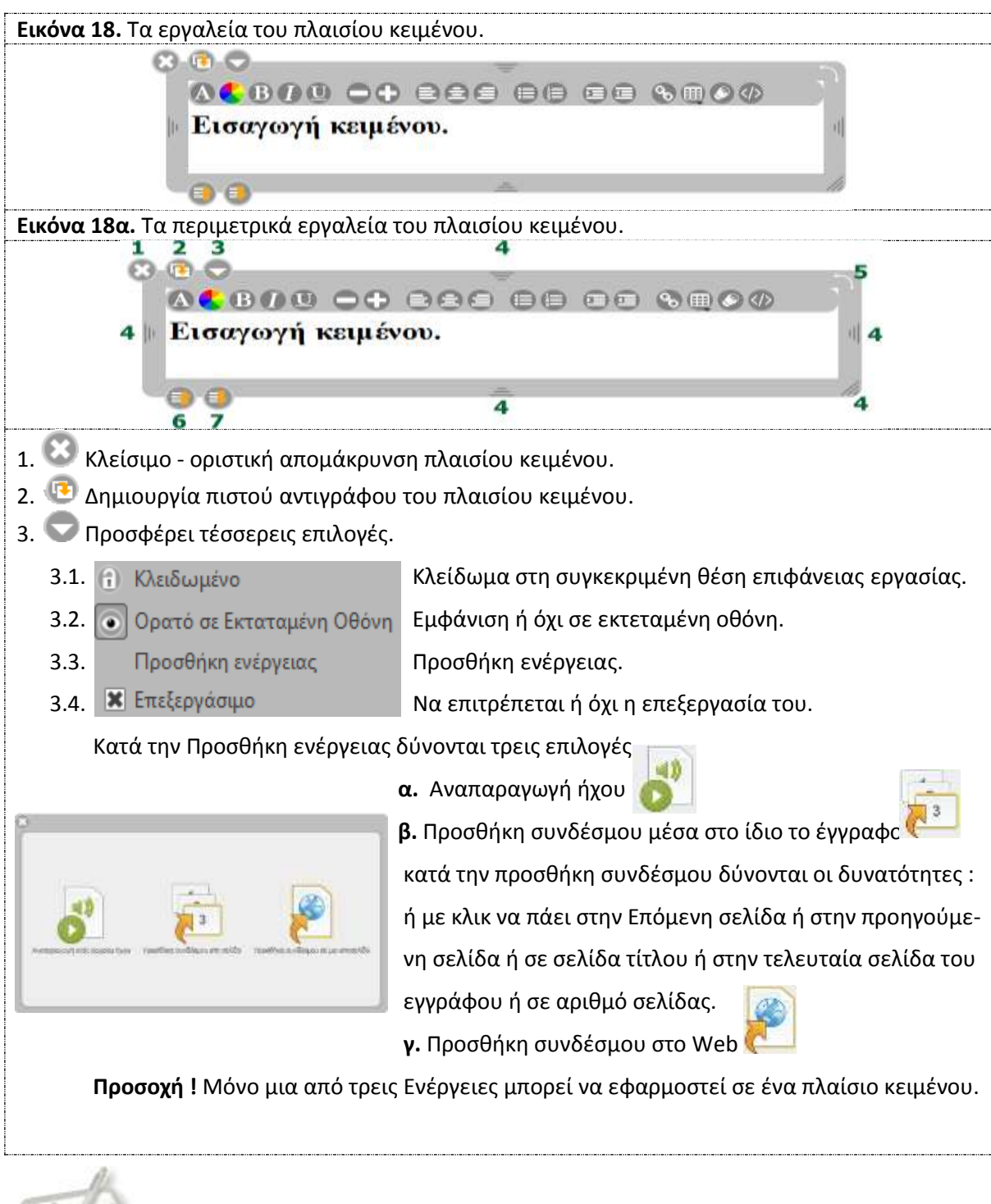

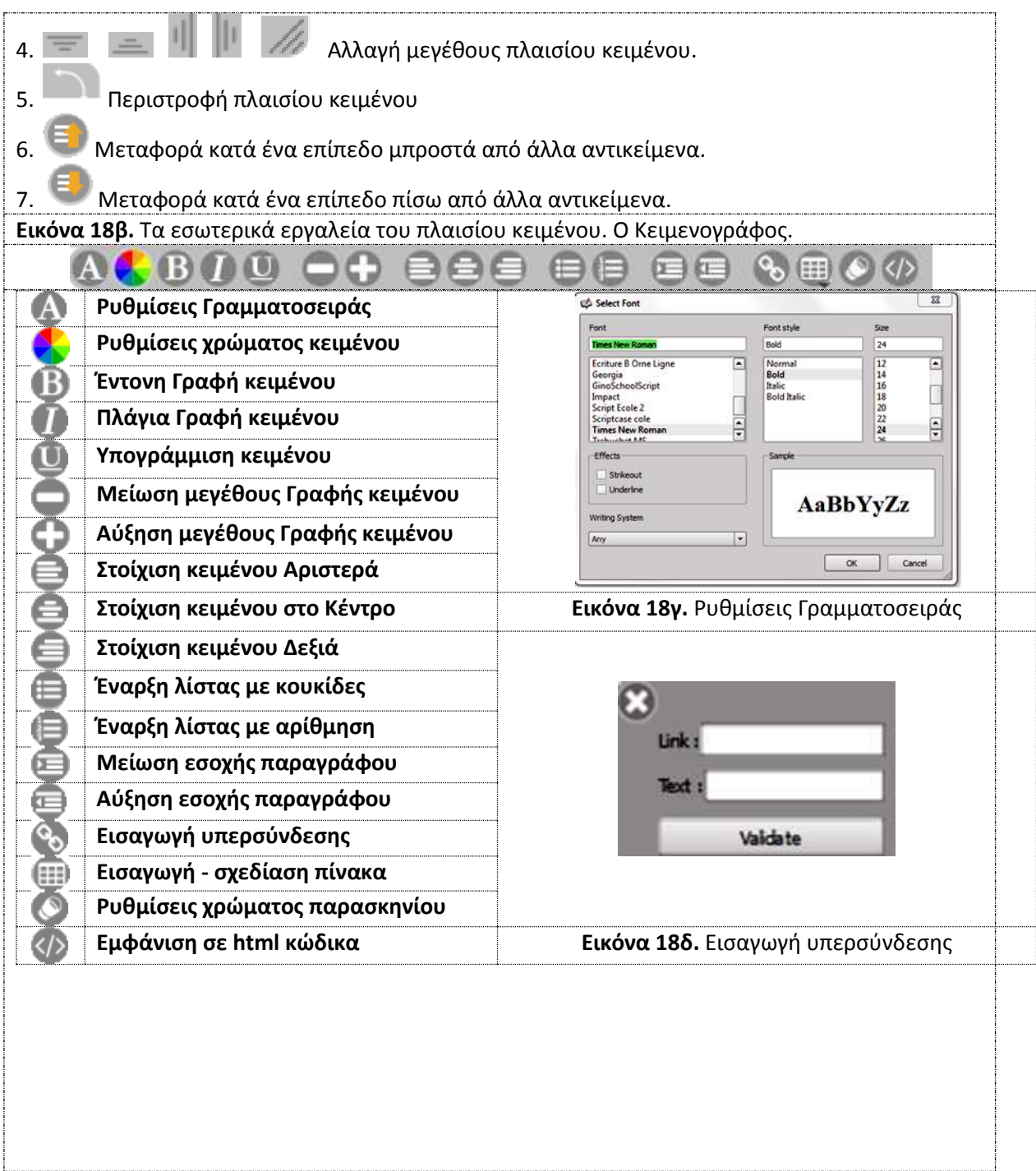

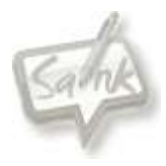

# <span id="page-17-0"></span>**Αρχειοθήκη - Βιβλιοθήκες**

Για εμφάνιση - απόκρυψη αρχειοθήκης - βιβλιοθήκης

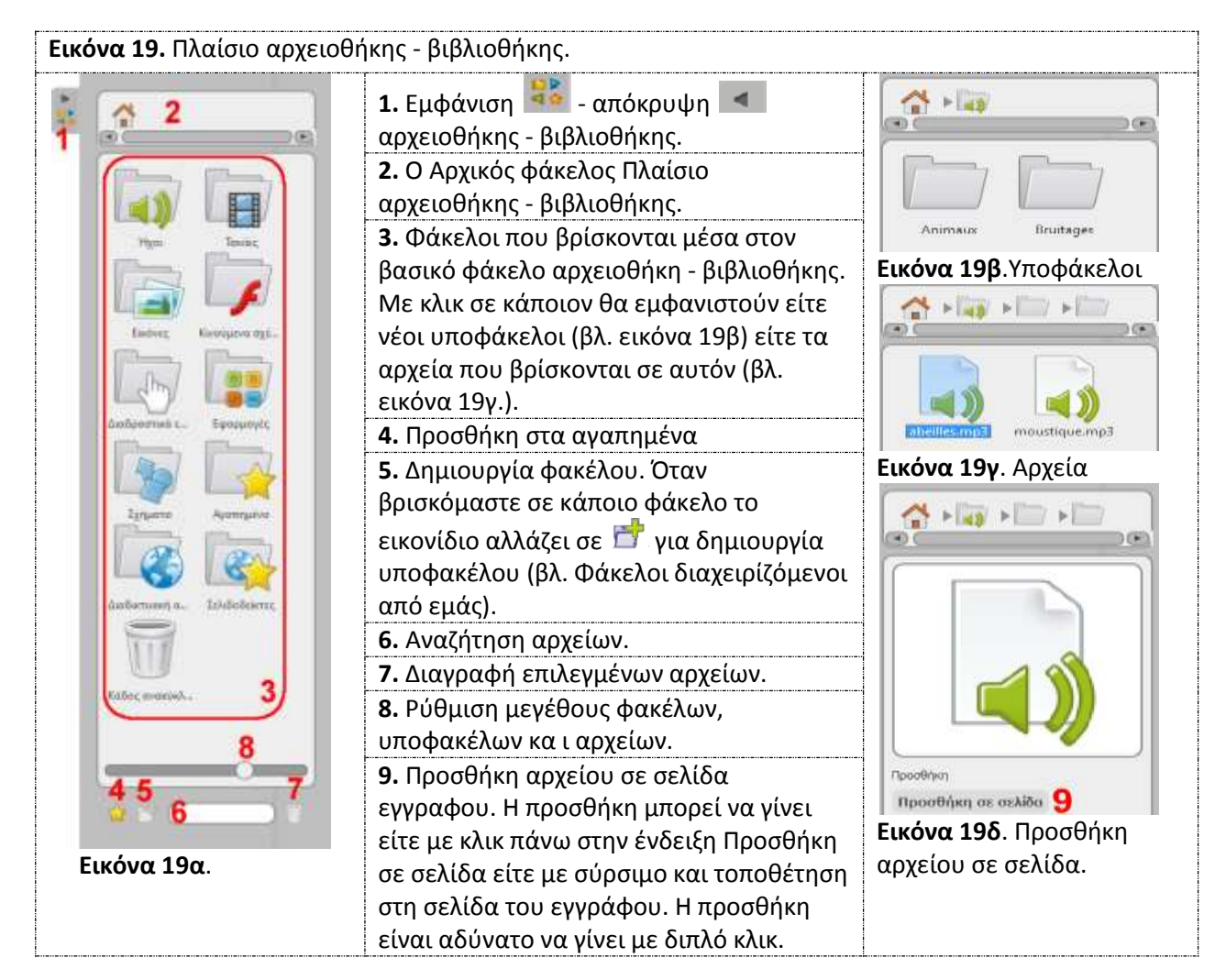

歇

#### <span id="page-17-1"></span>**Φάκελοι Βιβλιοθήκης Διαχειριζόμενοι από εμάς**

Για να δημιουργήσουμε δικούς μας φακέλους ή υποφακέλους, θα πρέπει να είναι ενεργό το εικονίδιο δημιουργίας φακέλων - υποφακέλων.

Οι φάκελοι που μας επιτρέπουν να δημιουργούμε δικούς μας υποφακέλους είναι :

- 1. Ο φάκελος των ήχων
- 2. Ο φάκελος των ταινιών
- 3. Ο φάκελος των εικόνων
- 4. Ο υποφάκελος Web του φάκελου Δραστηριότητες
- 5. Ο φάκελος των σελιδοδεικτών.

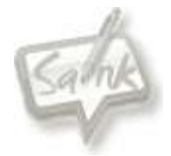

#### <span id="page-18-0"></span>**Οι φάκελοι της Βιβλιοθήκης**

Οι βασικοί φάκελοι στη βιβλιοθήκη είναι ένδεκα και δεν επιτρέπεται η δημιουργία άλλου βασικού φακέλου. Όταν όμως βρισκόμαστε μέσα σε κάποιον από τους φακέλους μπορούμε να δημιουργήσουμε δικούς μας φακέλους πιέζοντας στο εικονίδιο **πόλε** που βρίσκεται στο κάτω μέρος του πλαισίου της βιβλιοθήκης και να εισάγουμε νέους ήχους. Τα ονόματα των υποφακέλων μπορούν να αλλάξουν και να μετονομαστούν με ελληνικούς τίτλους, αλλά δεν σας το συνιστούμε αν δεν είστε σίγουροι. Να θυμάστε πως κάθε φορά που μετονομάζεται ένα φάκελο θα πρέπει να κάνετε επανεκκίνηση στο Open Sankore.

Η εισαγωγή μπορεί να γίνει είτε αυτοματοποιημένα μέσα από το πρόγραμμα του Open Sankore είτε μη αυτόματα μέσα από τη διαχείριση αρχείων του λειτουργικού μας συστήματος και πιο συγκεκριμένα μεταφέροντας τα αρχεία σε σχετικούς φακέλους στη διεύθυνση C:\Program Files (x86)\Open-Sankore\library\φάκελος βιβλιοθήκης. Για την εισαγωγή αρχείων μέσω του προγράμματος του Open Sankore θα το αναπτύξουμε στην ενότητα εισαγωγή αρχείων στους φακέλους της βιβλιοθήκης.

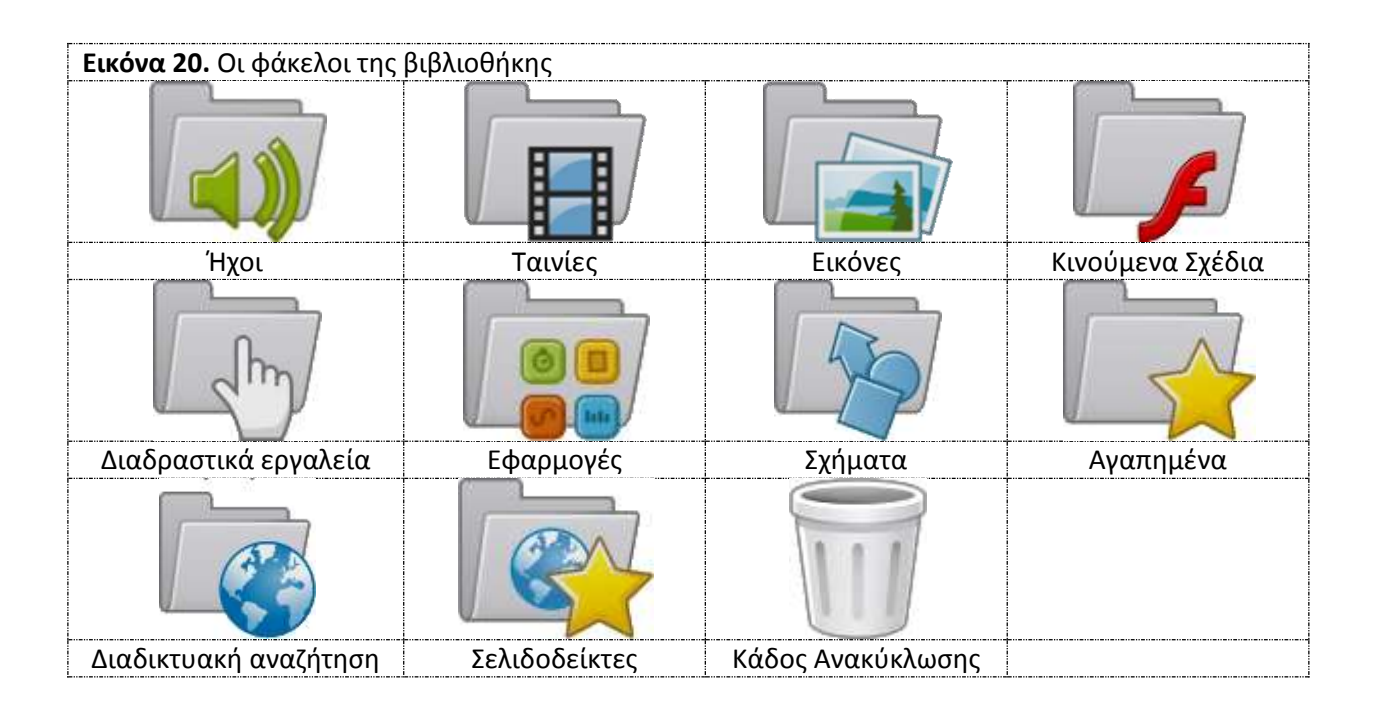

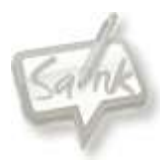

<span id="page-19-0"></span>*Ο φάκελος Βιβλιοθήκης - Ήχος* 

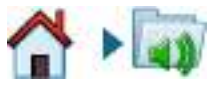

Στο φάκελο αυτό υπάρχουν διάφοροι υποφάκελοι με ήχους (C:\Program Files (x86)\Open-Sankore\library\audios) και μέσα σε αυτούς μπορεί να υφίστανται ή και να δημιουργηθούν και άλλοι υποφάκελοι, με σκοπό την ορθότερη αρχειοθέτησή τους.

Υποστηρίζονται όλα τα βασικά πρωτόκολλα ήχου όπως wav, mp3 κ.λ.π.

Μπορείτε να εισάγεται ήχο/ους στην επιφάνεια εργασίας του Open Sankore με δυο τρόπους:

α. Με μονό κλικ πάνω στο όνομα του αρχείου και πιέζουμε με μονό κλικ στην ένδειξη **Προσθήκη στη σελίδα**.

β. Με τη διαδικασία σύρε και άφησε το αρχείο πάνω στην επιφάνεια εργασίας.

Κατόπιν θα εμφανιστεί η παρακάτω εικόνα, του προγράμματος διαχείρισης αρχείων ήχου, όπου μας επιτρέπει να διαχειριστούμε το αρχείο μας.

<span id="page-19-2"></span>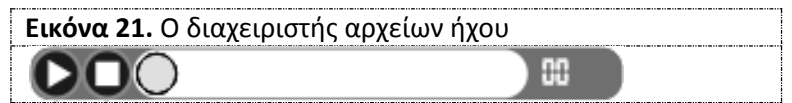

**ΠΡΟΣΟΧΗ.** Εισάγοντας πολλά αρχεία ήχου, σε ένα έγγραφο, αυξάνονται οι πιθανότητες παύσης λειτουργίας του Open Sankore.

Περιμετρικά του διαχειριστή αρχείων ήχου εμφανίζονται και οι δυνατότητες ρύθμισης εμφάνισης. Για περισσότερα δείτε στην ενότητα **[Πλαίσιο Κειμένου](#page-19-2)** στην **εικόνα 18α.** Τα [περιμετρικά εργαλεία του πλαισίου κειμένου](#page-19-2).

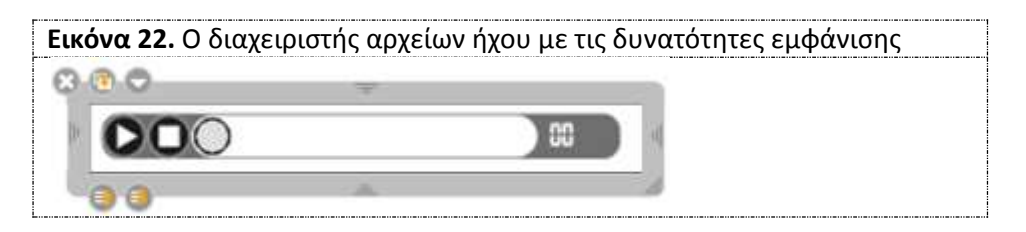

#### <span id="page-19-1"></span>Εισαγωγή αρχείων στο φάκελο ήχων (μη αυτοματοποιημένη).

- 1. Κλείστε το λογισμικό Open Sankore.
- 2. Μετακινηθείτε στο φάκελο C:\Program Files (x86)\Open-Sankore\library\audios
- 3. Αντιγράψτε μέσα σε κάποιο από τους υποφακέλους, ανάλογα με το θέμα, το νέο αρχείο.
- 4. Επανεκκινείστε το λογισμικό Open Sankore
- 5. Το νέο αρχείο θα είναι στο φάκελο της βιβλιοθήκης, έτοιμο προς χρήση.

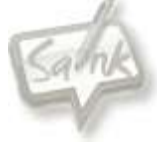

#### <span id="page-20-0"></span>*Ο φάκελος Βιβλιοθήκης - Ταινίες*

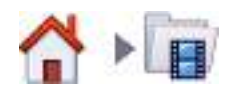

Στο φάκελο αυτό υπάρχουν διάφοροι υποφάκελοι με αρχεία εικονοσειρών - ταινιών (C:\Program Files (x86)\Open-Sankore\library\videos) και μέσα σε αυτούς μπορεί να υφίστανται ή και να δημιουργηθούν και άλλοι υποφάκελοι, με σκοπό την ορθότερη αρχειοθέτησή τους.

Υποστηρίζονται όλα τα βασικά πρωτόκολλα αρχείων εικονοσειρών - ταινιών όπως avi, mp4 κ.λ.π.

Μπορείτε να εισάγεται αρχείο εικονοσειράς/ών στην επιφάνεια εργασίας του Open Sankore με δυο τρόπους:

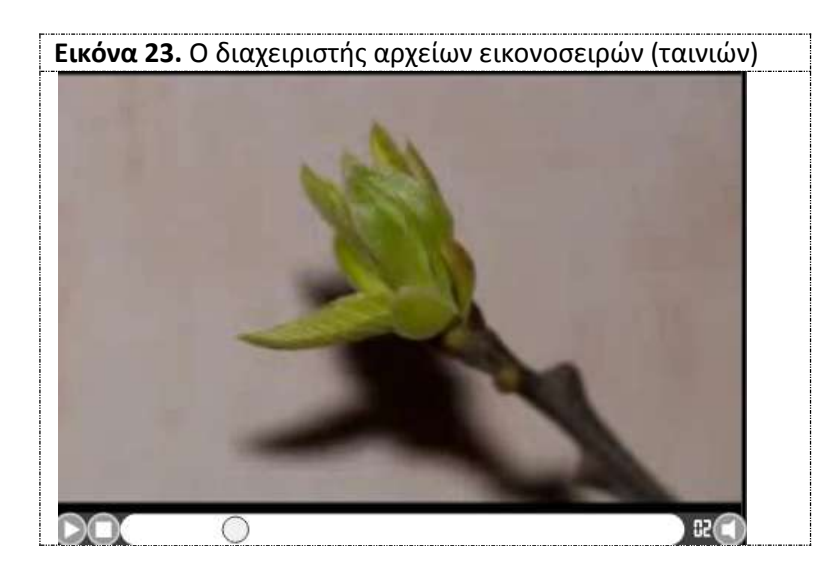

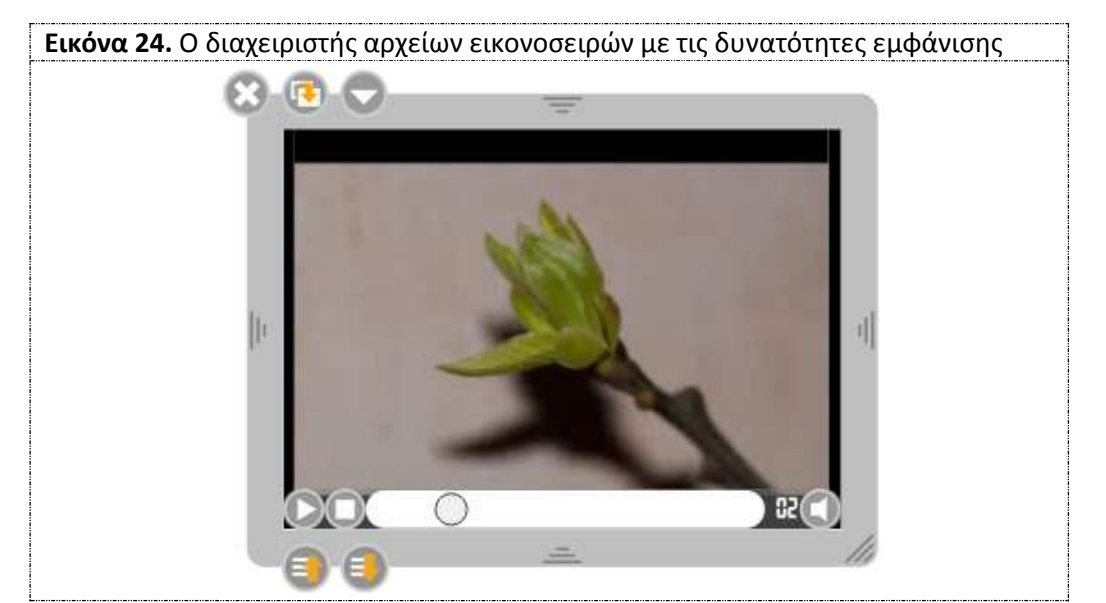

α. Με μονό κλικ πάνω στο όνομα του αρχείου και πιέζουμε με μονό κλικ στην ένδειξη **Προσθήκη στη σελίδα**.

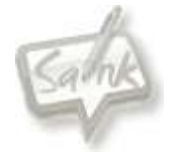

β. Με τη διαδικασία σύρε και άφησε το αρχείο πάνω στην επιφάνεια εργασίας.

Κατόπιν θα εμφανιστεί η παρακάτω εικόνα, του προγράμματος διαχείρισης αρχείων ήχου, όπου μας επιτρέπει να διαχειριστούμε το αρχείο μας.

**ΠΡΟΣΟΧΗ.** Εισάγοντας πολλά αρχεία εικονοσειρών (ταινιών), σε ένα έγγραφο, αυξάνονται οι πιθανότητες παύσης λειτουργίας του Open Sankore.

Περιμετρικά του διαχειριστή αρχείων εικονοσειρών εμφανίζονται και οι δυνατότητες ρύθμισης εμφάνισης. Για περισσότερα δείτε στην ενότητα **[Πλαίσιο Κειμένου](#page-19-2)** στην **εικόνα 18α.** Τα [περιμετρικά εργαλεία του πλαισίου κειμένου](#page-19-2).

<span id="page-21-0"></span>Εισαγωγή αρχείων στο φάκελο ταινιών (μη αυτοματοποιημένη).

- 1. Κλείστε το λογισμικό Open Sankore.
- 2. Μετακινηθείτε στο φάκελο C:\Program Files (x86)\Open-Sankore\library\videos
- 3. Αντιγράψτε μέσα σε κάποιο από τους υποφακέλους, ανάλογα με το θέμα, το νέο αρχείο.
- 4. Επανεκκινείστε το λογισμικό Open Sankore
- 5. Το νέο αρχείο θα είναι στο φάκελο της βιβλιοθήκης, έτοιμο προς χρήση.

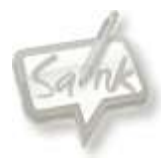

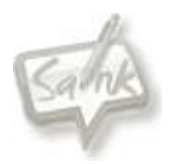

#### <span id="page-23-0"></span>*Ο φάκελος Βιβλιοθήκης - Εικόνες*

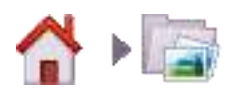

Στο φάκελο αυτό υπάρχουν διάφοροι υποφάκελοι με αρχεία εικόνων (C:\Program Files (x86)\Open-Sankore\library\pictures) και μέσα σε αυτούς μπορεί να υφίστανται ή και να δημιουργηθούν και άλλοι υποφάκελοι, με σκοπό την ορθότερη αρχειοθέτησή τους.

Υποστηρίζονται όλα τα βασικά πρωτόκολλα αρχείων εικόνων όπως jpg, png, gif κ.λ.π.

Μπορείτε να εισάγεται αρχείο εικόνων στην επιφάνεια εργασίας του Open Sankore με δυο τρόπους:

α. Με μονό κλικ πάνω στο όνομα του αρχείου και πιέζουμε με μονό κλικ στην ένδειξη **Προσθήκη στη σελίδα**.

β. Με τη διαδικασία σύρε και άφησε το αρχείο πάνω στην επιφάνεια εργασίας.

Κατόπιν θα εμφανιστεί η παρακάτω εικόνα, του προγράμματος διαχείρισης αρχείων εικόνων, όπου μας επιτρέπει να διαχειριστούμε το αρχείο μας.

**ΠΡΟΣΟΧΗ.** Εισάγοντας πολλά αρχεία εικόνων, σε ένα έγγραφο, αυξάνονται οι πιθανότητες παύσης λειτουργίας του Open Sankore.

Περιμετρικά της εικόνας εμφανίζονται και οι δυνατότητες ρύθμισης εμφάνισης. Για περισσότερα δείτε στην ενότητα **Πλαίσιο Κειμένου** στην **εικόνα 18α.** [Τα περιμετρικά εργαλεία](#page-19-2)  [του πλαισίου κειμένου](#page-19-2).

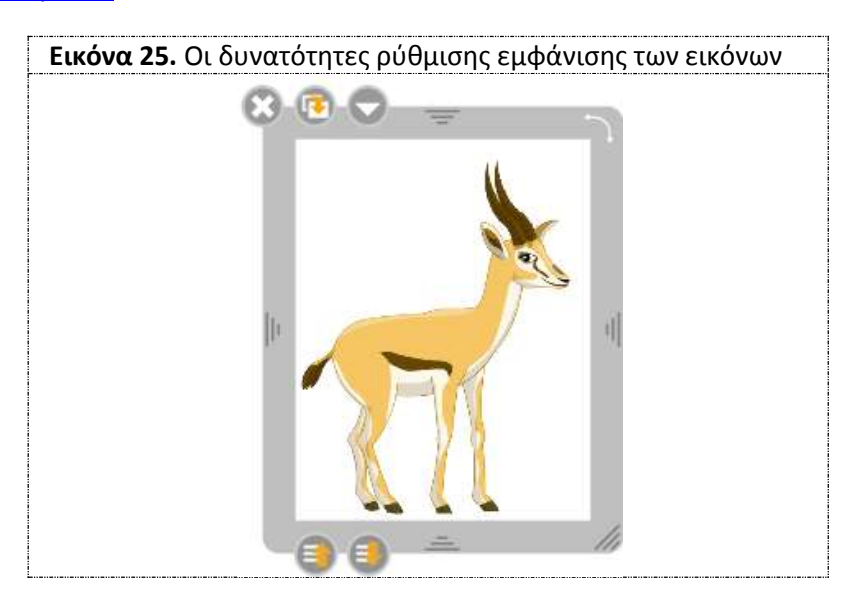

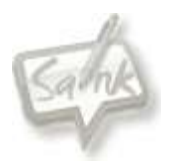

<span id="page-24-0"></span>Εισαγωγή αρχείων στο φάκελο εικόνων (μη αυτοματοποιημένη).

- 1. Κλείστε το λογισμικό Open Sankore.
- 2. Μετακινηθείτε στο φάκελο C:\Program Files (x86)\Open-Sankore\library\pictures
- 3. Αντιγράψτε μέσα σε κάποιο από τους υποφακέλους, ανάλογα με το θέμα, το νέο αρχείο.
- 4. Επανεκκινείστε το λογισμικό Open Sankore
- 5. Το νέο αρχείο θα είναι στο φάκελο της βιβλιοθήκης, έτοιμο προς χρήση.

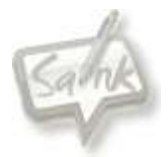

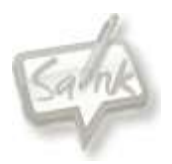

#### <span id="page-26-0"></span>*Ο φάκελος Βιβλιοθήκης - Κινούμενα σχέδια - Εφαρμογές Flash*

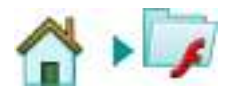

Στο φάκελο βρίσκονται οι εφαρμογές τύπου flash και είναι χωρισμένες σε υποφακέλους :

- 1. Βιολογία
- 2. Γεωγραφία
- 3. Επιστήμες (φυσική)
- 4. Μαθηματικά και
- 5. Παιχνίδια

Σε κάθε έναν από τους παραπάνω υποφακέλους μπορείτε να εισάγετε τα δικά σας αρχεία τύπου flash ή έτοιμα που διακινούνται ελεύθερα στο διαδίκτυο, αλλά με μη αυτοματοποιημένη διαδικασία.

<span id="page-26-1"></span>Εισαγωγή αρχείων στο φάκελο εφαρμογών flash (μη αυτοματοποιημένη).

- 6. Κλείστε το λογισμικό Open Sankore.
- 7. Μετακινηθείτε στο φάκελο C:\Program Files (x86)\Open-Sankore\library\animations
- 8. Αντιγράψτε μέσα σε κάποιο από τους υποφακέλους, ανάλογα με το θέμα, το νέο αρχείο.
- 9. Επανεκκινείστε το λογισμικό Open Sankore
- 10. Το νέο αρχείο θα είναι στο φάκελο της βιβλιοθήκης, έτοιμο προς χρήση.

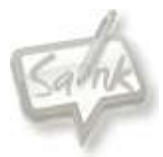

### <span id="page-27-0"></span>*Ο φάκελος Βιβλιοθήκης - Διαδραστικά Εργαλεία*

#### **ΠΡΟΣΟΧΗ** : ΟΙ ΔΗΜΙΟΥΡΓΙΕΣ ΜΕ ΤΙΣ ΔΡΑΣΤΗΡΙΟΤΗΤΕΣ ΑΠΟΘΗΚΕΥΟΝΤΑΙ ΜΟΝΟ ΣΤΟ ΕΓΓΡΑΦΟ ΣΑΣ.

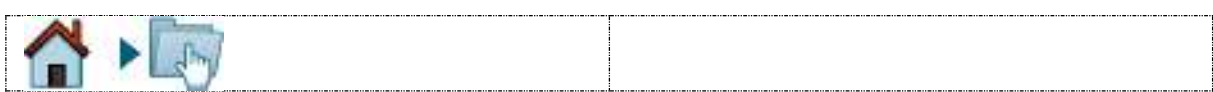

### Στο φάκελο με την ονομασία "Διαδραστικά εργαλεία" υφίστανται :

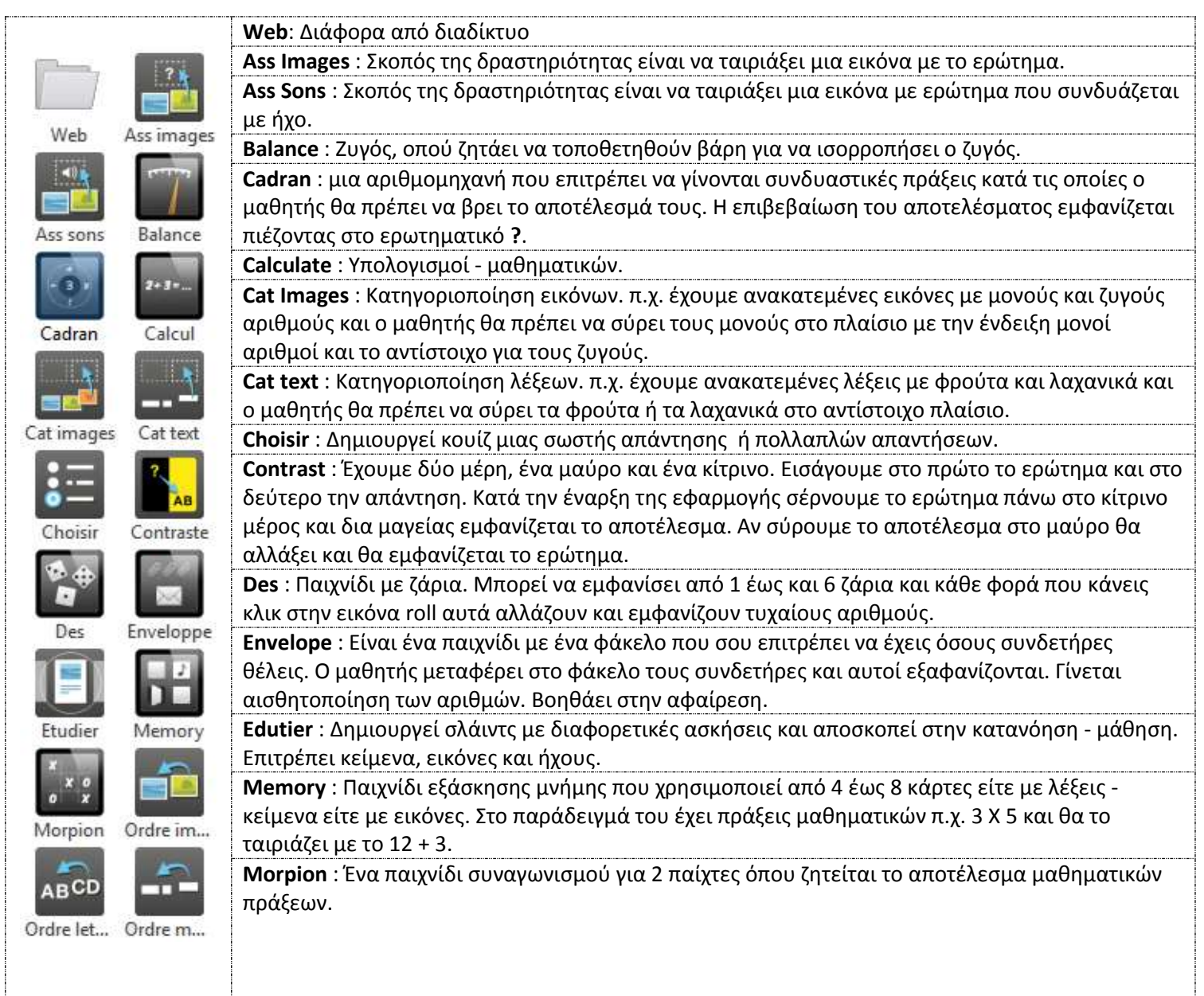

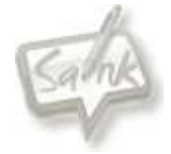

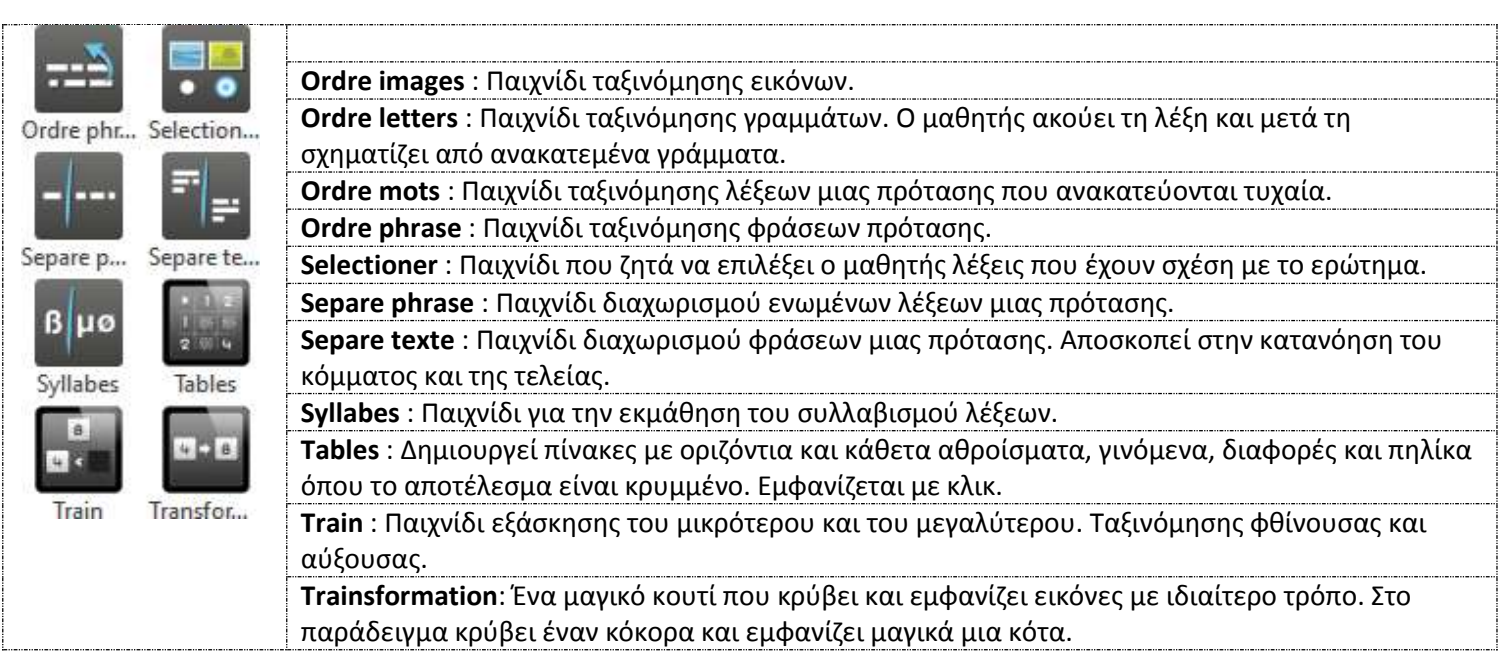

<span id="page-28-0"></span>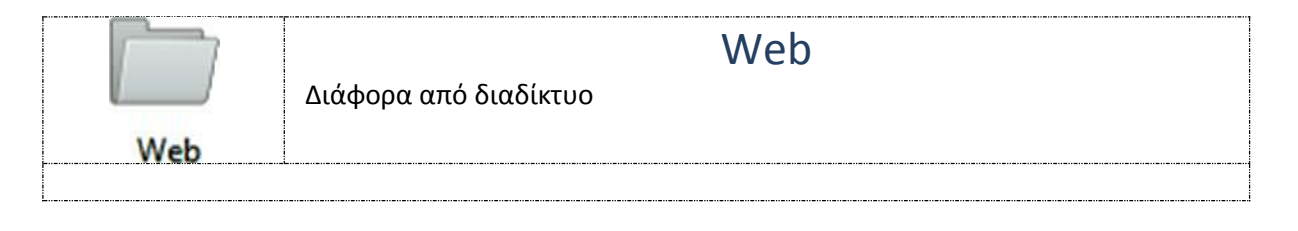

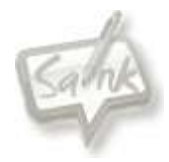

<span id="page-29-0"></span>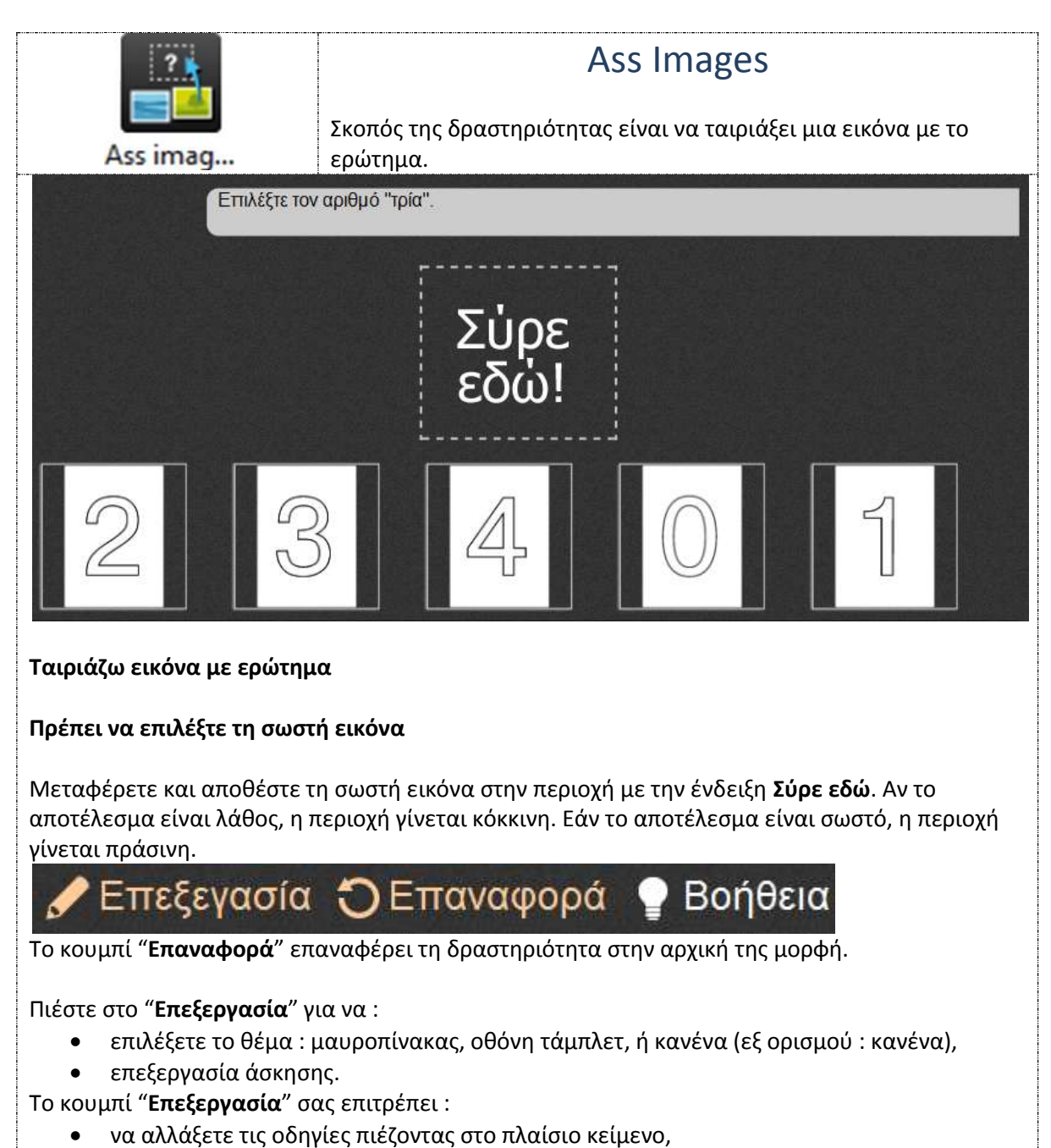

να προσθέστε πλαίσια πιέζοντας στο "**+**",

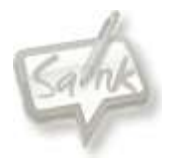

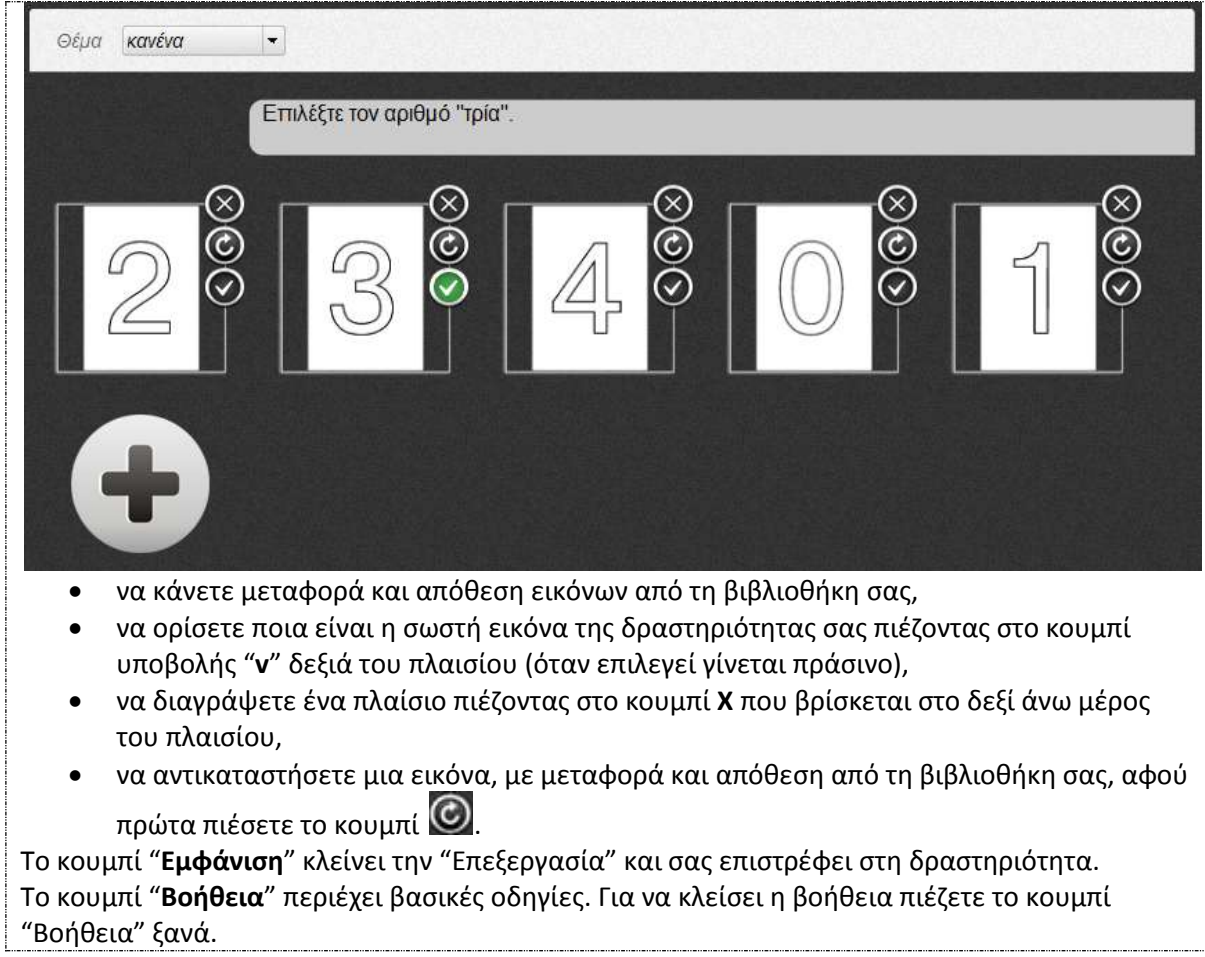

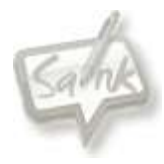

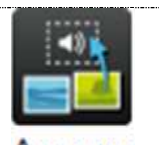

**Ass sons** 

### Ass Sons

<span id="page-31-0"></span>Σκοπός της δραστηριότητας είναι να ταιριάξει μια εικόνα με ερώτημα που συνδυάζεται με ήχο.

**Ταιριάζω εικόνα με ήχο και ερώτημα**

#### **Πρέπει να επιλέξτε τη σωστή εικόνα με βάση τον ήχο και το ερώτημα**

Μεταφέρετε και αφήστε τη σωστή εικόνα στην περιοχή με την ένδειξη σύρε εδώ. Αν το αποτέλεσμα είναι λάθος, η περιοχή γίνεται κόκκινη. Εάν το αποτέλεσμα είναι σωστό, η περιοχή γίνεται πράσινη.

#### Επεξεγασία Ο Επαναφορά Βοήθεια

Το κουμπί "**Επαναφορά**" επαναφέρει τη δραστηριότητα στην αρχική της μορφή.

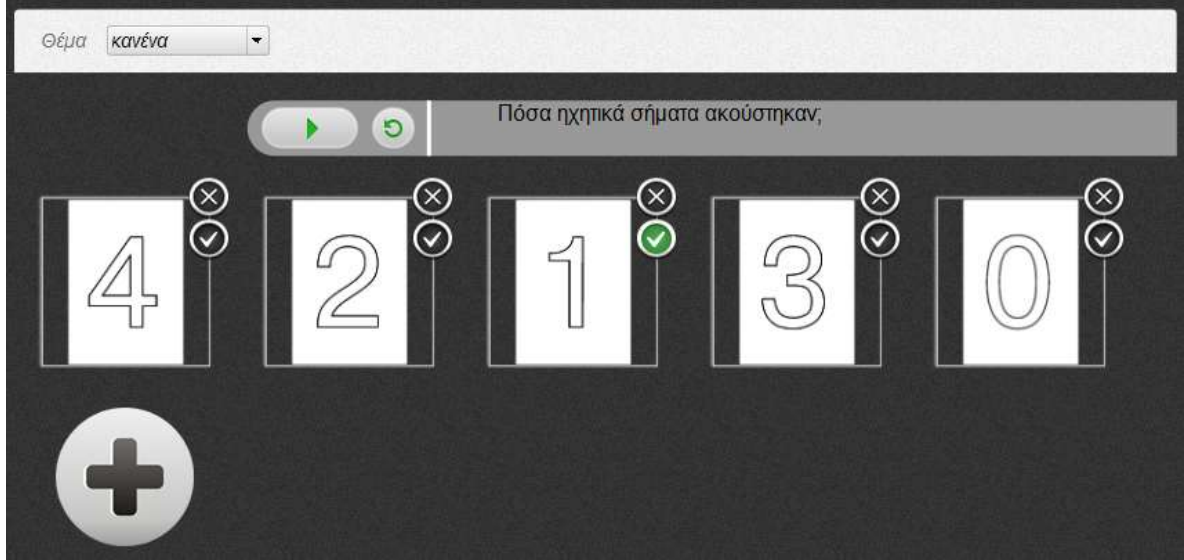

Πιέστε στο "**Επεξεργασία**" για να :

επιλέξετε το θέμα : μαυροπίνακας, οθόνη τάμπλετ, ή κανένα (εξ ορισμού : κανένα), επεξεργασία άσκησης.

Το κουμπί "**Επεξεργασία**" σας επιτρέπει :

- να τροποποιήσετε την εντολή πιέζοντας μέσα στο πεδίο,
- να αντικαταστήσετε το αρχείο ήχου, με μεταφορά και απόθεση ενός νέου από τη βιβλιοθήκη σας,
- να προσθέστε πλαίσια πιέζοντας στο "**+**",
- να κάνετε μεταφορά και απόθεση εικόνων από τη βιβλιοθήκη σας,
- να ορίσετε ποια είναι η σωστή εικόνα της δραστηριότητας σας πιέζοντας στο κουμπί υποβολής "**v**" δεξιά του πλαισίου (όταν επιλεγεί γίνεται πράσινο),
- να διαγράψετε ένα πλαίσιο πιέζοντας στο κουμπί **Χ** που βρίσκεται στο δεξί άνω μέρος του πλαισίου,
- να αντικαταστήσετε μια εικόνα, με μεταφορά και απόθεση από τη βιβλιοθήκη σας, Το κουμπί "**Εμφάνιση**" κλείνει την "Επεξεργασία" και σας επιστρέφει στη δραστηριότητα. Το κουμπί "**Βοήθεια**" περιέχει βασικές οδηγίες. Για να κλείσει η βοήθεια πιέζετε το κουμπί

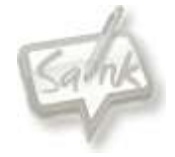

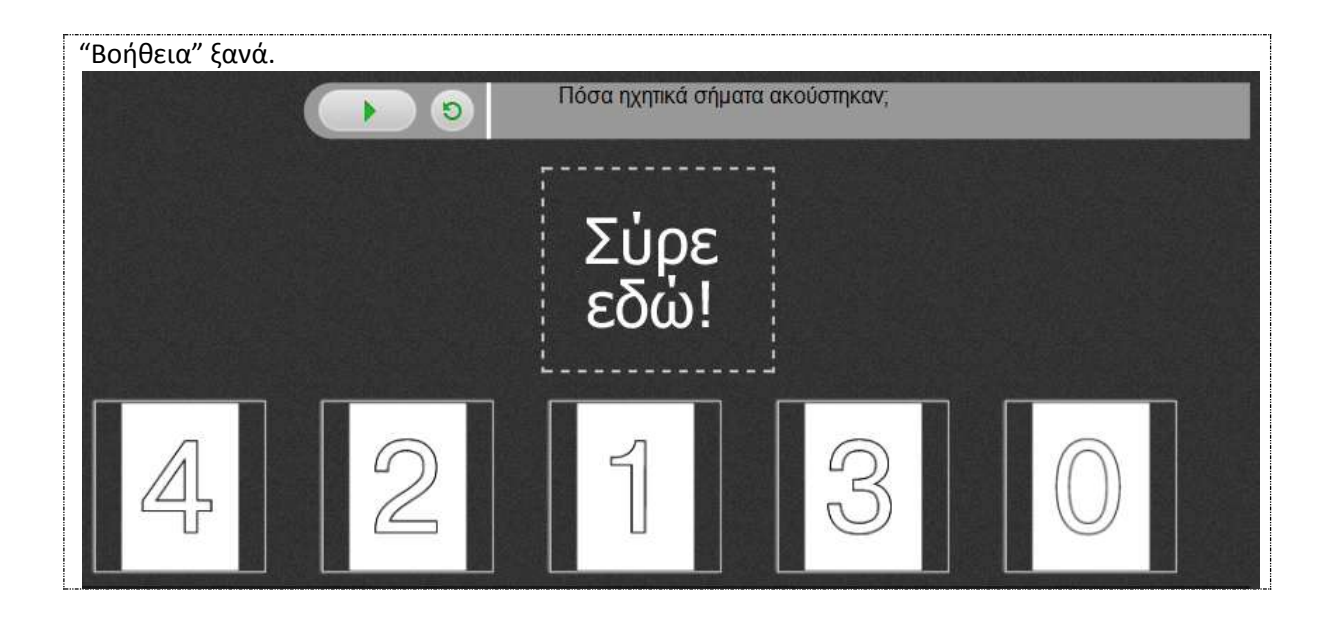

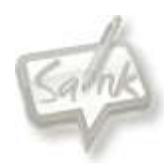

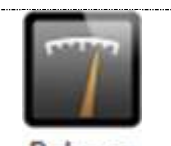

<span id="page-33-0"></span>Balance Σκοπός της δραστηριότητας είναι να τοποθετηθούν βάρη για να ισορροπήσει

Ralan **Ζυγός**

**Υπολογισμός ισοδύναμης μάζας**

ο ζυγός.

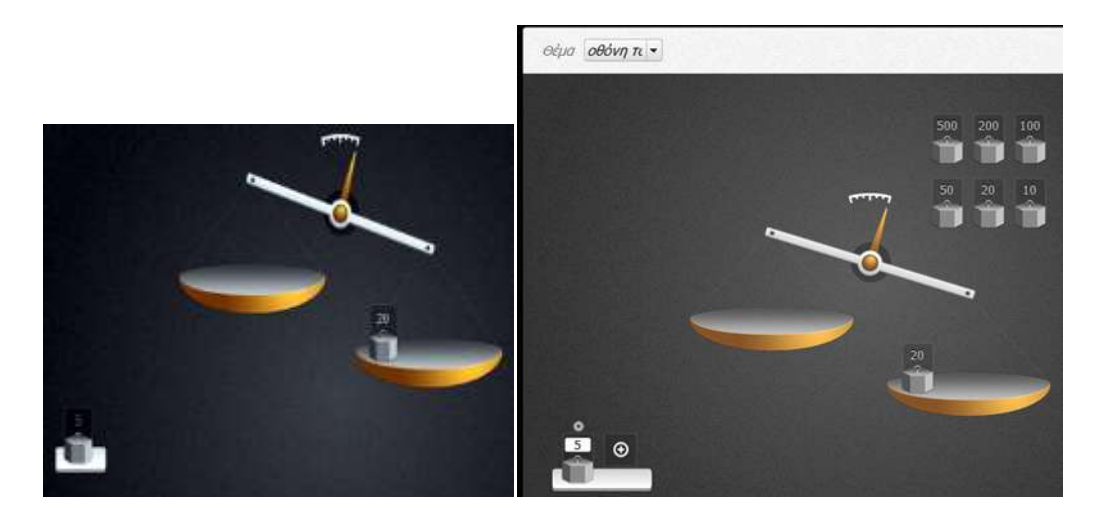

Τοποθετήστε τα βάρη στον αριστερό δίσκο για να βρείτε το ισοδύναμο μάζας με το δεξιό δίσκο. Για να προσθέσετε ένα βάρος στον αριστερό δίσκο, μεταφέρετε και αποθέστε το στο δίσκο. Υπολογίστε τις πιθανές απαντήσεις και δοκιμάστε στο ζυγό.

#### Επεξεγασία ۞Επαναφορά Βοήθεια

Το κουμπί "**Επαναφορά**" επαναφέρει τη δραστηριότητα στην αρχική της μορφή. Πιέστε στο "**Επεξεργασία**" για να :

- επιλέξετε το θέμα : μαυροπίνακας, οθόνη τάμπλετ, ή κανένα (εξ ορισμού : οθόνη τάμπλετ),
- καθορίσετε τη μάζα στο δεξί δίσκο,
- τον καθορισμό των συντελεστών στάθμισης που θέλετε να χρησιμοποιήσετε για τον αριστερό δίσκο.

Για να μετακινήσετε ένα βάρος στο δεξί δίσκο, μεταφέρετε και αποθέστε το στο δεξιό δίσκο.

Για να προσθέσετε το βάρος, κάντε κλικ στο κουμπί "**+**" και εισέρχεται σε μια μάζα (μην χρησιμοποιήσετε δεκαδικούς αριθμούς).

Τα βάρη έχουν έναν αριθμό πεδίου. Κάντε κλικ στο πλαίσιο και εισάγετε τα επιθυμητά ψηφία.

Το κουμπί "**Εμφάνιση**" κλείνει την "**Επεξεργασία**" και σας επιστρέφει στη δραστηριότητα.

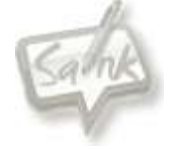

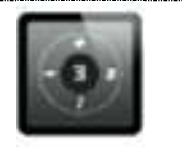

### Cadran

<span id="page-34-0"></span>Σκοπός της δραστηριότητας είναι μέσα από συνδυαστικές πράξεις ο μαθητής να βρει το αποτέλεσμά τους. Η επιβεβαίωση του αποτελέσματος εμφανίζεται πιέζοντας στο ερωτηματικό ?.

#### **Βρες το αποτέλεσμα**

#### **Υπολογίζω το αποτέλεσμα**

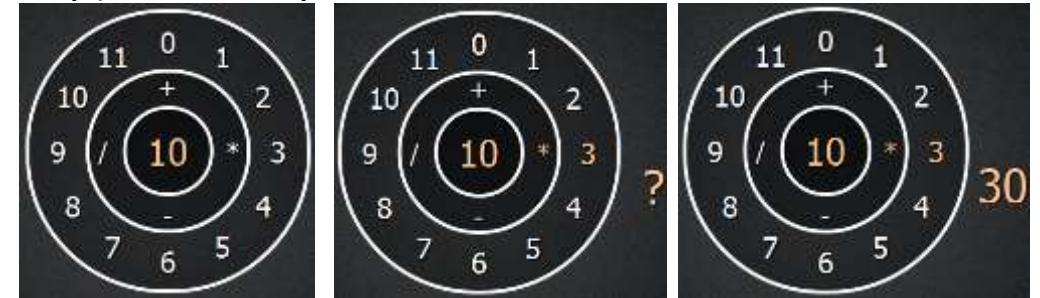

Με αυτήν τη δραστηριότητα μπορείτε να εξασκηθείτε στις πράξεις πρόσθεσης, αφαίρεσης, πολλαπλασιασμού και διαίρεσης.

Κάθε φορά που ξεκινάτε τη δραστηριότητα ή κάνετε ανανέωση στο κέντρο του κύκλου εμφανίζεται τυχαία ένας αριθμός από το 1 έως το 11, εκτός κι αν τον αλλάξετε πιέζοντας το "Επεξεργασία".

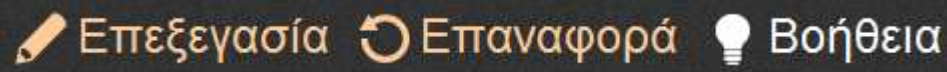

Επιλέγεται μια πράξη πιέζοντας στο + ή στο - ή στο \* ή στο / που βρίσκονται στο δεύτερο ομόκεντρο κύκλο (αν είναι επιλεγμένο δε χρειάζεται να το ξαναπιέσετε αν δε θέλετε να αλλάξετε πράξη.

Πιέζεται σε κάποιο αριθμό που βρίσκεται στον τρίτο ομόκεντρο κύκλο. Εμφανίζεται το σύμβολο ?.

Πιέζοντας στο ? τότε θα δείτε το αποτέλεσμα.

Το κουμπί "Επαναφορά" επαναφέρει τη δραστηριότητα στην αρχική της μορφή. Πιέστε στο "Επεξεργασία" για να :

- αλλάξετε το θέμα της δραστηριότητας σε : μαυροπίνακα, οθόνη τάμπλετ, η κανένα (εξ ορισμού: οθόνη τάμπλετ),
- να επεξεργαστείτε τον αριθμό που βρίσκεται στο κέντρο του πρώτου ομόκεντρου κύκλου.

Για να αλλάξετε τον αριθμό στο κέντρο του πρώτου ομόκεντρου κύκλου, πιέστε πάνω του και γράψτε έναν νέο.

Το κουμπί "**Εμφάνιση**" κλείνει την "Επεξεργασία" και σας επιστρέφει στη δραστηριότητα.

Το κουμπί "**Βοήθεια**" περιέχει βασικές οδηγίες. Για να κλείσει η βοήθεια πιέζετε το κουμπί "Βοήθεια" ξανά.

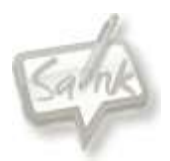

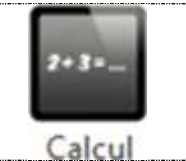

### **Calculate**

<span id="page-35-0"></span>Σκοπός της δραστηριότητας είναι ο μαθητής να κάνει υπολογισμούς και να εξασκηθεί στις πράξεις πρόσθεση, αφαίρεση & πολλαπλασιασμό.

**Υπολογισμοί**

**Αριθμητικές πράξεις**

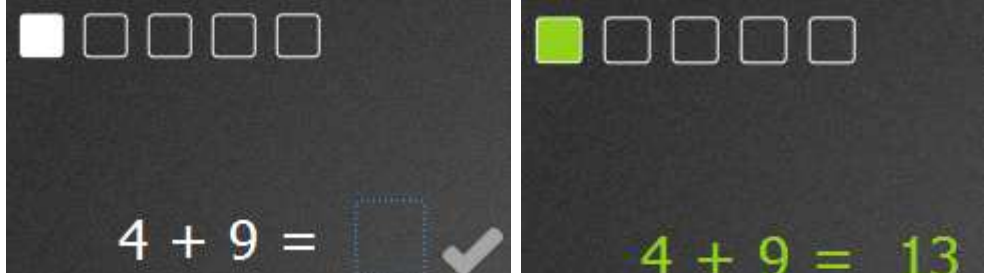

Η δραστηριότητα αποσκοπεί στην εξάσκηση της πρόσθεσης, της αφαίρεσης και του πολλαπλασιασμού. Ο στόχος είναι να εισάγετε τα σωστά αποτελέσματα. Για να ελέγξετε την απάντηση Κάντε κλικ στο κουμπί "**v**". Αν το αποτέλεσμα είναι λάθος, ο υπολογισμός μετατρέπεται σε κόκκινο χρώμα. Αν το αποτέλεσμα είναι σωστό, ο υπολογισμός μετατρέπεται σε πράσινο.

Μόλις ολοκληρωθούν όλες οι πράξεις, η διαδραστικότητα εξετάζει όλους τους υπολογισμούς.

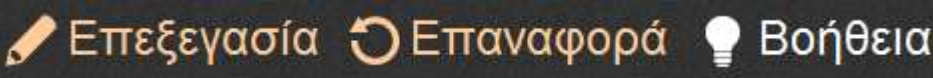

Το κουμπί "**Επαναφορά**" επαναφέρει τη δραστηριότητα στην αρχική της μορφή.

Πιέστε στο "**Επεξεργασία**" για να :

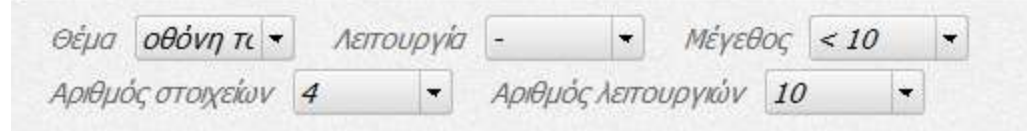

- επιλέξετε το θέμα : μαυροπίνακας, οθόνη τάμπλετ, ή κανένα (εξ ορισμού : οθόνη τάμπλετ),
- επιλέξετε την πράξη (πρόσθεση, αφαίρεση, πολλαπλασιασμός),
- ορίσετε το μέγεθος των προτεινόμενων αριθμών (<10, <100, <1000),
- ορίσετε τον αριθμό στοιχείων (2-4 π.χ. 3 + 2 ή 3 +2 + 7 ή 6 +5 +4 + 5),
- ορίσετε τον αριθμό των ασκήσεων (2-10).

Τα αποτελέσματα υπολογίζονται αυτόματα από τη διαδραστικότητα.

Το κουμπί "**Εμφάνιση**" κλείνει την "Επεξεργασία" και σας επιστρέφει στη δραστηριότητα.

Το κουμπί "**Βοήθεια**" περιέχει βασικές οδηγίες. Για να κλείσει η βοήθεια πιέζετε το κουμπί "Βοήθεια" ξανά.

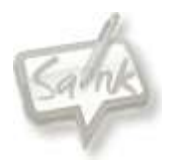

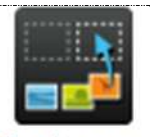

Cat imag..

### Cat Images

<span id="page-36-0"></span>Σκοπός της δραστηριότητας είναι η κατηγοριοποίηση εικόνων που ενέχουν έννοιες π.χ. έχουμε ανακατεμένες εικόνες με μονούς και ζυγούς αριθμούς και ο μαθητής θα πρέπει να σύρει τους μονούς στο πλαίσιο με την ένδειξη μονοί αριθμοί και το αντίστοιχο για τους ζυγούς.

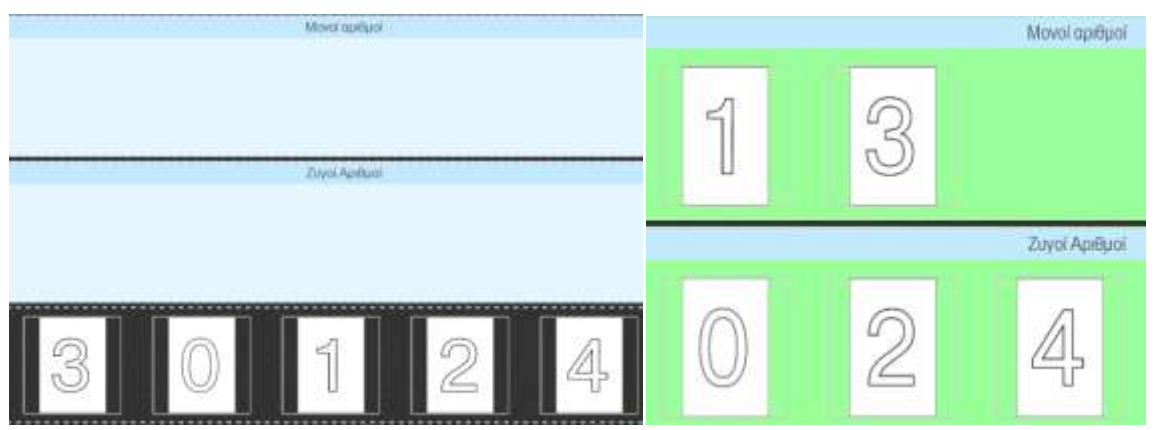

#### **Κατηγοριοποίηση Εικόνων**

#### **Ταξινομείστε τις εικόνες ανάλογα με το όνομά τους.**

Σύρετε τις εικόνες στην κατηγορία που ταιριάζουν. Όλες οι εικόνες θα πρέπει να τοποθετούνται για να πάρετε ανατροφοδότηση από την διαδραστικότητα. Εάν έχετε λάθος, η περιοχή θα γίνει κόκκινη. Εάν συμπληρώσετε σωστά τη δραστηριότητα, η περιοχή θα γίνει πράσινη.

#### Ξπεξενασία ζΩ Επαναφορά Βοήθεια

Το κουμπί "**Επαναφορά**" επαναφέρει τη δραστηριότητα στην αρχική της μορφή.

Πιέστε στο "**Επεξεργασία**" για να :

- επιλέξετε το θέμα : μαυροπίνακας, οθόνη τάμπλετ, ή κανένα (εξ ορισμού : κανένα),
- επεξεργασία άσκησης.

Το κουμπί "**Επεξεργασία**" σας επιτρέπει :

- να αλλάξετε την κατηγορία πιέζοντας μέσα στο πλαίσιο που βρίσκεται,
- να προσθέσετε μια κατηγορία πιέζοντας στο "**+**",
- να εισάγετε τις εικόνες της κάθε κατηγορίας σέρνοντάς τες από τις εικόνες της βιβλιοθήκης,
- να διαγράψετε μια εικόνα πιέζοντας στο κουμπί με το "**Χ**" που βρίσκεται στην πάνω δεξιά γωνία του πλαισίου εικόνας,

 να διαγράψετε μια κατηγορία πιέζοντας στο κουμπί "**-**" που βρίσκεται δεξιά από αυτήν, Το κουμπί "**Εμφάνιση**" κλείνει την "Επεξεργασία" και σας επιστρέφει στη δραστηριότητα. Το κουμπί "**Βοήθεια**" περιέχει βασικές οδηγίες. Για να κλείσει η βοήθεια πιέζετε το κουμπί "Βοήθεια" ξανά.

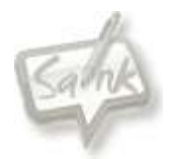

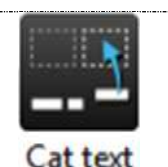

### <span id="page-37-0"></span>Cat text Σκοπός της δραστηριότητας είναι η κατηγοριοποίηση λέξεων. π.χ. έχουμε ανακατεμένες λέξεις με φρούτα και λαχανικά και ο μαθητής θα πρέπει να σύρει τα φρούτα ή τα λαχανικά στο αντίστοιχο πλαίσιο.

**Κατηγοριοποίηση λέξεων**

# **Ταξινόμηση ετικετών ανάλογα με το όνομα τους** Лахаужа Кредий Móko Καρότο Αχλάδι **Donário**

Σύρετε τις ετικέτες στην κατηγορία που ταιριάζουν. Όλες οι ετικέτες θα πρέπει να τοποθετούνται για να πάρετε ανατροφοδότηση από την διαδραστικότητα. Εάν έχετε λάθος, η περιοχή θα γίνει κόκκινη. Εάν συμπληρώσετε σωστά τη δραστηριότητα, η περιοχή θα γίνει πράσινη.

#### Επεξεγασία ۞Επαναφορά Βοήθεια Το κουμπί "Επαναφορά" επαναφέρει τη δραστηριότητα στην αρχική της μορφή. Φρούτα  $(+)$ Μήλο Αχλάδι Λαχανικά  $(+)$ Κρεμμύδι Καρότο Πατάτα

Πιέστε στο "**Επεξεργασία**" για να :

- επιλέξετε το θέμα : μαυροπίνακας, οθόνη τάμπλετ, ή κανένα (εξ ορισμού : κανένα),
- επεξεργασία άσκησης.

Το κουμπί "**Επεξεργασία**" σας επιτρέπει :

- να αλλάξετε την κατηγορία πιέζοντας μέσα στο πλαίσιο που βρίσκεται,
- να προσθέσετε μια κατηγορία πιέζοντας στο "**+**" (το μικρό) ,
- να εισάγετε ετικέτες πιέζοντας στο "**+**" (το μεγάλο) στη σωστή κατηγορία,
- να αλλάξετε την ετικέτα πιέζοντας μέσα στο πλαίσιο που βρίσκεται,
- να διαγράψετε μια ετικέτα πιέζοντας στο κουμπί με το **Χ** που βρίσκεται στην πάνω δεξιά γωνία του πλαισίου ετικέτας,
- να διαγράψετε μια κατηγορία πιέζοντας στο κουμπί "**-**" που βρίσκεται δεξιά από αυτήν,

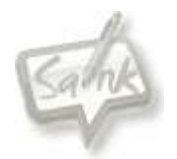

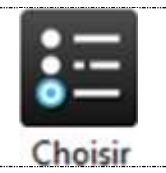

### Choisir

<span id="page-38-0"></span>Σκοπός της δραστηριότητας είναι η δημιουργία κουίζ μιας σωστής απάντησης ή πολλαπλών απαντήσεων.

#### **Κουΐζ**

**Ερώτηση μιας απάντηση ή και πολλαπλών επιλογών ( MCQ ).**

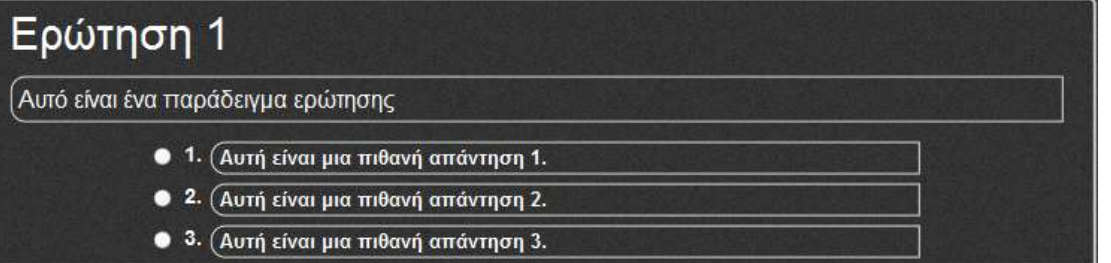

Υπάρχει ένα ερώτημα με αρκετές πιθανές απαντήσεις. Ο στόχος είναι να επιλέξετε τη σωστή απάντηση.

#### Επεξεγασία Ο Επαναφορά Βοήθεια

Το κουμπί "**Ανανέωση**" επαναφέρει τις ασκήσεις.

Το κουμπί "**Επεξεργασία**" σας επιτρέπει :

- Να επιλέξτε το θέμα της διαδραστικότητας : Μαυροπίνακας, Οθόνη τάμπλετ ή κανένα (καμία προεπιλογή),
- Να τροποποιήσετε μια άσκηση ή να δημιουργήσετε μια νέα.

Στη λειτουργία επεξεργασίας, για να δημιουργήσετε μια νέα ερώτηση, κάντε κλικ στο "Προσθήκη νέας ερώτησης ...", στη συνέχεια :

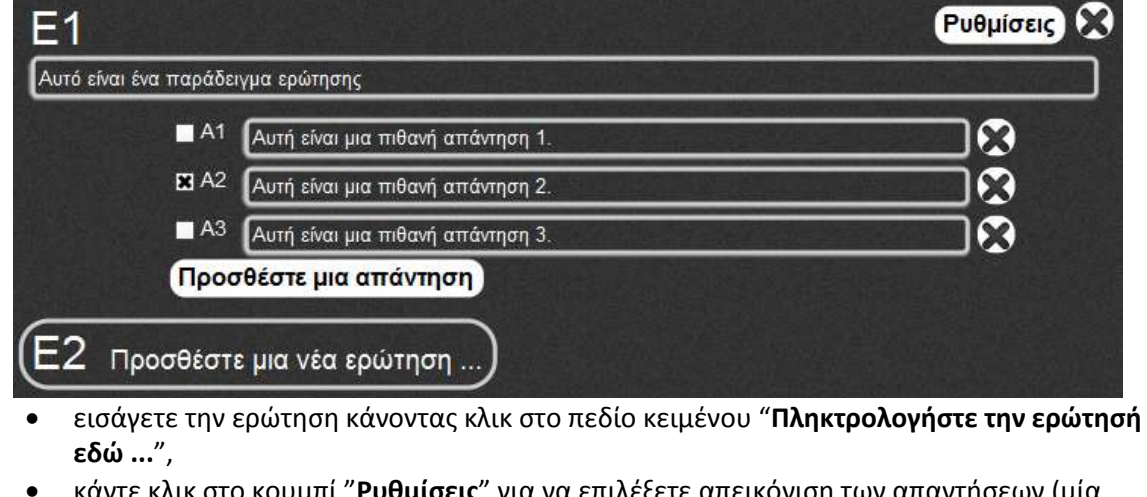

ιπί "**Ρυθμίσεις**" για να επιλέξετε απεικόνιση των απαντήσεων (μία σωστή απάντηση , πολλαπλές σωστές απαντήσεις, drop down list). Κάντε κλικ στο κουμπί "**Κλείσιμο**",

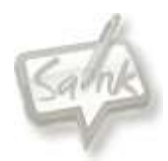

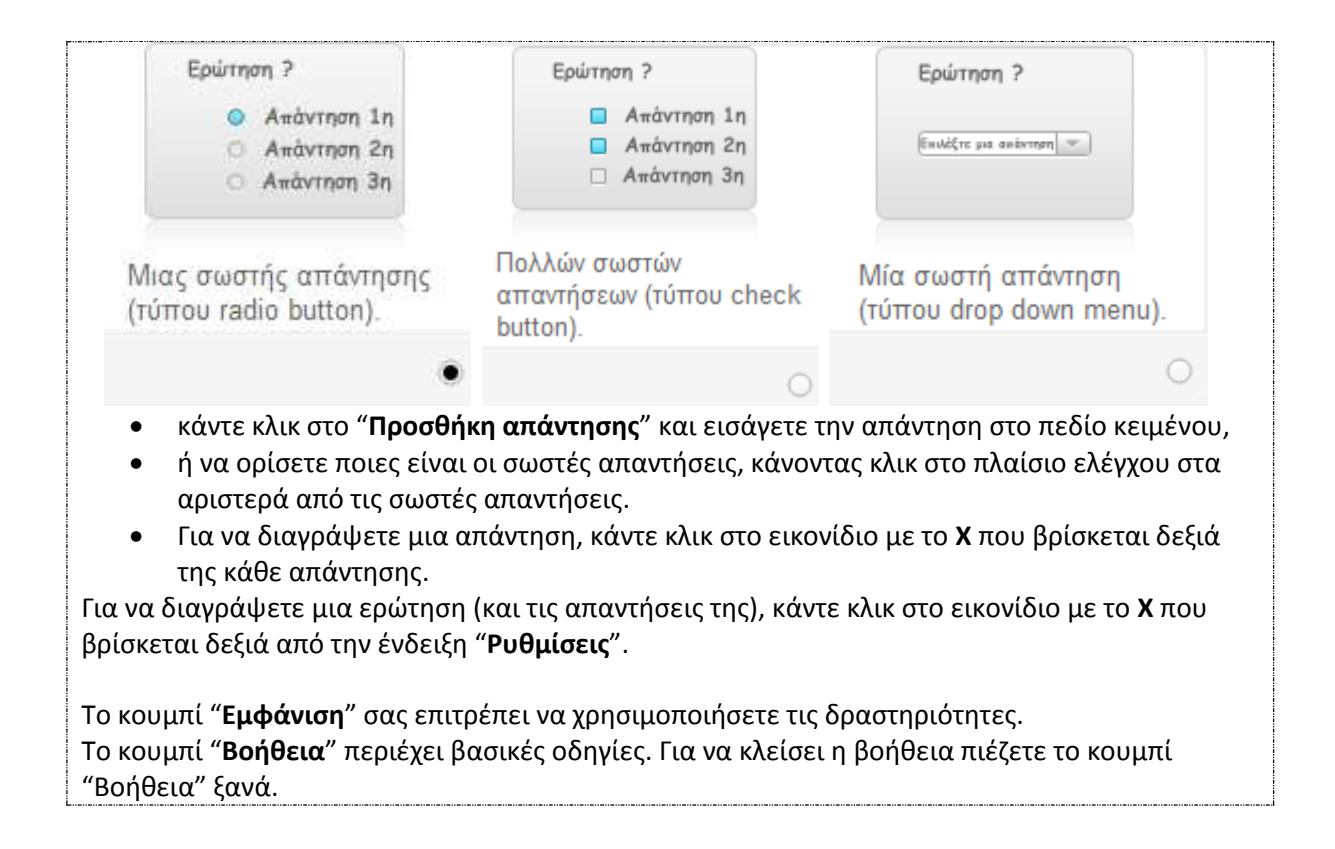

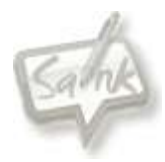

<span id="page-40-0"></span>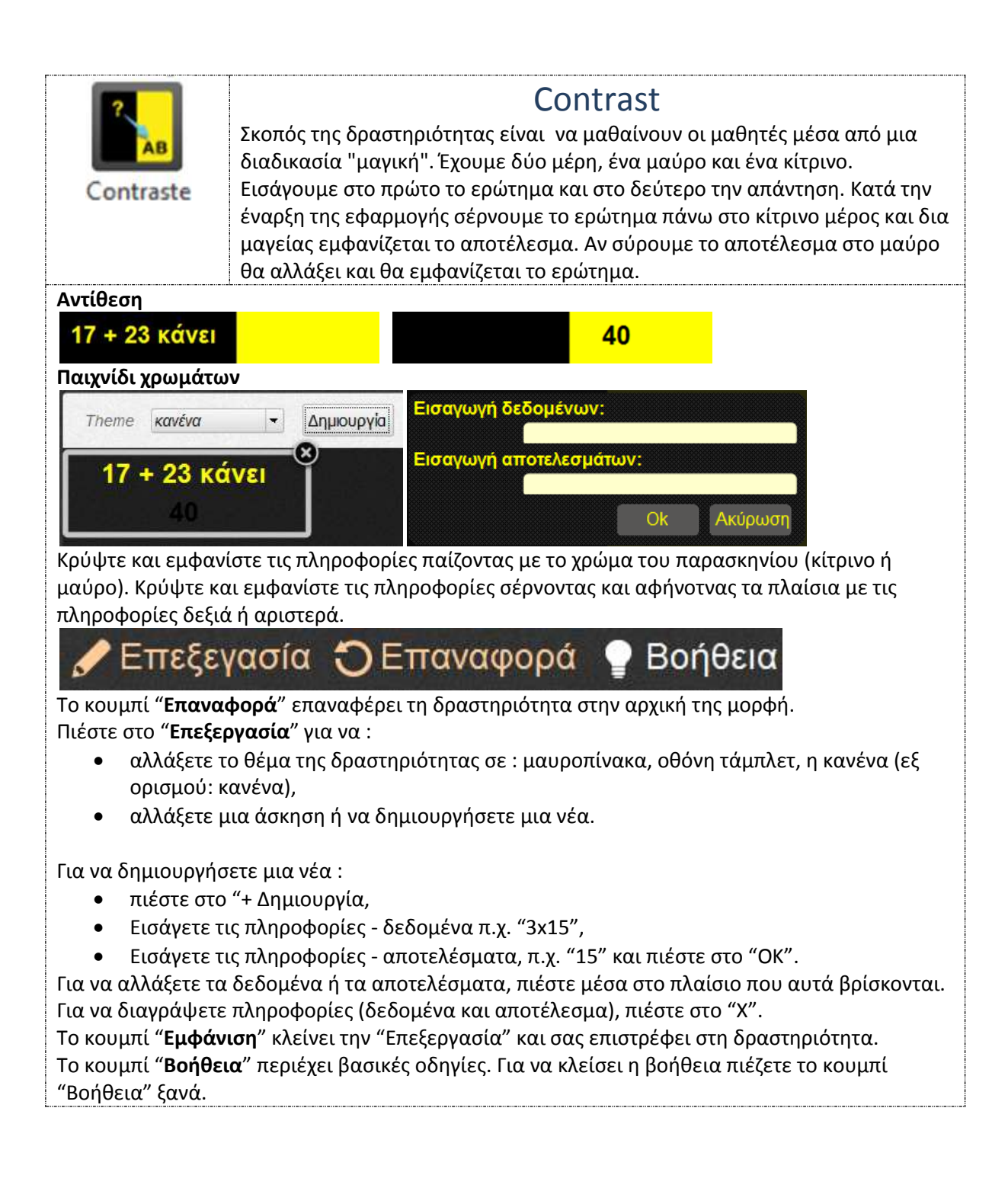

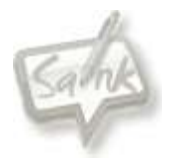

<span id="page-41-0"></span>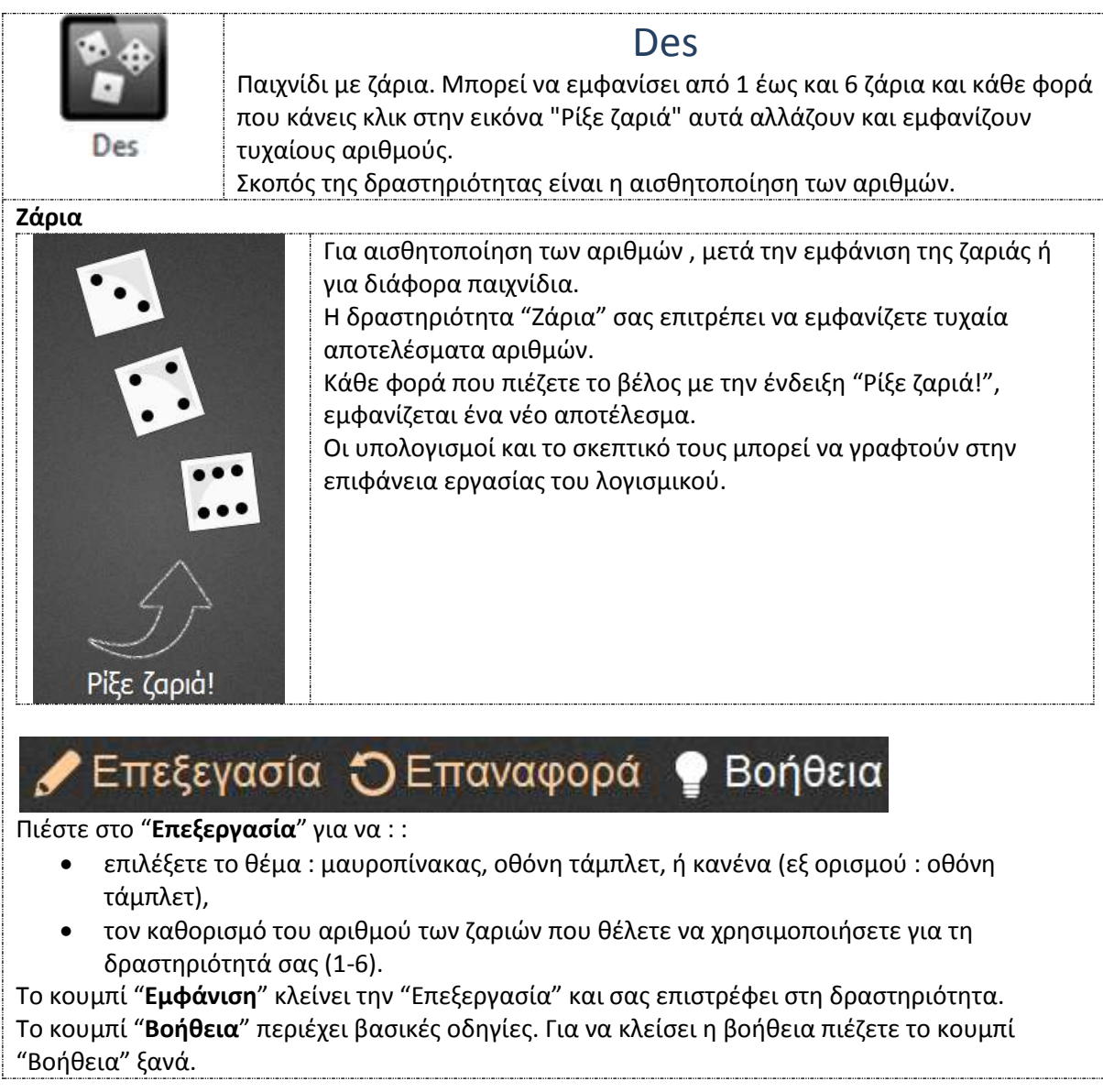

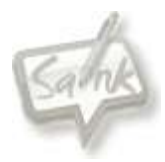

<span id="page-42-0"></span>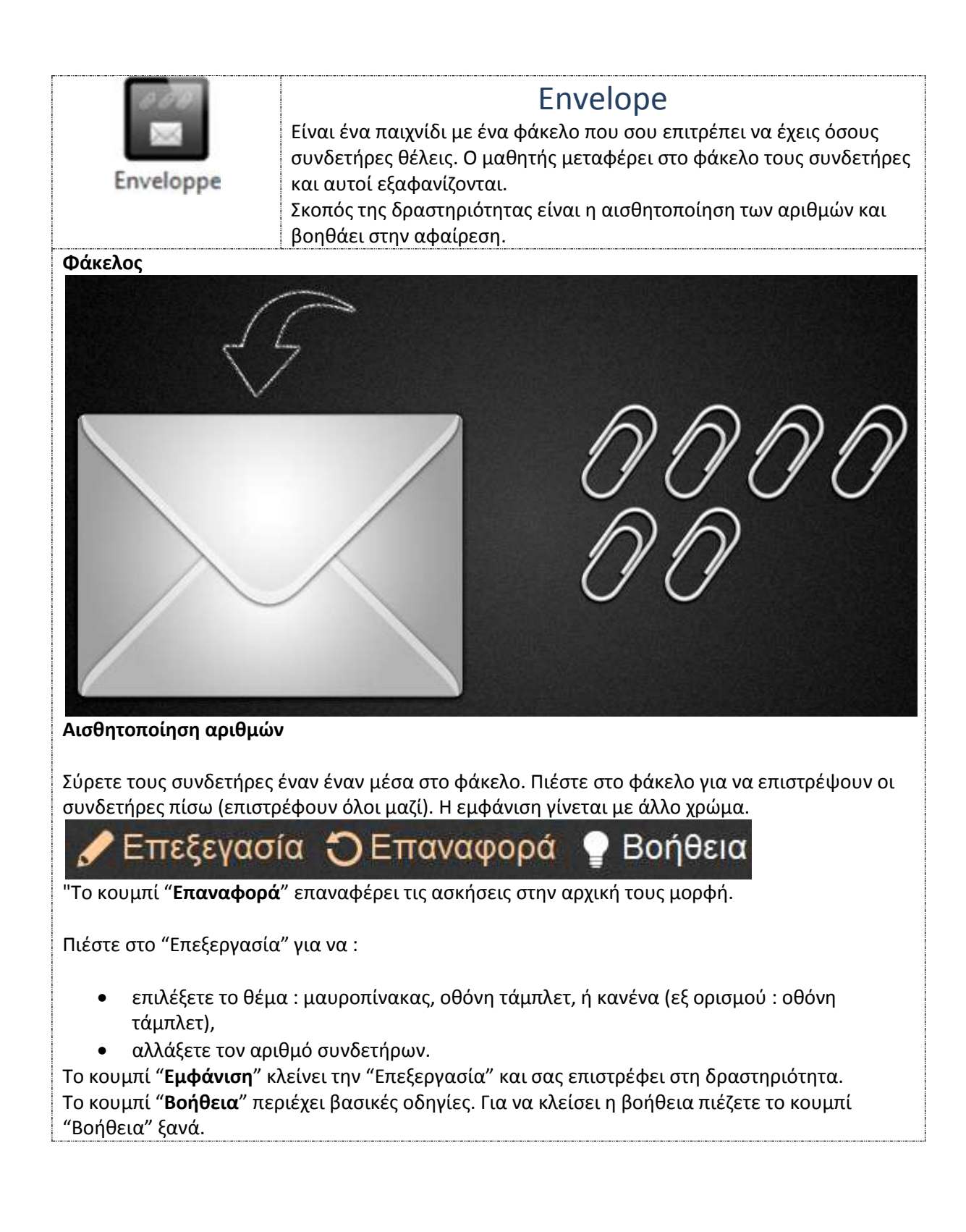

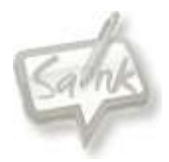

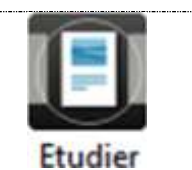

### Edutier

<span id="page-43-0"></span>Σκοπός της δραστηριότητας είναι η δημιουργία e-books με διαφορετικές ασκήσεις και αποσκοπεί στην κατανόηση - μάθηση. Επιτρέπει κείμενα, εικόνες και ήχους.

**Βιβλίο σελίδων.**

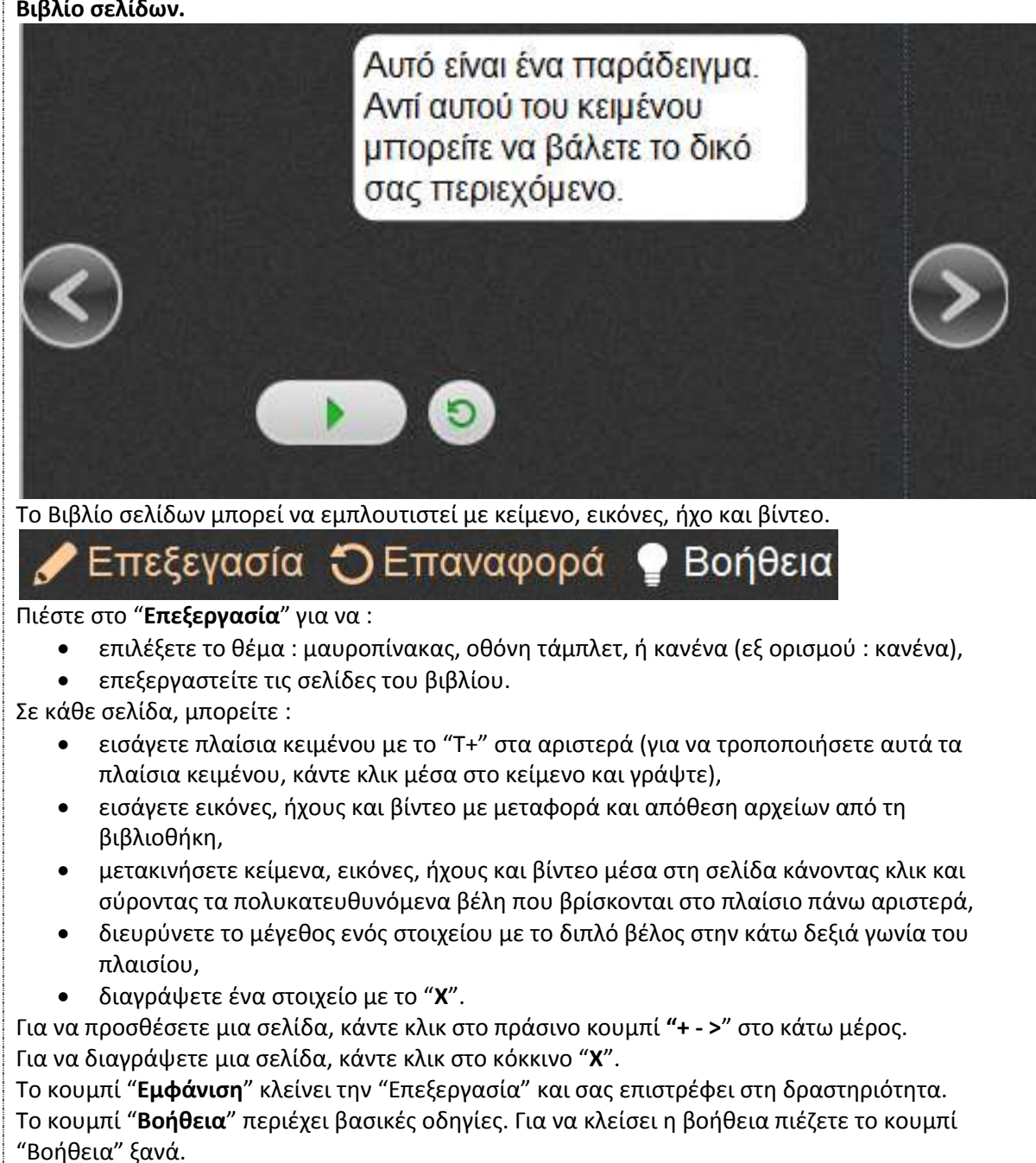

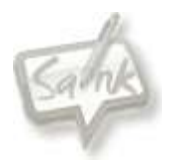

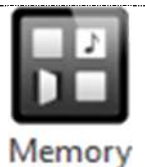

### Memory

<span id="page-44-0"></span>Σκοπός της δραστηριότητας είναι η εξάσκηση μνήμης παίζοντας ένα παιχνίδι που χρησιμοποιεί από 4 έως 8 κάρτες, είτε με λέξεις - κείμενα είτε με εικόνες. Στο παράδειγμά του έχει πράξεις μαθηματικών π.χ. 3 Χ 5 και θα πρέπει να ταιριάξει με το 12 + 3.

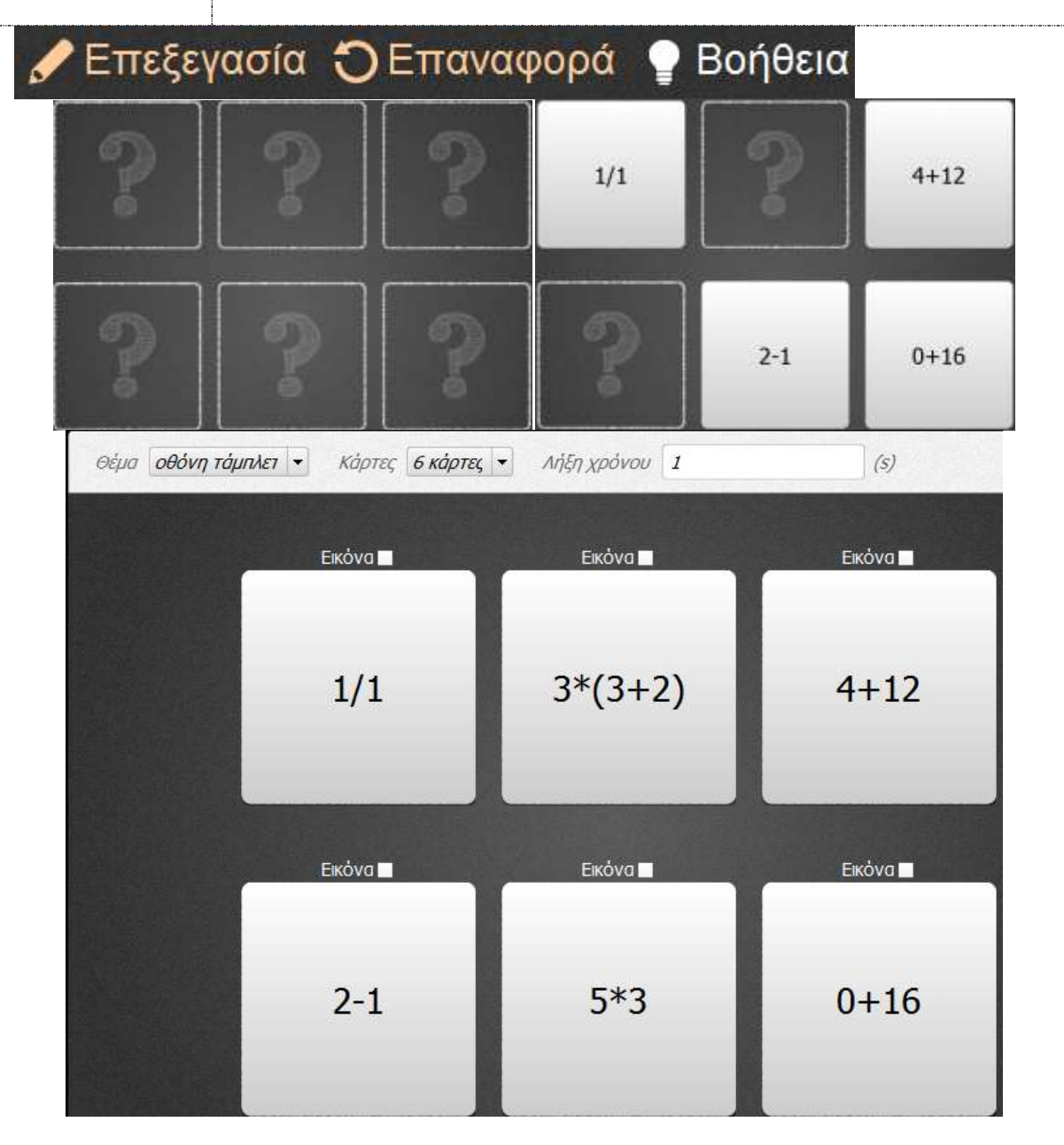

#### **Άσκηση μνήμης**

#### **Υπολογισμοί και εξάσκηση μνήμης**

Ο στόχος της δραστηριότητας μνήμης είναι να βρεθούν τα ζευγάρια και να απομνημονεύεται η θέση των διαφόρων καρτών.

Οι κάρτες εμφανίζονται αναποδογυρισμένες. Ο παίκτης γυρίζει δύο κάρτες. Αν τα δύο φύλλα ταιριάζουν, οι κάρτες παραμένουν ανοικτές. Αν δεν ταιριάζουν, οι κάρτες ξανά αναποδογυρίζουν.

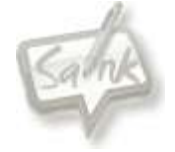

Το παιχνίδι τελειώνει όταν βρεθούν όλα τα ζευγάρια. Κάρτες τοποθετούνται σε τυχαία θέση.

Το κουμπί "**Επαναφορά**" επαναφέρει τη δραστηριότητα στην αρχική της μορφή.

Πιέστε στο "**Επεξεργασία**" για να :

- αλλάξετε το θέμα της δραστηριότητας σε : μαυροπίνακα, οθόνη τάμπλετ, η κανένα (εξ ορισμού: οθόνη τάμπλετ),
- επιλέξετε αριθμό καρτών (4, 6 ή 8 κάρτες),
- επιλέξετε την εμφανιζόμενη ώρα πριν γίνει η απόκρυψη των καρτών,
- επεξεργαστείτε μια κάρτα (να εισάγετε μια εικόνα ή να αλλάξετε το κείμενο).
- Τοποθετήστε τα ζευγάρια των καρτών στην ίδια στήλη (ίδια εικόνα σε κάθε κάρτα).

Κάρτες έχουν ένα προεπιλεγμένο πεδίο κειμένου.

Πιέστε στο πεδίο για να εισάγετε κείμενο.

Πιέστε στο πεδίο πριν από τη μεταφορά και απόθεση των εικόνων από τη βιβλιοθήκη σας.

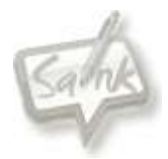

<span id="page-46-0"></span>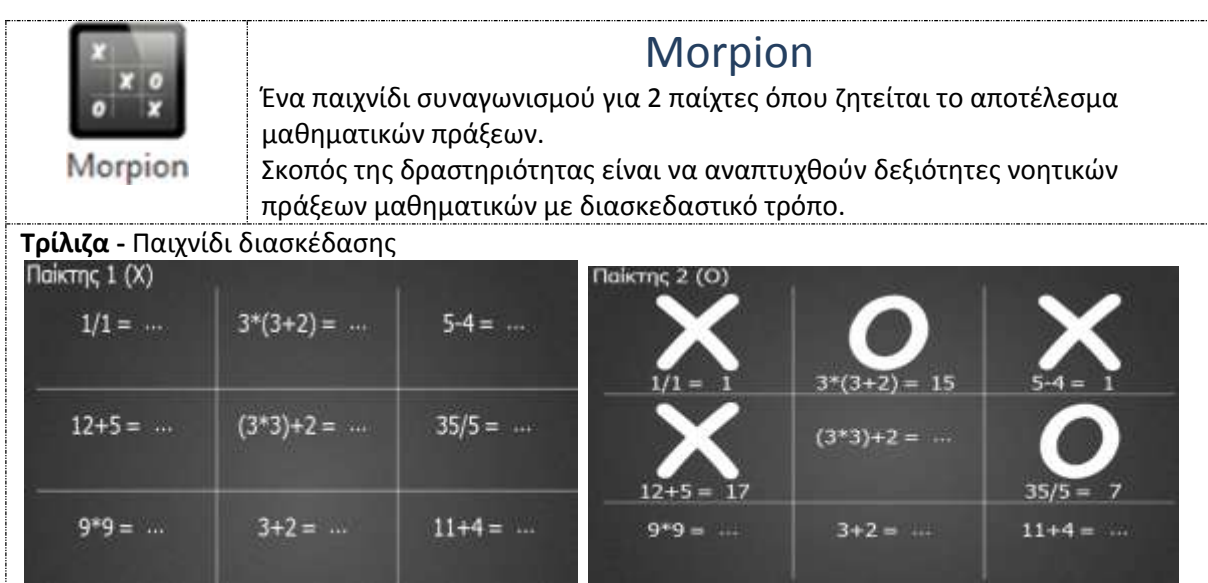

Οι δύο παίκτες επιλέγουν να συμπληρώσουν μια συνεχόμενη τριάδα με σωστά αποτελέσματα.

Μετά τη συμπλήρωση του αποτελέσματος, πιέζει ο παίκτης στο κουμπί στο "**ν**" για να επιβεβαιώσει την εισαγωγή. Η δραστηριότητα υπολογίζει το αποτέλεσμα από μόνη της.

Εάν η απάντηση είναι σωστή, το πλαίσιο θα μαρκαριστεί με το (**X**) για τον πρώτο παίκτη και με ένα (**O**) για το δεύτερο.

Εάν η απάντηση είναι λάθος, ο άλλος παίκτης αποκτά πλεονέκτημα και συνεχίζει το παιχνίδι.

Τα ονόματα των παικτών εμφανίζονται αριστερά : Παίκτης 1 (**X**), Παίκτης 2 (**O**).

Ο πρώτος από τους παίκτες που θα καταφέρει να συμπληρώσει 3 συνεχόμενα (κάθετα ή οριζόντια ή διαγώνια) πλαίσια με το σήμα του ( **X ή O**) είναι ο νικητής.

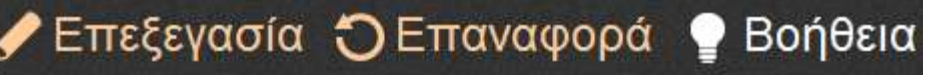

Το κουμπί "**Επαναφορά**" επαναφέρει τη δραστηριότητα στην αρχική της μορφή.

Πιέστε στο "**Επεξεργασία**" για να :

- αλλάξετε το θέμα της δραστηριότητας σε : μαυροπίνακα, οθόνη τάμπλετ, η κανένα (εξ ορισμού: οθόνη τάμπλετ),
- αλλάξετε τους υπολογισμούς που θα χρησιμοποιηθούν κατά τη δραστηριότητα.
- Εισάγετε τους επιθυμητούς υπολογισμούς σε κάθε πλαίσιο. Η δραστηριότητα υπολογίζει το αποτέλεσμα από μόνη της.

Η δραστηριότητα μπορεί να αναγνωρίσει τα μαθηματικά σύμβολα ("+", "\*", "-", "/" και παρενθέσεις).

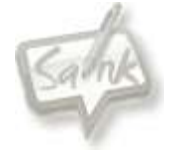

<span id="page-47-0"></span>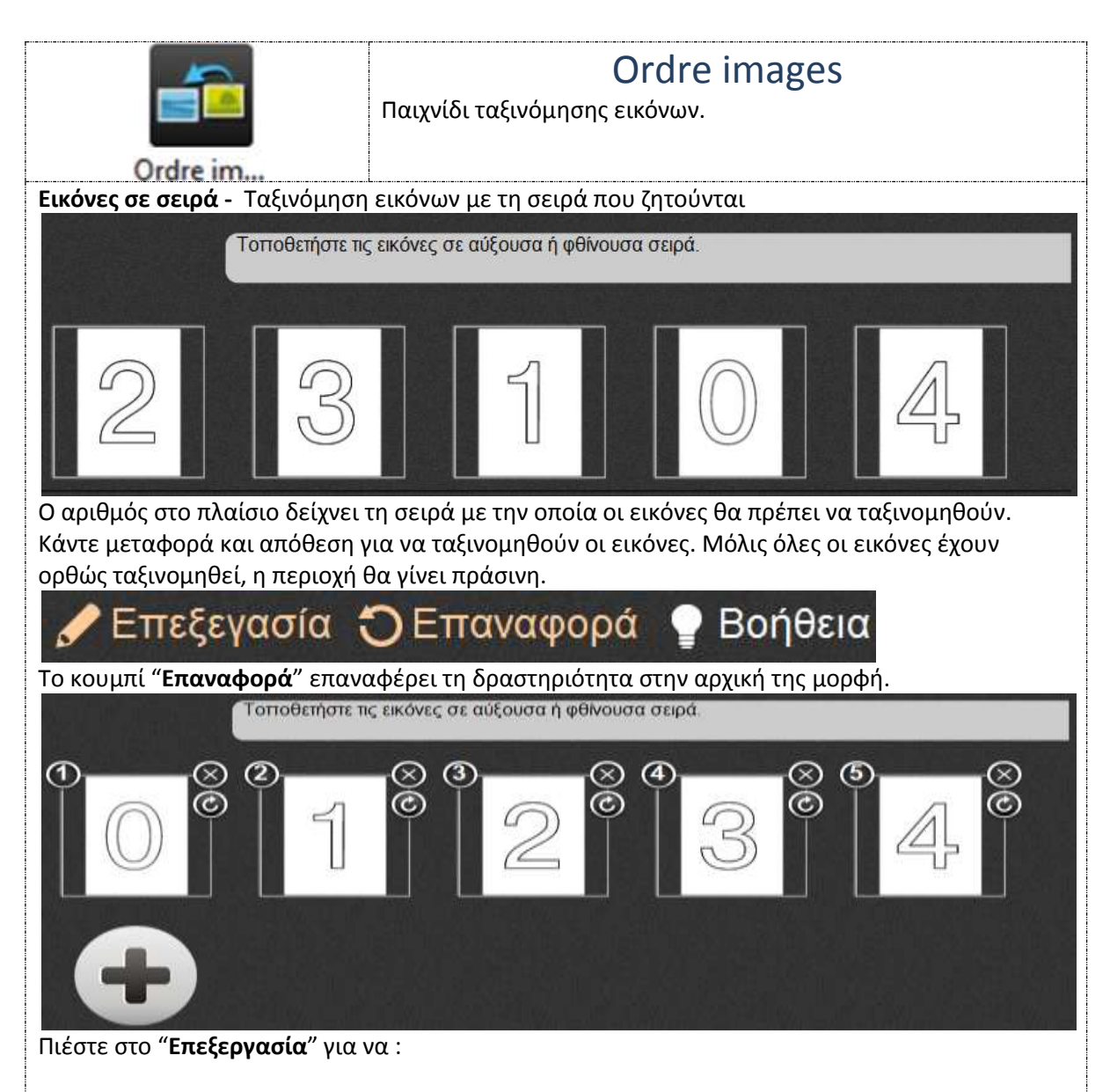

- επιλέξετε το θέμα : μαυροπίνακας, οθόνη τάμπλετ, ή κανένα (εξ ορισμού : κανένα),
- επεξεργασία άσκησης.

Το κουμπί "**Επεξεργασία**" σας επιτρέπει να :

- επεξεργαστείτε τις οδηγίες πιέζοντας μέσα στο πλαίσιό τους,
- προσθέσετε πλαίσια εικόνων πιέζοντας στο "+",
- κάνετε μεταφορά και απόθεση εικόνων από τη βιβλιοθήκη σας,
- αλλάξετε τη σειρά των εικόνων με μεταφορά και απόθεση,
- διαγράψετε ένα πλαίσιο, πιέζοντας στο κουμπί (X),

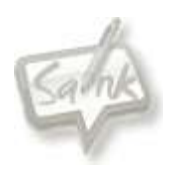

<span id="page-48-0"></span>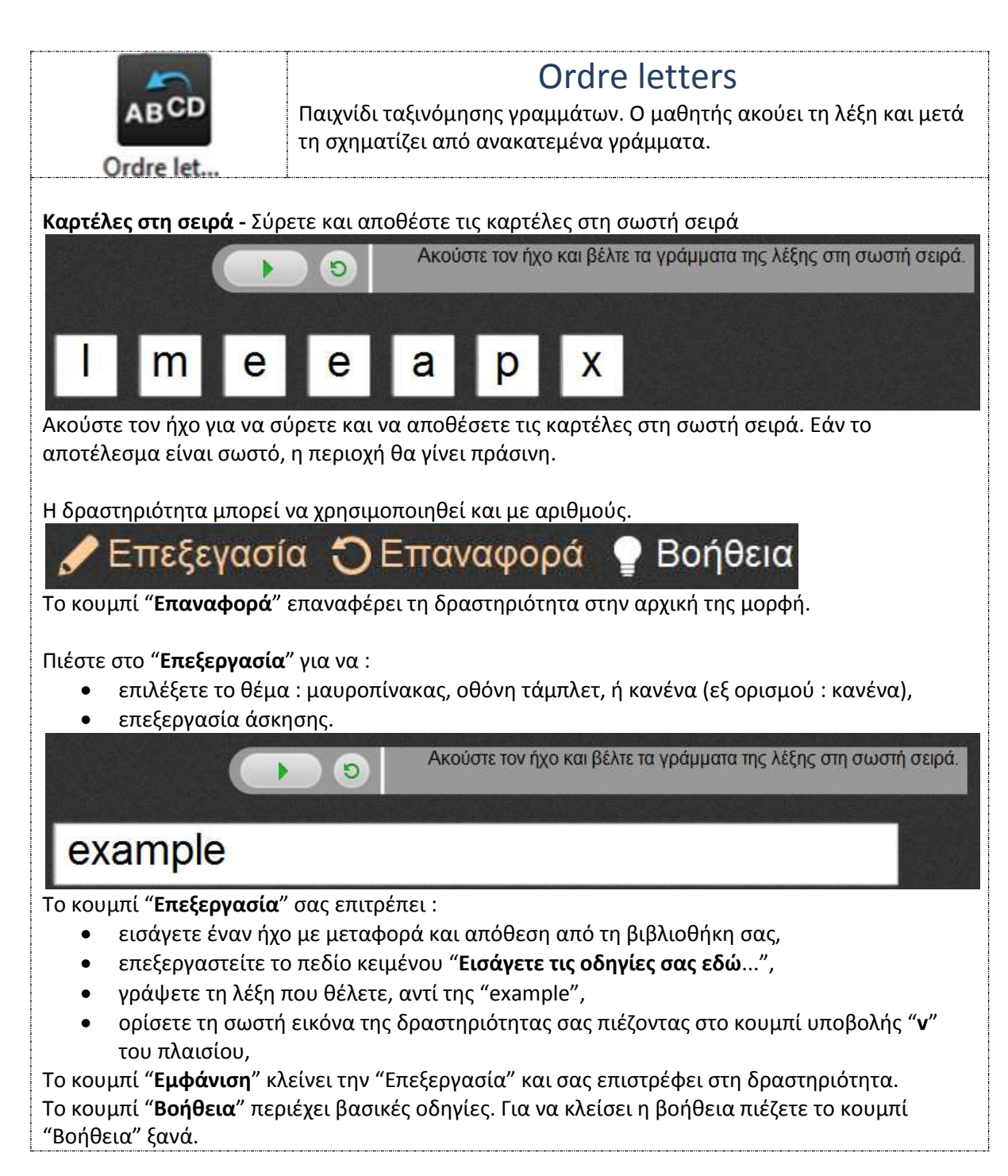

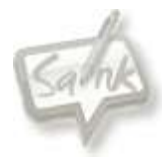

<span id="page-49-0"></span>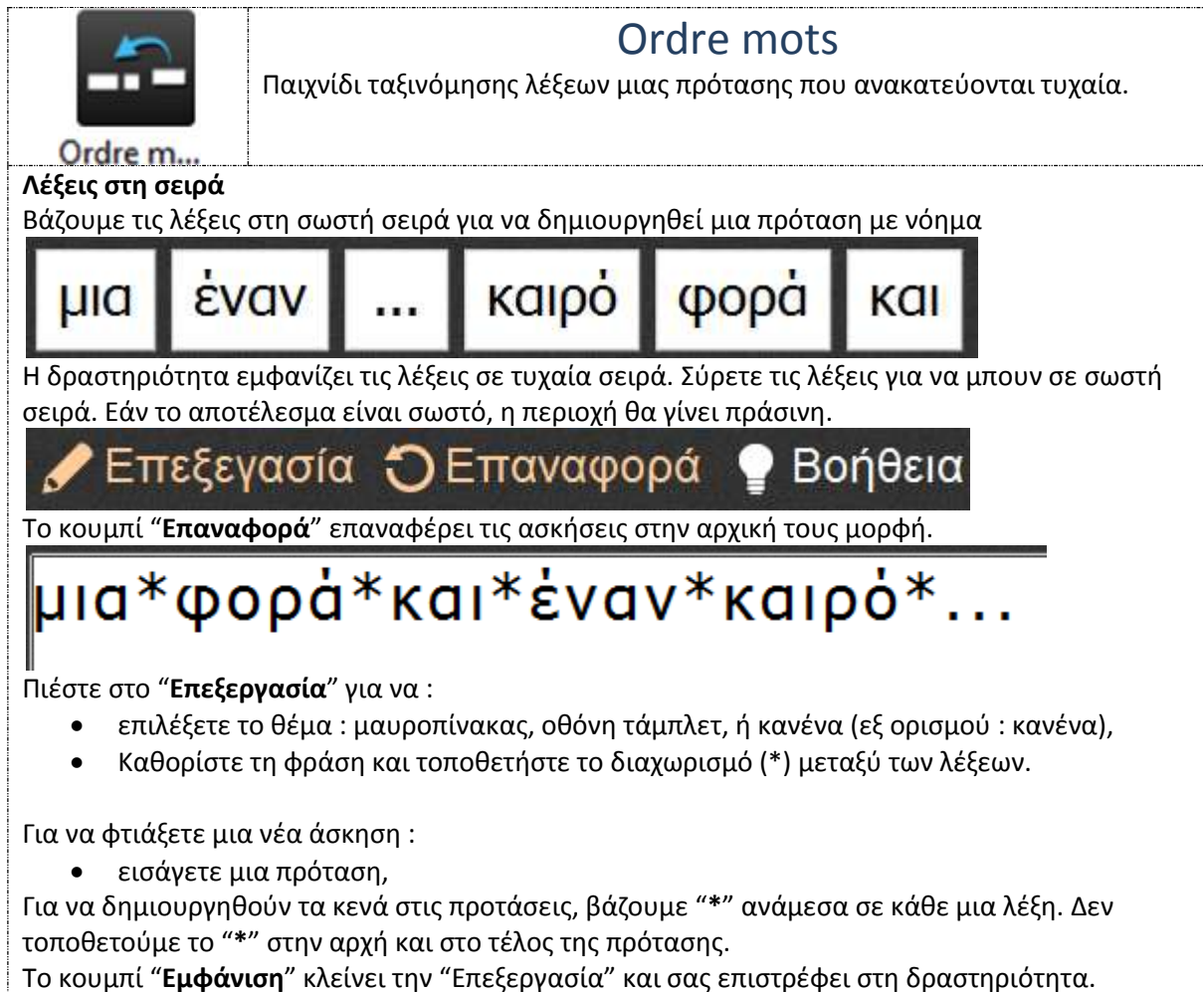

Το κουμπί "**Βοήθεια**" περιέχει βασικές οδηγίες. Για να κλείσει η βοήθεια πιέζετε το κουμπί "Βοήθεια" ξανά.

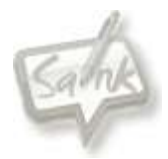

<span id="page-50-0"></span>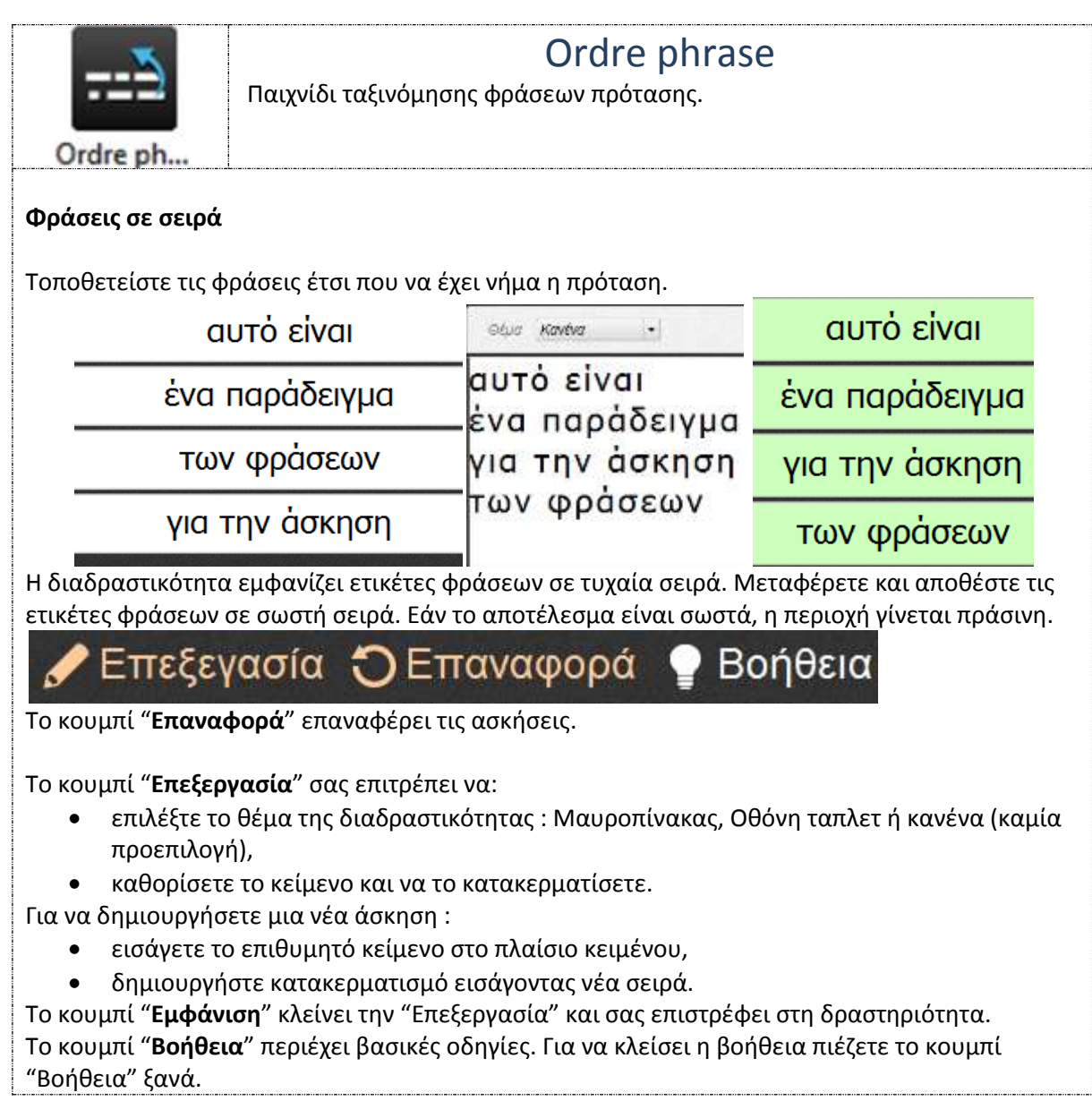

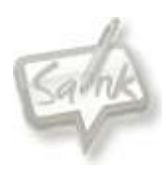

<span id="page-51-0"></span>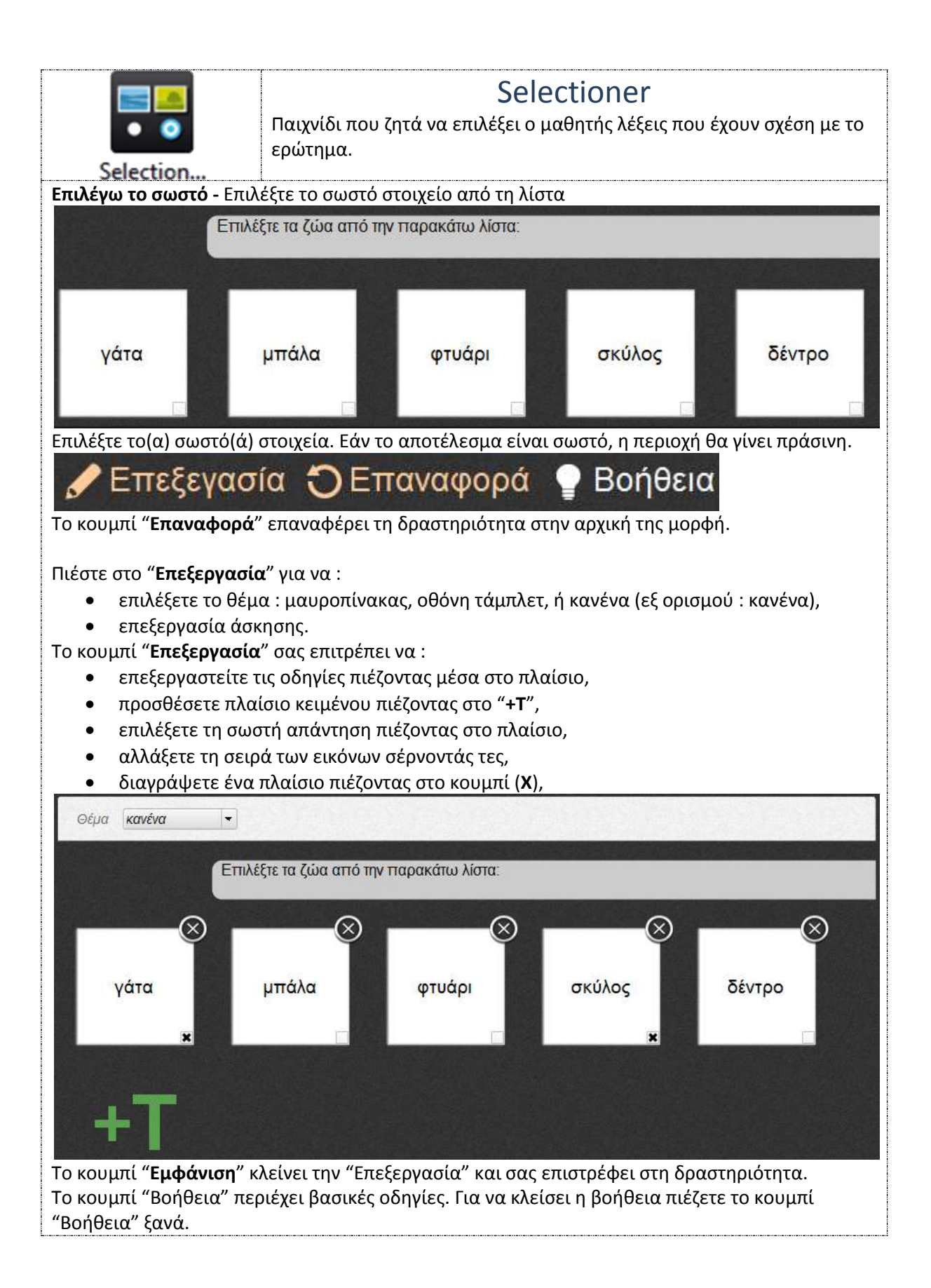

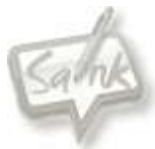

<span id="page-52-0"></span>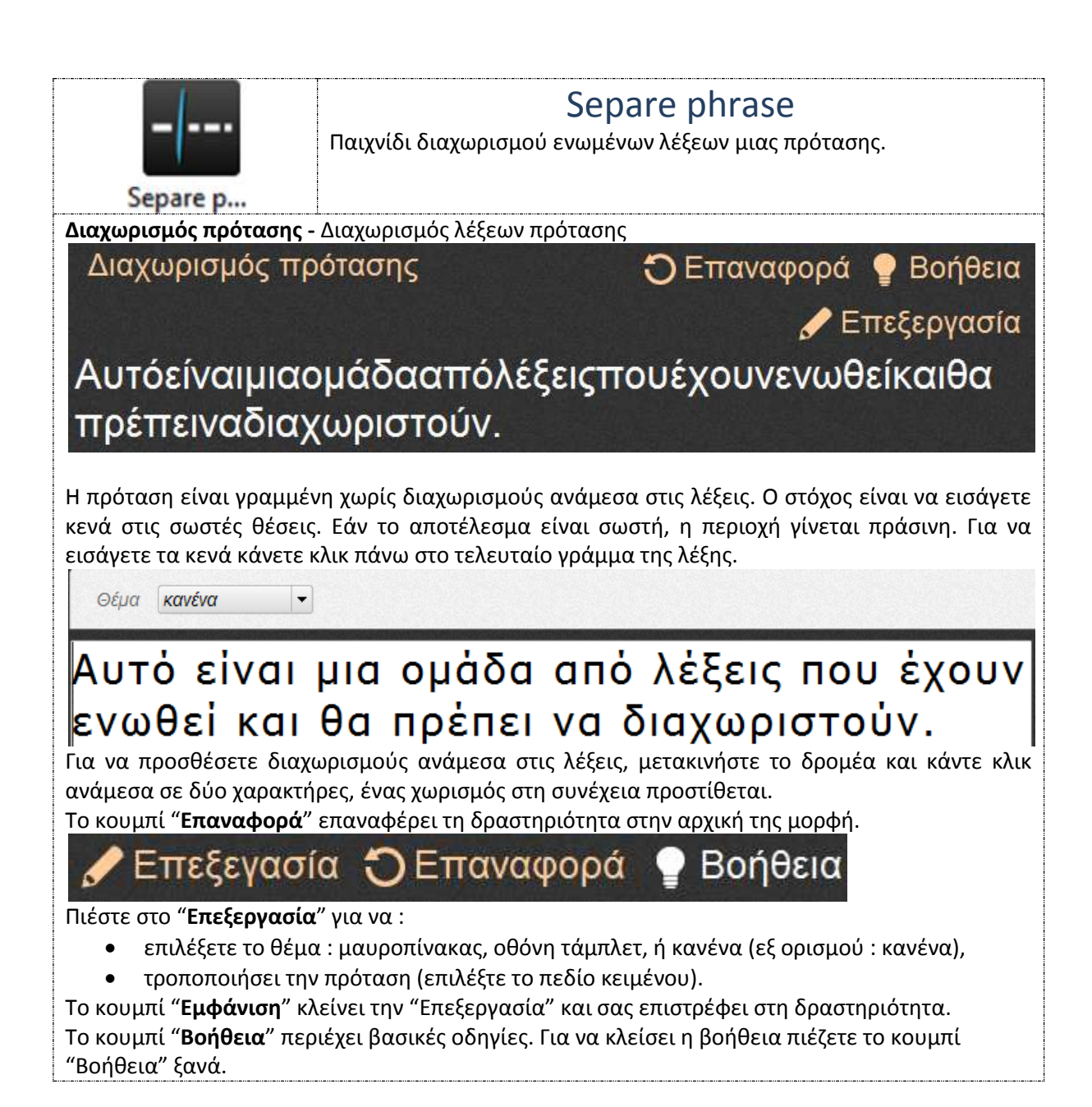

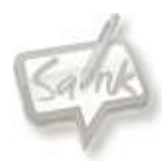

<span id="page-53-0"></span>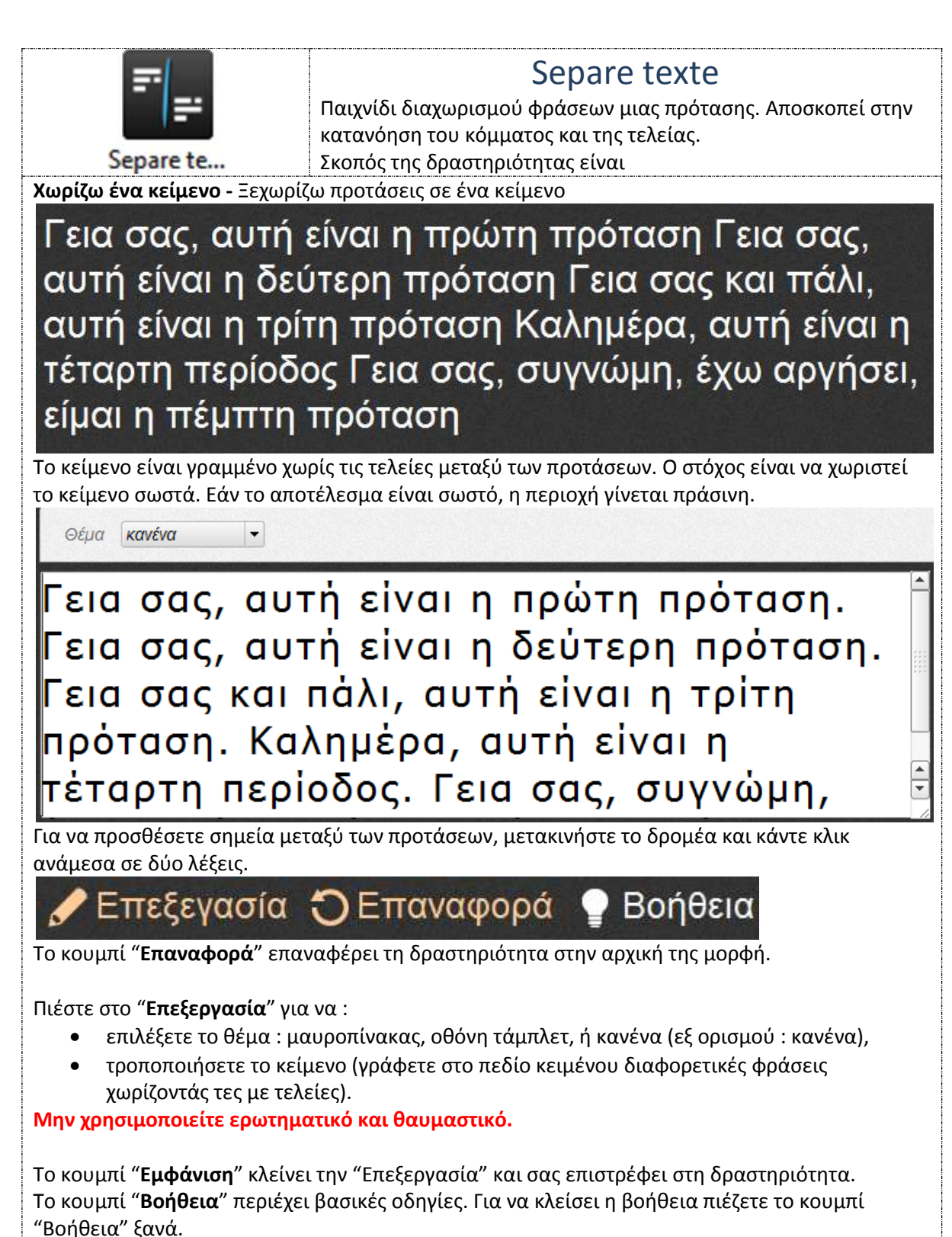

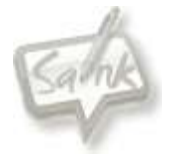

<span id="page-54-0"></span>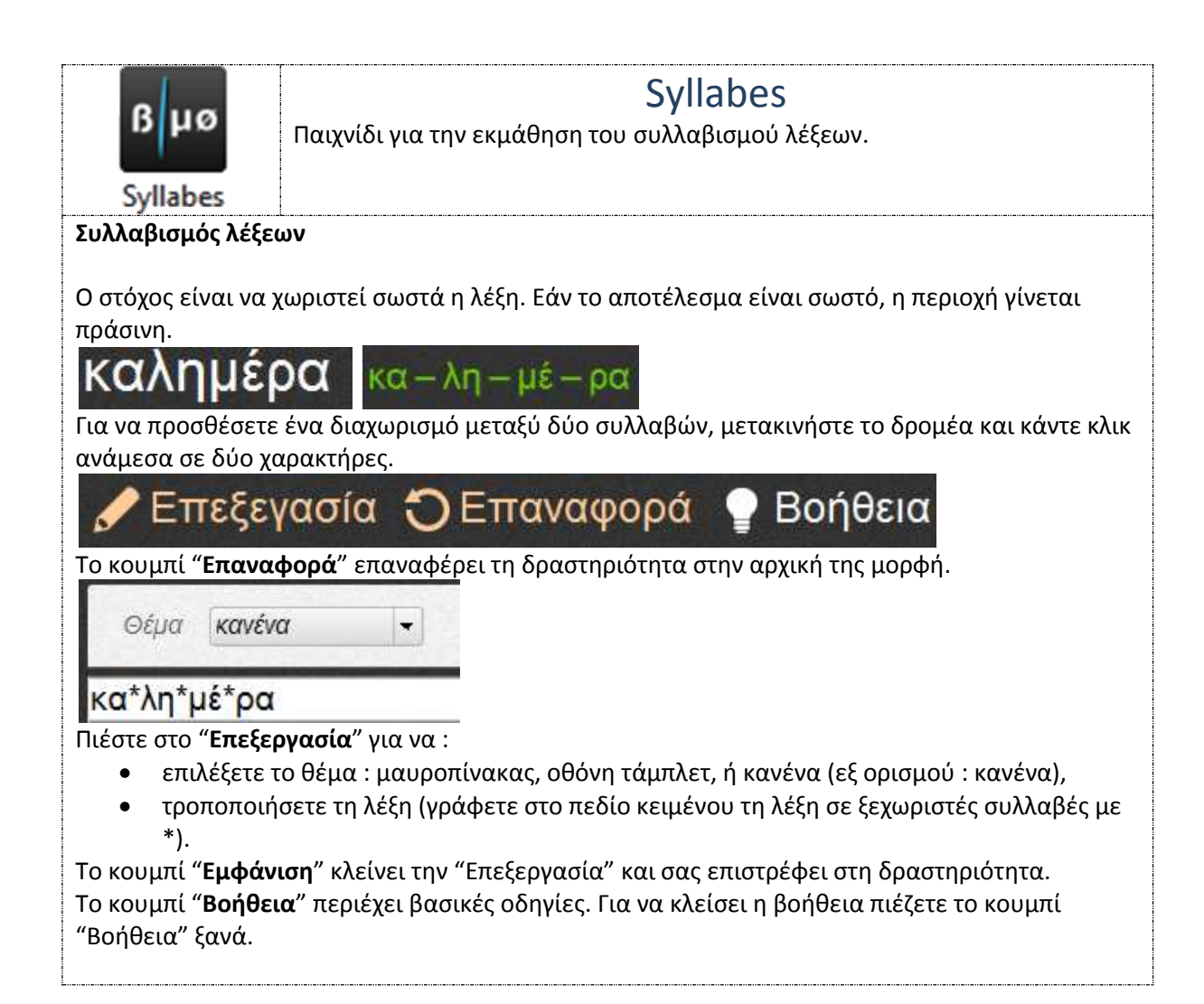

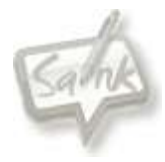

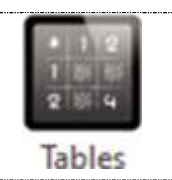

### Tables

<span id="page-55-0"></span>Δημιουργεί πίνακες με οριζόντια και κάθετα αθροίσματα, γινόμενα, διαφορές και πηλίκα όπου το αποτέλεσμα είναι κρυμμένο. Εμφανίζεται με κλικ.

**Πίνακες -** Νοερές πράξεις, ιδιότητες πράξεων

Με τον πίνακα της δραστηριότητας μπορείτε να εργαστείτε με τις ιδιότητες των διαφόρων ενεργειών και να εργαστείτε στους πίνακες είτε με πρόσθεση, είτε με αφαίρεση, είτε με πολλαπλασιασμό, είτε με διαίρεση. Κάντε κλικ για να εμφανίσετε την πρόβλεψή σας ή να κρύψετε την απάντηση.

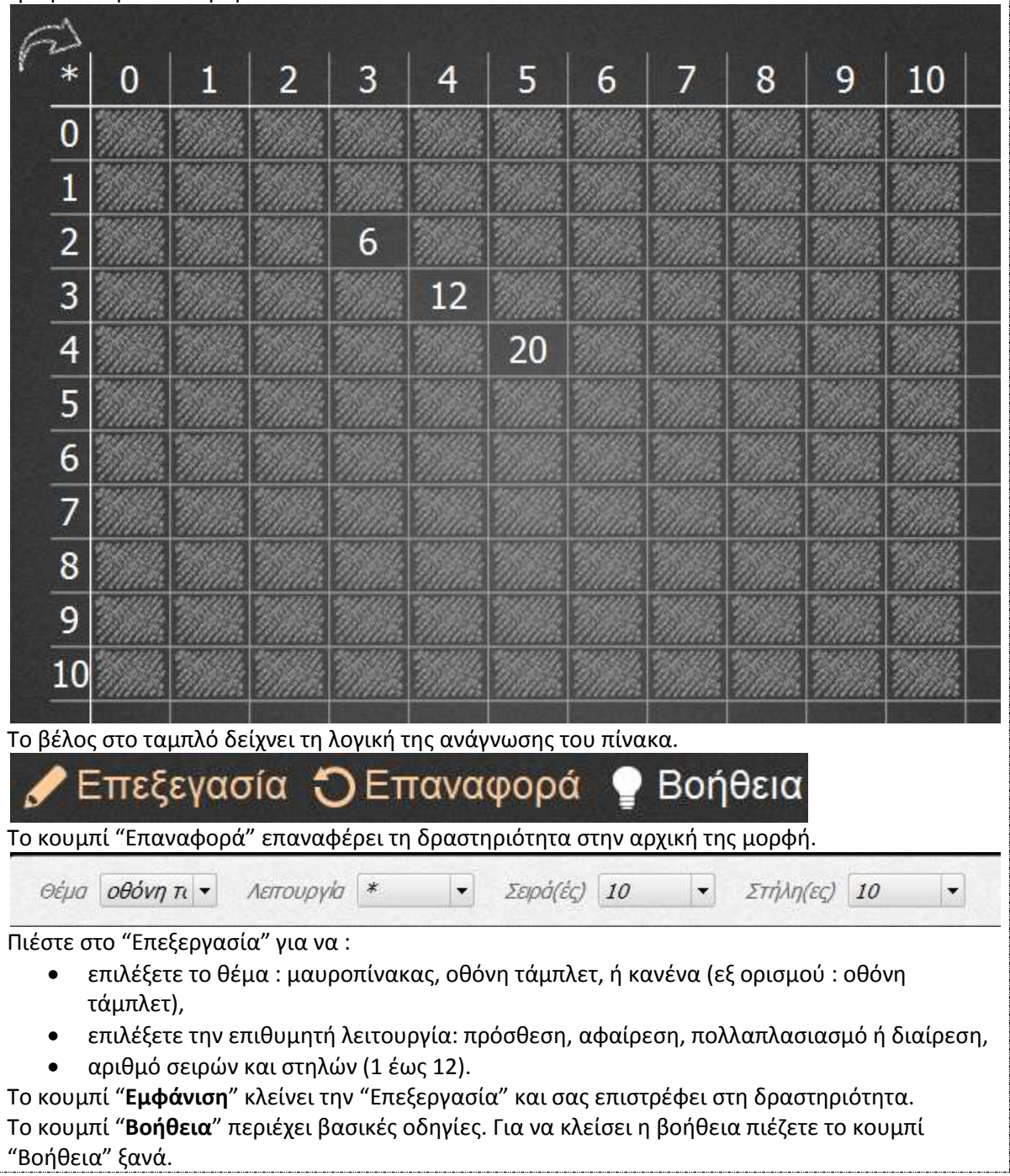

<span id="page-56-0"></span>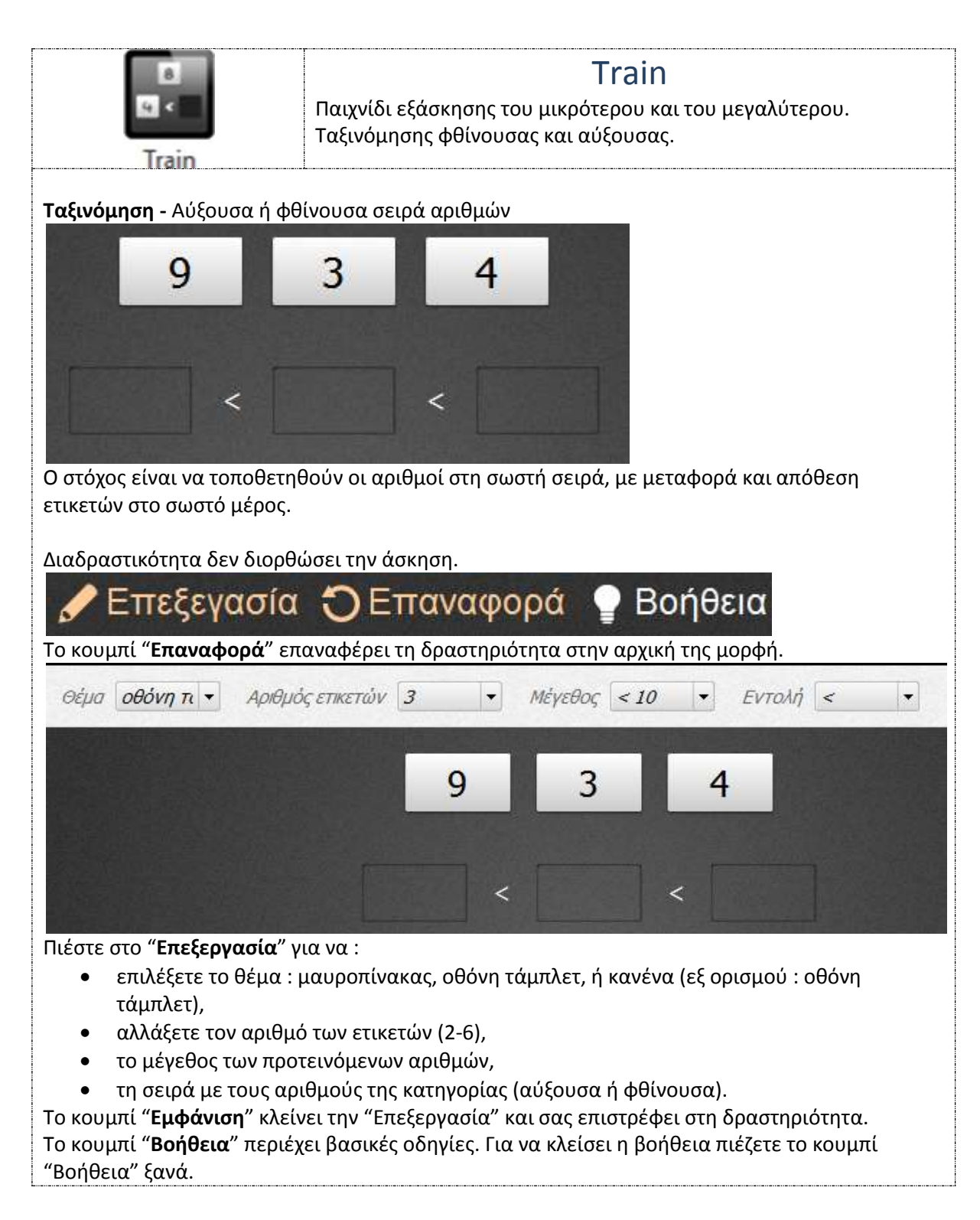

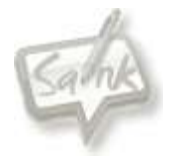

<span id="page-57-0"></span>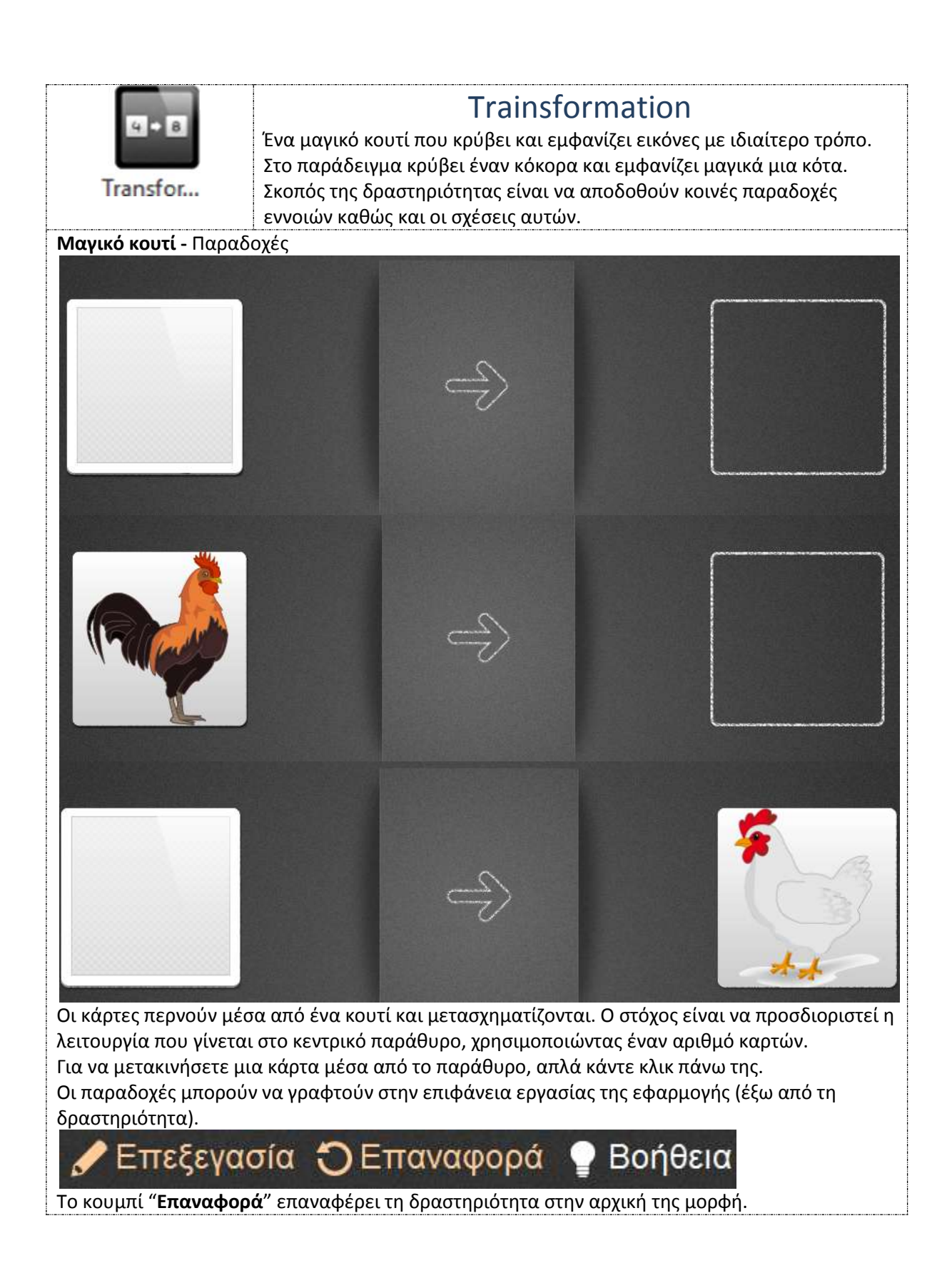

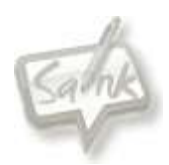

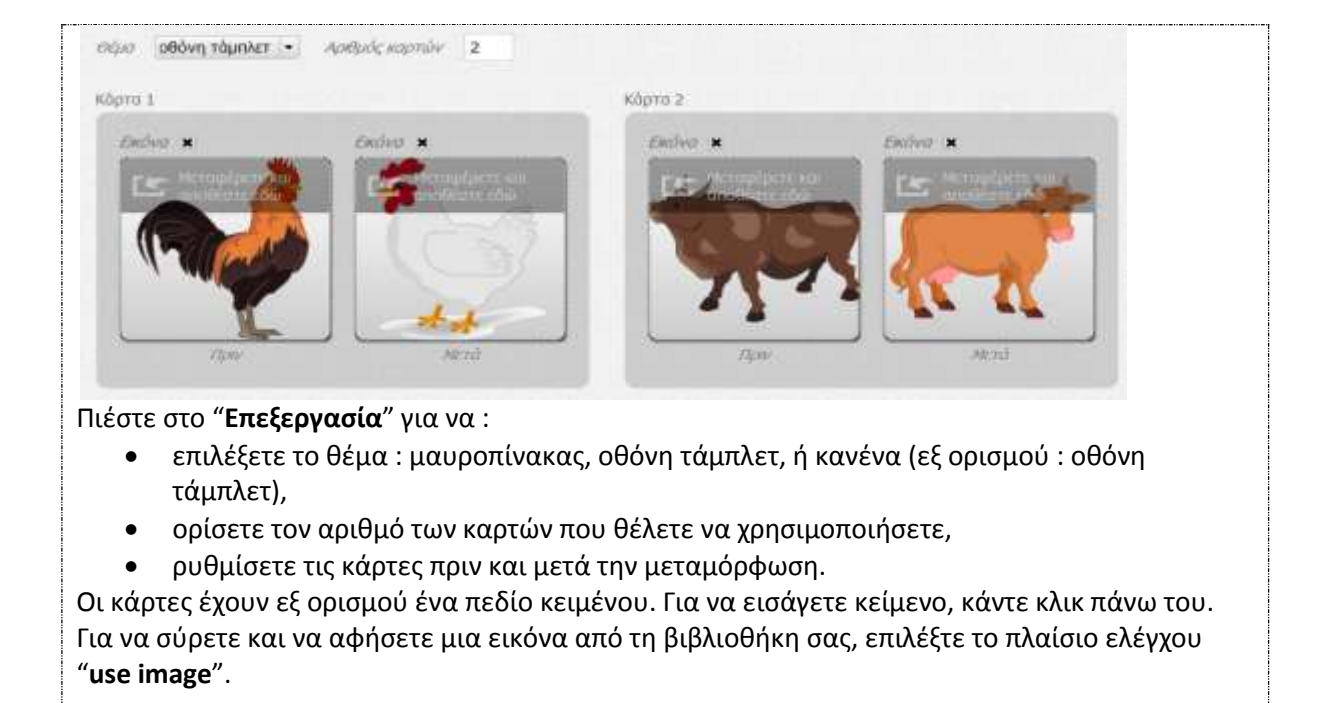

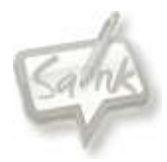

### <span id="page-59-0"></span>*Ο φάκελος Βιβλιοθήκης - Εφαρμογές*

Στο φάκελο με την ονομασία "οι εφαρμογές" υφίστανται :

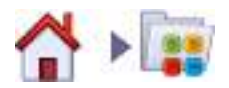

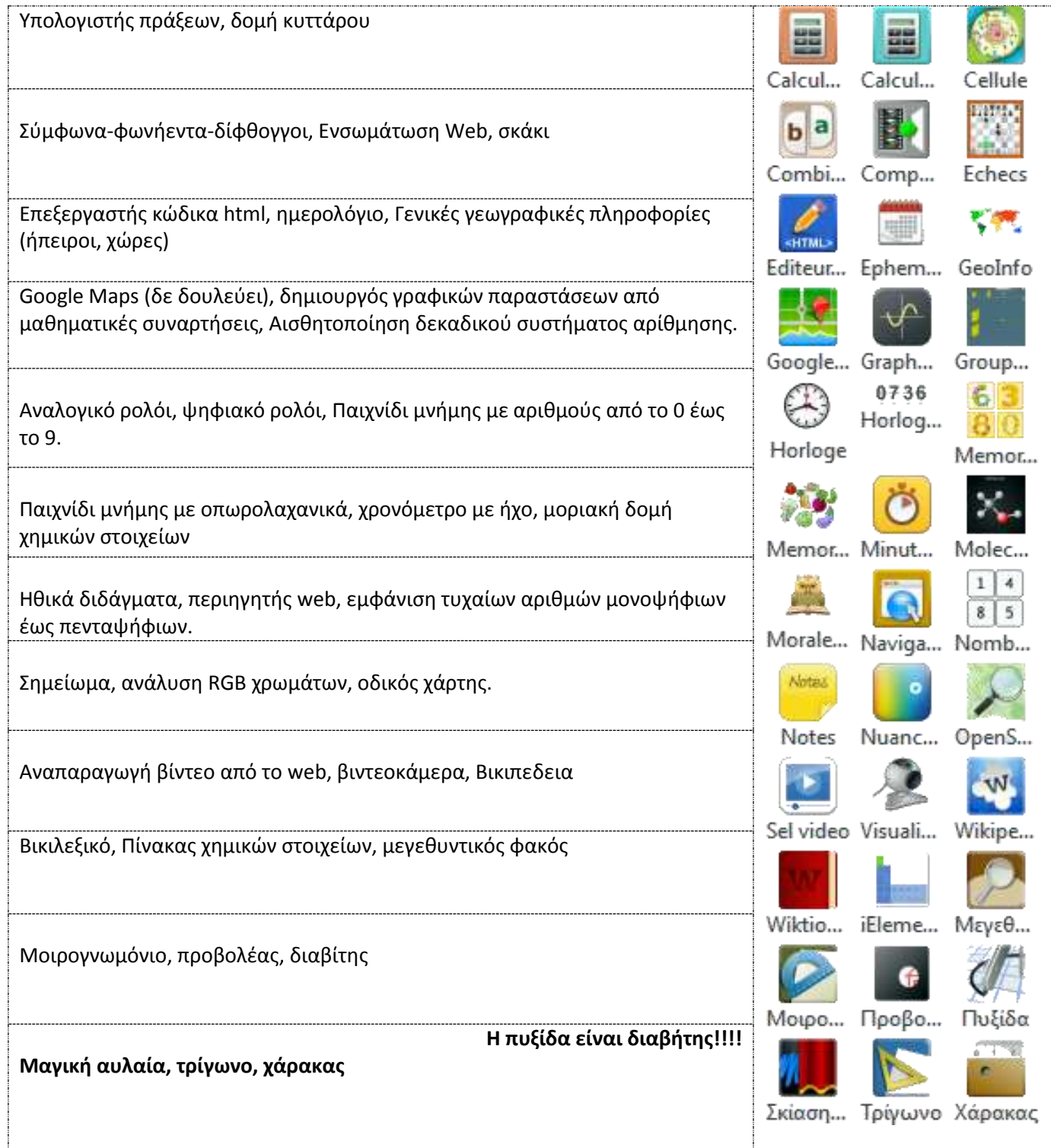

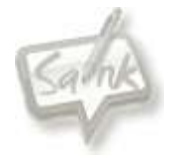

Στο φάκελο με την ονομασία "οι εφαρμογές" μπορείτε να έχετε και τις εφαρμογές μας :

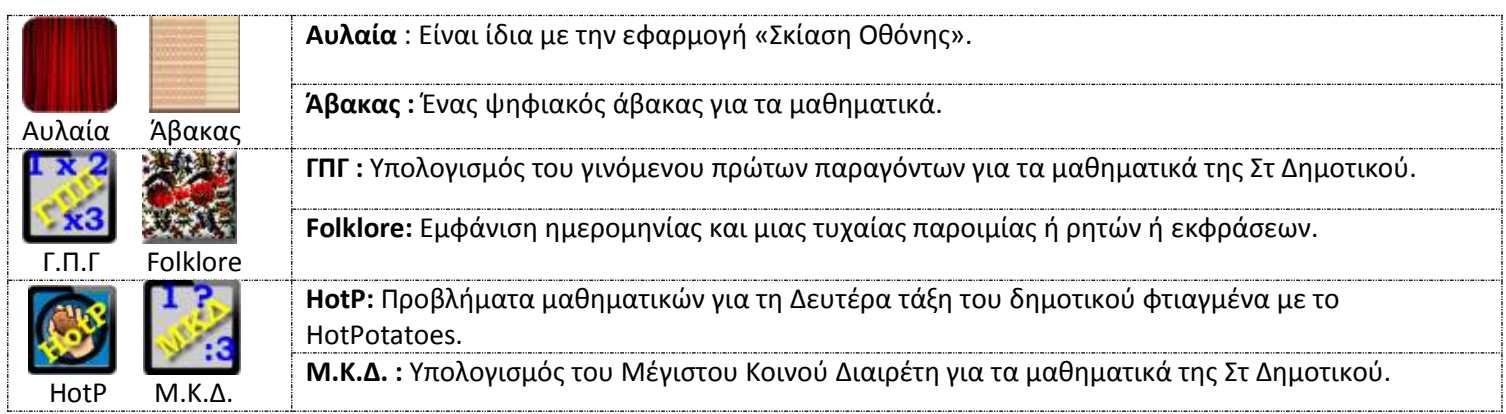

#### <span id="page-60-0"></span>*Ο φάκελος Βιβλιοθήκης - Σχήματα*

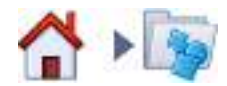

#### Στο φάκελο

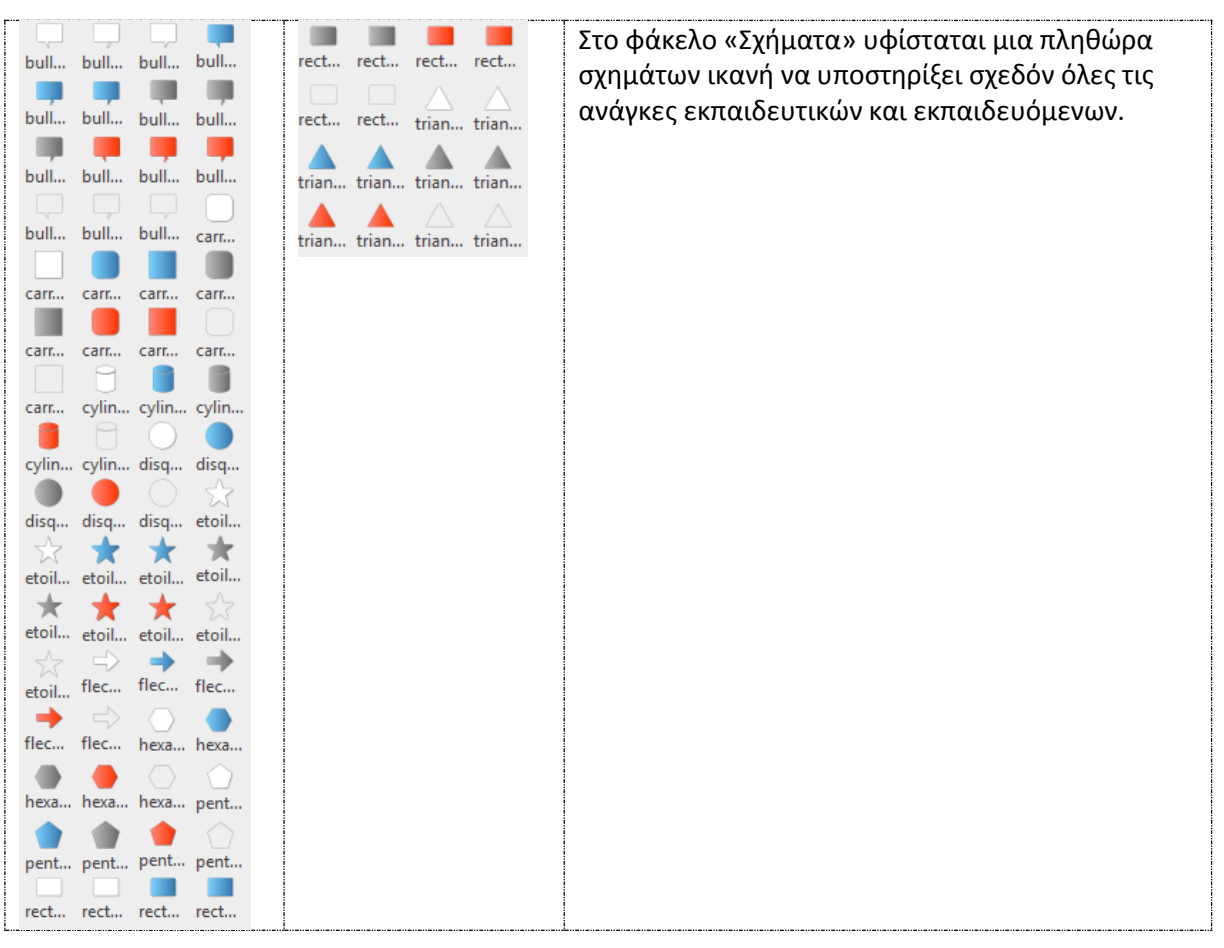

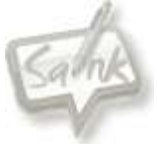

#### <span id="page-61-0"></span>*Ο φάκελος Βιβλιοθήκης - Αγαπημένα*

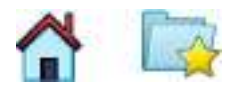

Στο φάκελο «Αγαπημένα» τοποθετούνται εργαλεία, εικόνες και εικονοσειρές που χρησιμοποιούνται καθημερινά και που θα επικουρήσουν στη διδακτική πράξη με άμεσο τρόπο.

#### <span id="page-61-1"></span>*Ο φάκελος Βιβλιοθήκης - Δικτυακή αναζήτηση*

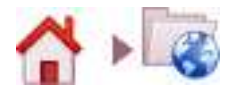

Στο φάκελο «Δικτυακή αναζήτηση» υπάρχουν συγκεκριμένες μηχανές ανά θεματική ενότητα αντίστοιχη με αυτές της βιβλιοθήκης για αναζήτηση αντίστοιχης εφαρμογής που έχει δημιουργηθεί από όλους τους συμμετέχοντες στην προσπάθεια ανάπτυξης του OpenSankore.

#### <span id="page-61-2"></span>*Ο φάκελος Βιβλιοθήκης - Σελιδοδείκτες*

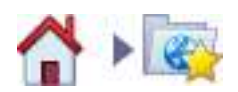

Στο φάκελο «σελιδοδείκτες» τοποθετούνται χρηστικοί ιστότοποι που χρησιμοποιούνται καθημερινά και που θα επικουρήσουν στη διδακτική πράξη με άμεσο τρόπο.

<span id="page-61-3"></span>*Ο φάκελος Βιβλιοθήκης - Κάδος ανακύκλωσης* 

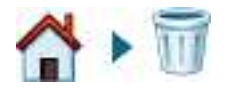

Ο φάκελος «Ανακύκλωση» ενέχει χαρακτηριστικά και το ρόλο όπως τον γνωρίζουμε σε όλα τα λειτουργικά συστήματα.

<span id="page-61-4"></span>*Εισαγωγή αρχείων στους φακέλους της Βιβλιοθήκης* 

Απαγορευμένη πρόσβαση ή αρχείο που δεν υποστηρίζεται.

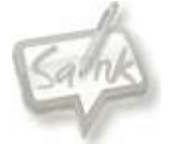

### <span id="page-62-0"></span>**Εμφάνιση φακέλου εγγράφων [ctrl +D]**

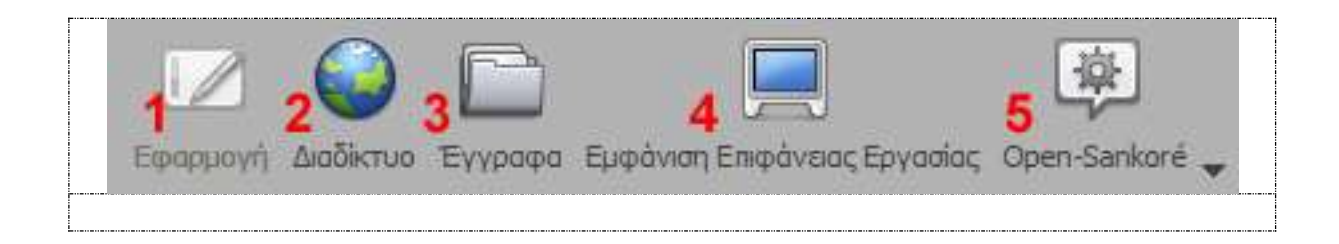

Στο κύριο μενού της εφαρμογής το εικονίδιο του φακέλου (αριθμός 3 στο σχήμα) μας επιτρέπει να διαχειριστούμε τα αρχεία μας.

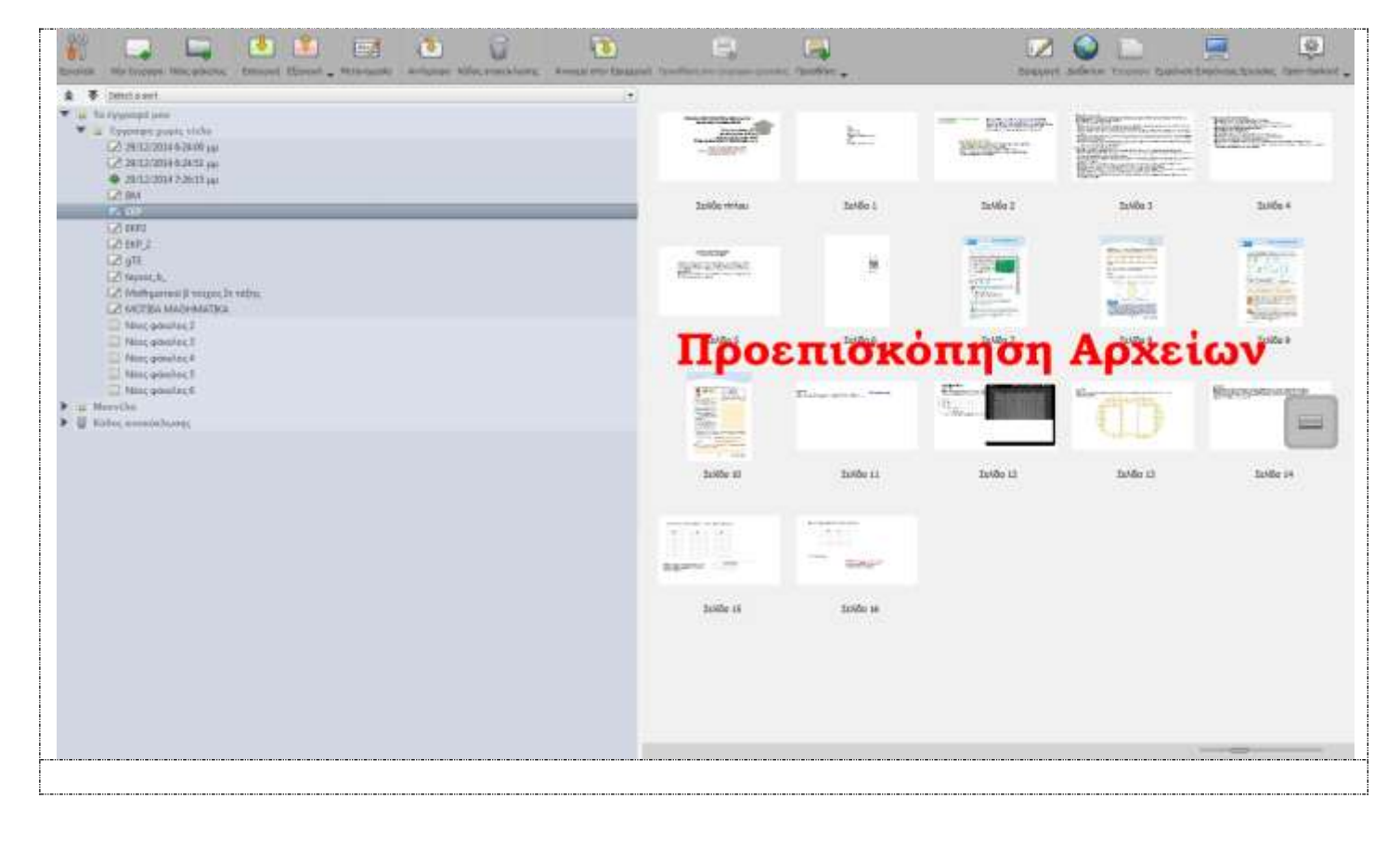

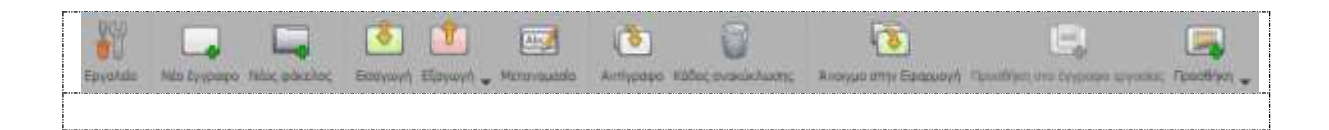

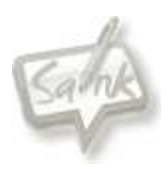

<span id="page-63-3"></span><span id="page-63-2"></span><span id="page-63-1"></span><span id="page-63-0"></span>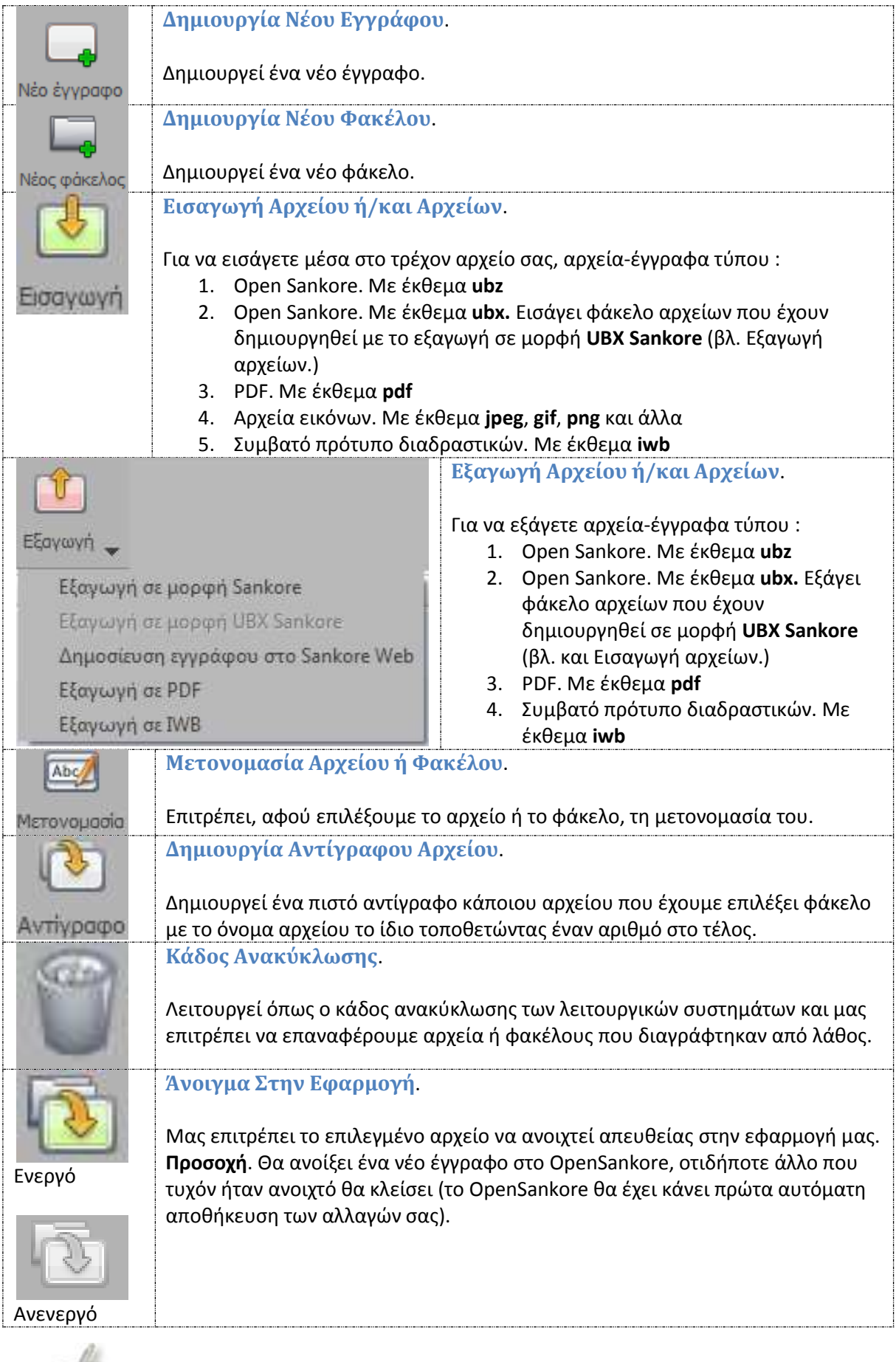

<span id="page-63-7"></span><span id="page-63-6"></span><span id="page-63-5"></span><span id="page-63-4"></span>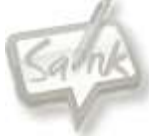

<span id="page-64-2"></span><span id="page-64-1"></span><span id="page-64-0"></span>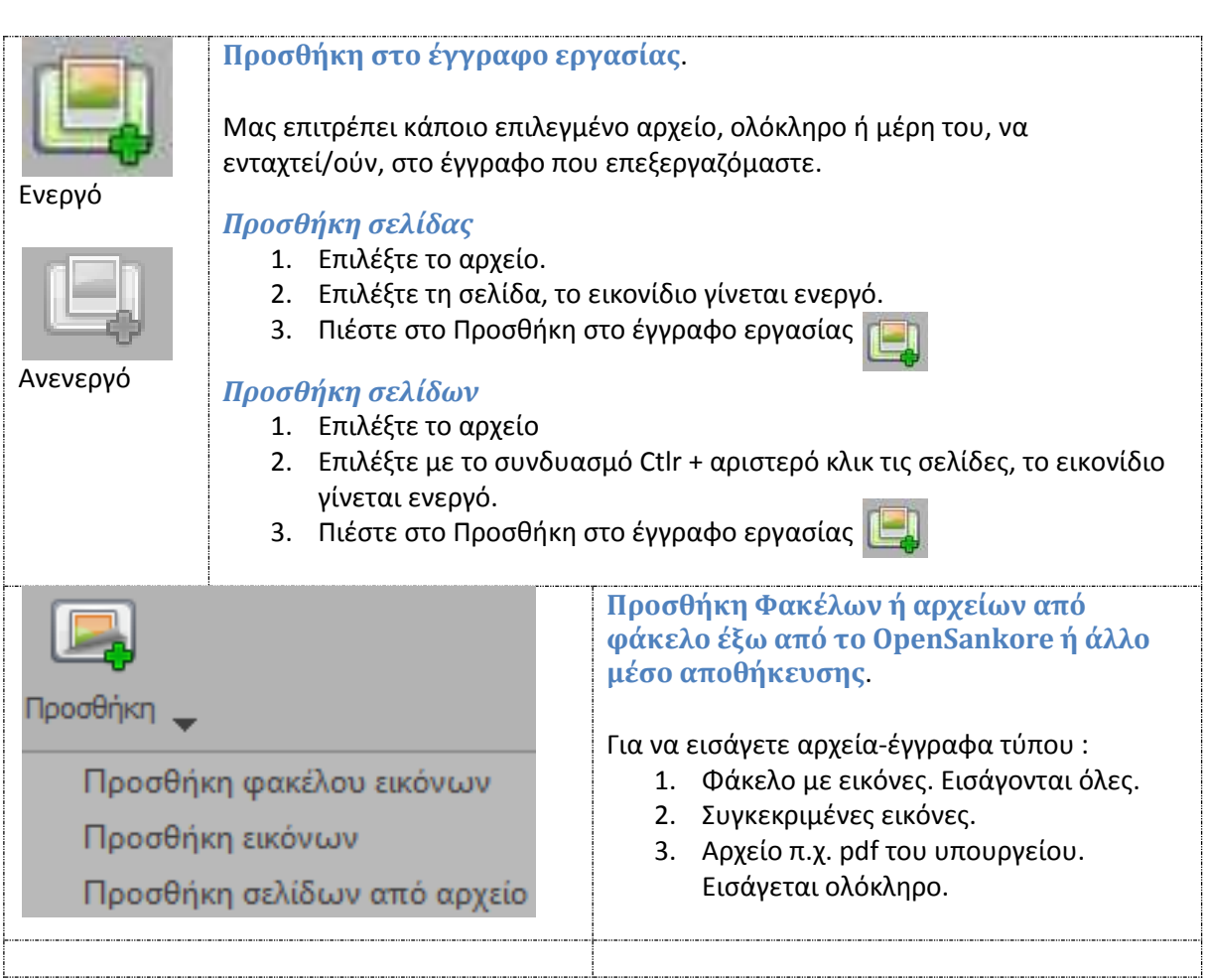

<span id="page-64-4"></span><span id="page-64-3"></span>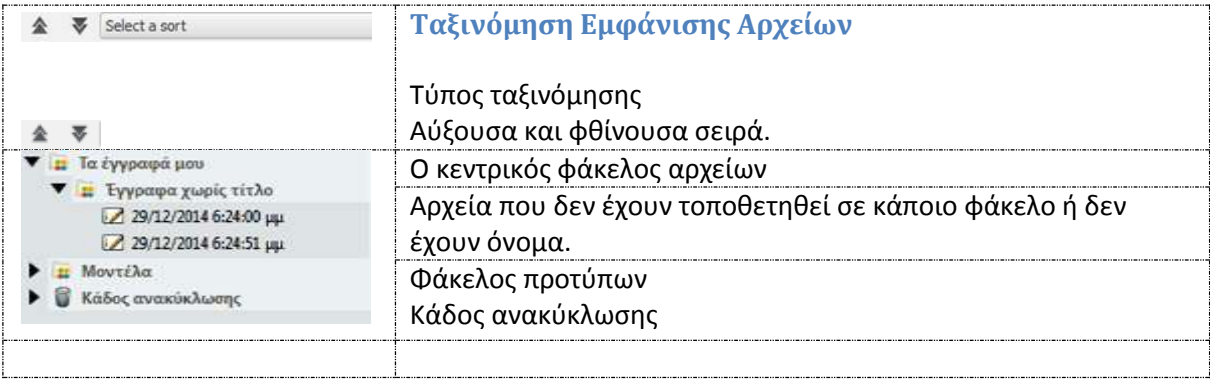

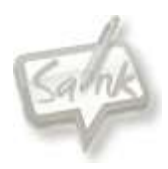